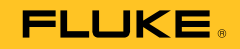

# **753/754**  Documenting Process Calibrator

# Bedienungshandbuch

July 2011 Rev. 1, 8/12 (German)<br>© 2011-2012 Fluke Corporation. All rights reserved. Specifications are subject to change without notice.<br>All product names are trademarks of their respective companies.

#### **BEFRISTETE GARANTIEBESTIMMUNGEN UND HAFTUNGSBESCHRÄNKUNG**

Fluke gewährleistet, dass dieses Produkt für die Dauer von drei Jahren ab dem Kaufdatum frei von Material- und Fertigungsdefekten bleibt. Diese Garantie gilt nicht für Sicherungen, Einwegbatterien oder Schäden durch Unfälle, Vernachlässigung, Missbrauch, Modifikation, Verunreinigung oder abnormale Betriebsbedingungen oder unsachgemäße Handhabung. Die Verkaufsstellen sind nicht dazu berechtigt, diese Gewährleistung im Namen von Fluke zu erweitern. Um die Garantieleistung in Anspruch zu nehmen, wenden Sie sich an das nächstgelegene Fluke-Dienstleistungszentrum, um Informationen zur Rücksendeautorisierung zu erhalten, und senden Sie das Produkt anschließend mit einer Beschreibung des Problems an dieses Dienstleistungszentrum.

DIESE GEWÄHRLEISTUNG STELLT DEN EINZIGEN UND ALLEINIGEN RECHTSANSPRUCH AUF SCHADENERSATZ DAR. ES WERDEN KEINE WEITEREN AUSDRÜCKLICHEN ODER IMPLIZIERTEN RECHTSANSPRÜCHE, Z. B. EIGNUNG FÜR EINEN BESTIMMTEN ZWECK, ERTEILT. FLUKE ÜBERNIMMT KEINE HAFTUNG FÜR SPEZIELLE, INDIREKTE, NEBEN-ODER FOLGESCHÄDEN ODER VERLUSTE, DIE AUF BELIEBIGER URSACHE ODER RECHTSTHEORIE BERUHEN. Weil einige Staaten oder Länder den Ausschluss oder die Einschränkung einer implizierten Gewährleistung sowie von Begleit- oder Folgeschäden nicht zulassen, ist diese Gewährleistungsbeschränkung möglicherweise für Sie nicht gültig.

> Fluke Corporation P.O. Box 9090 Everett, WA 98206-9090 USA

Fluke Europe B.V. P.O. Box 1186 5602 BD Eindhoven Niederlande

11/99

# **Inhaltsverzeichnis**

## **Titel**

## **Seite**

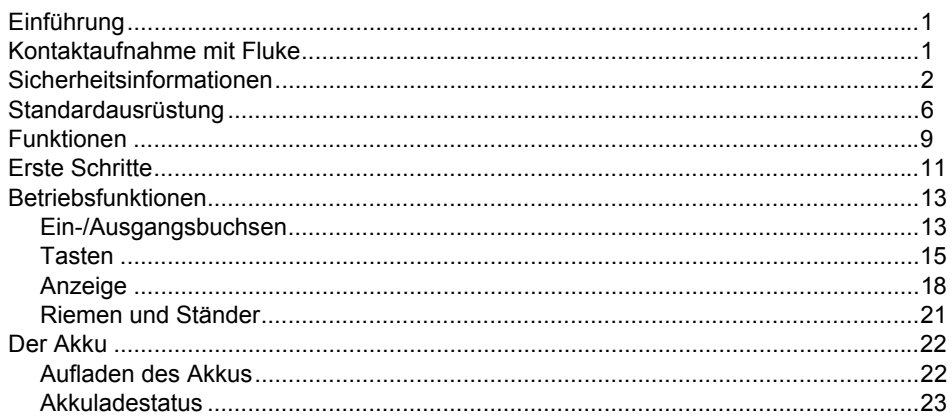

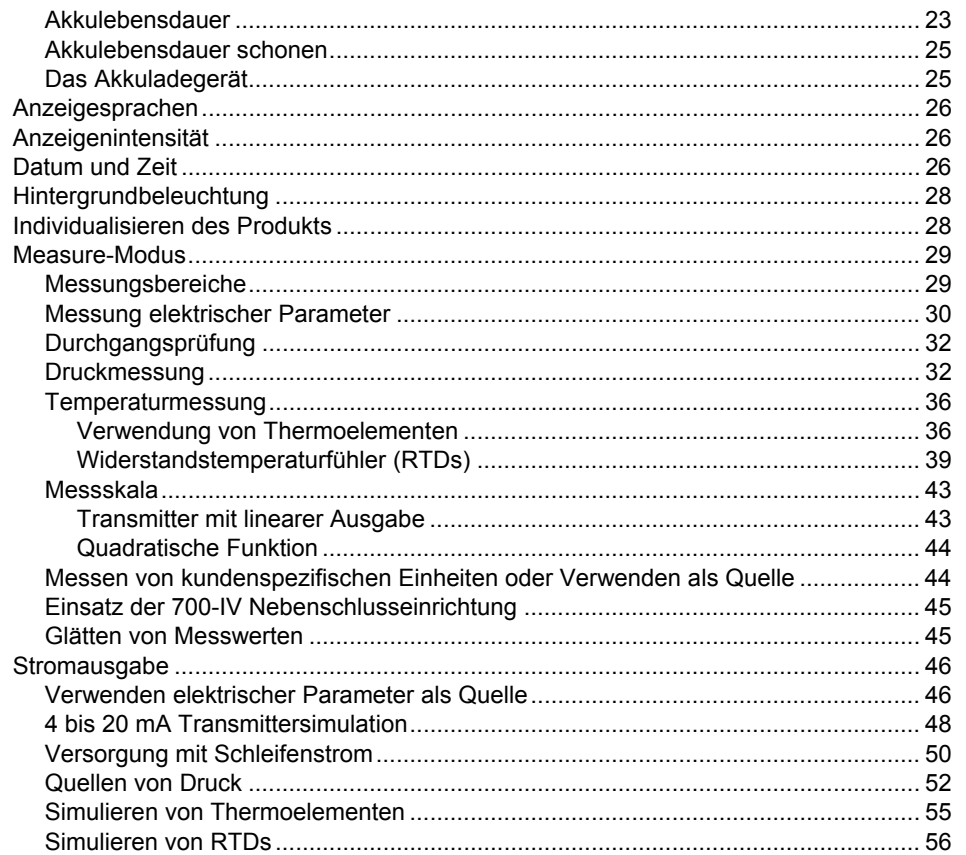

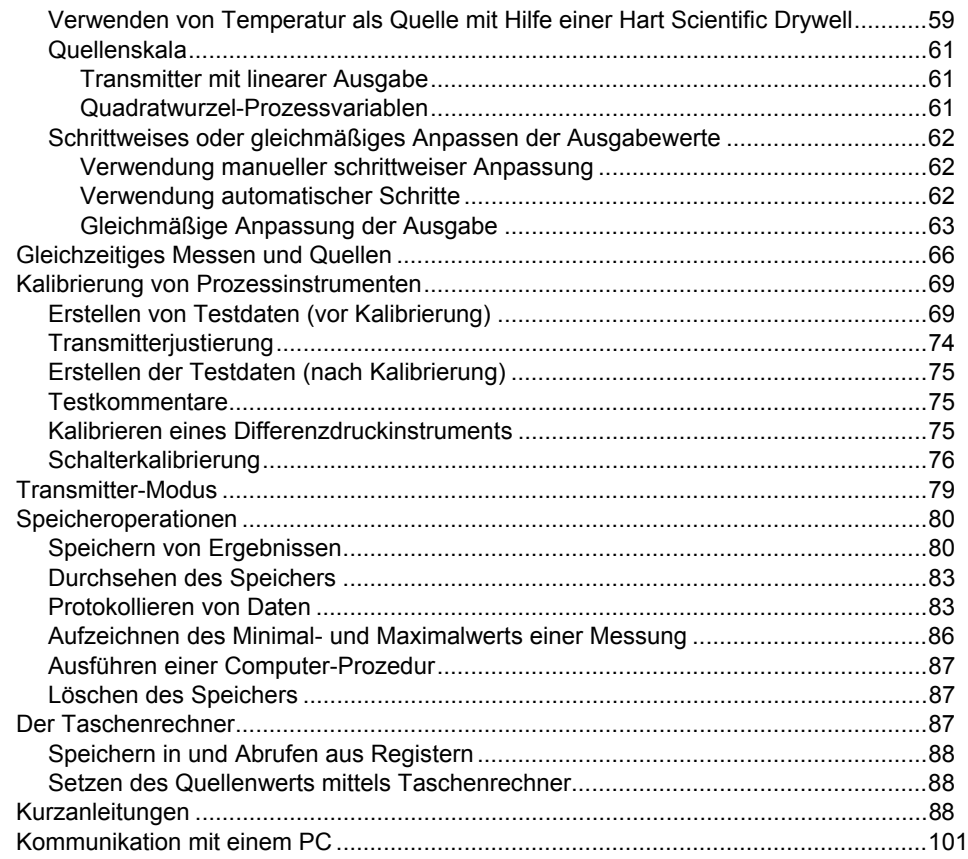

### 753/754 Bedienungshandbuch

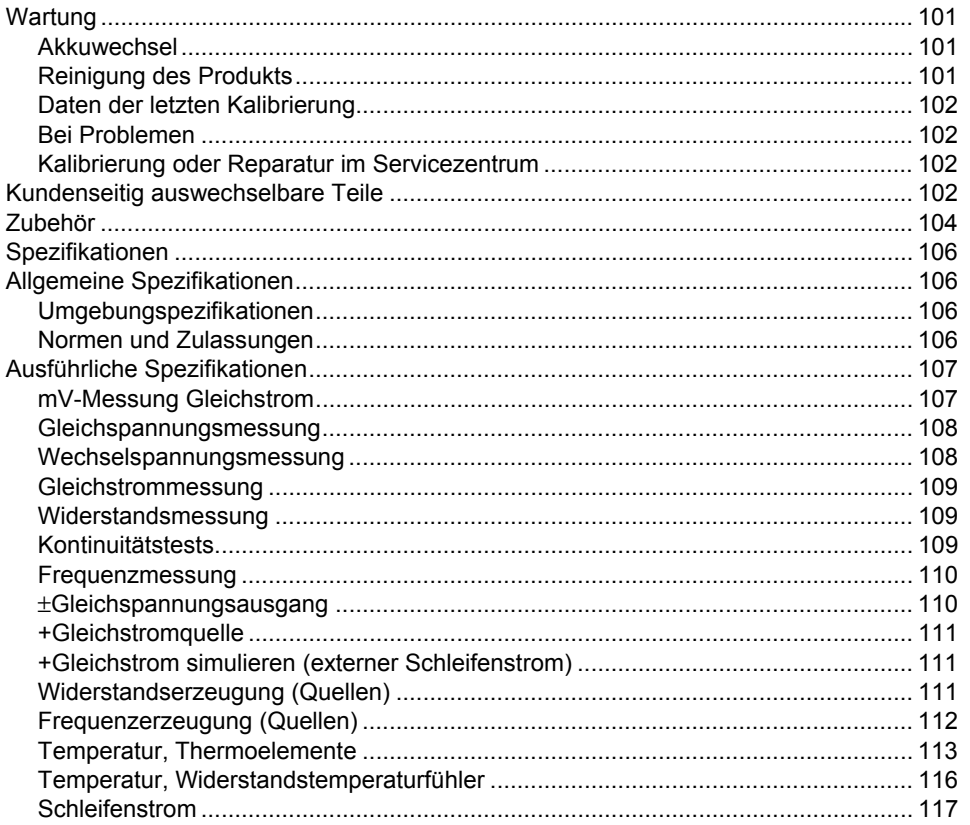

# **Tabellen**

## **Tabelle**

## **Titel**

## **Seite**

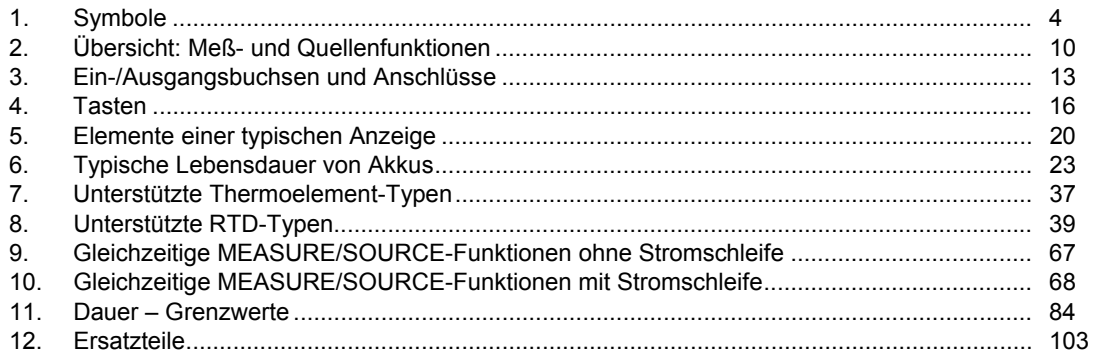

# Abbildungsverzeichnis

## **Abbildung**

**Titel** 

## **Seite**

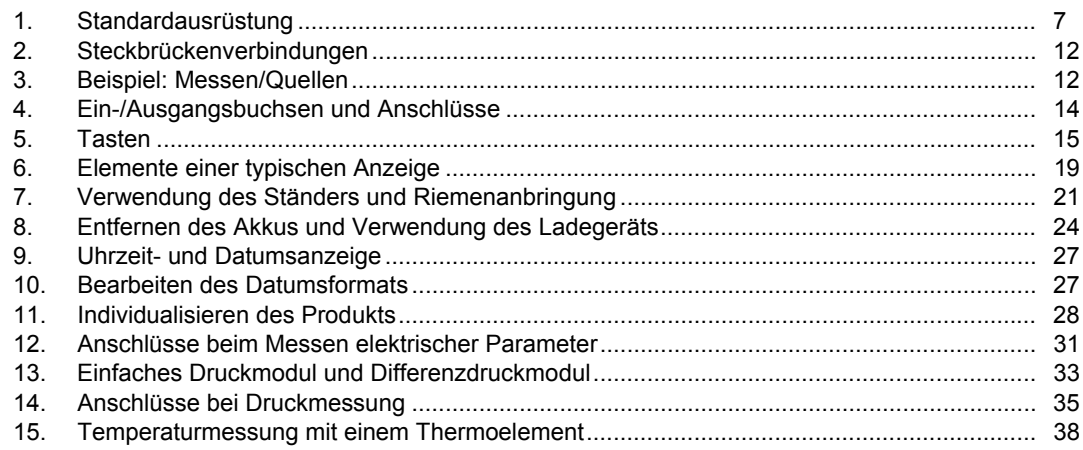

#### *753/754 Bedienungshandbuch*

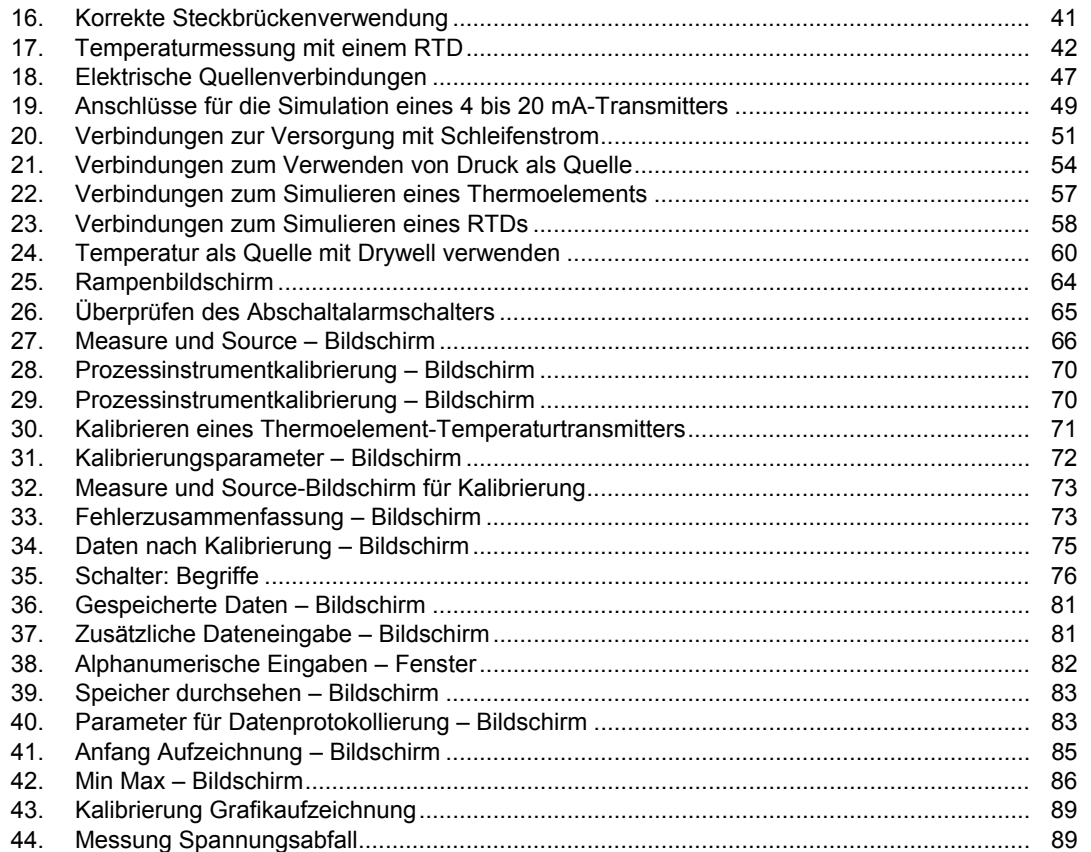

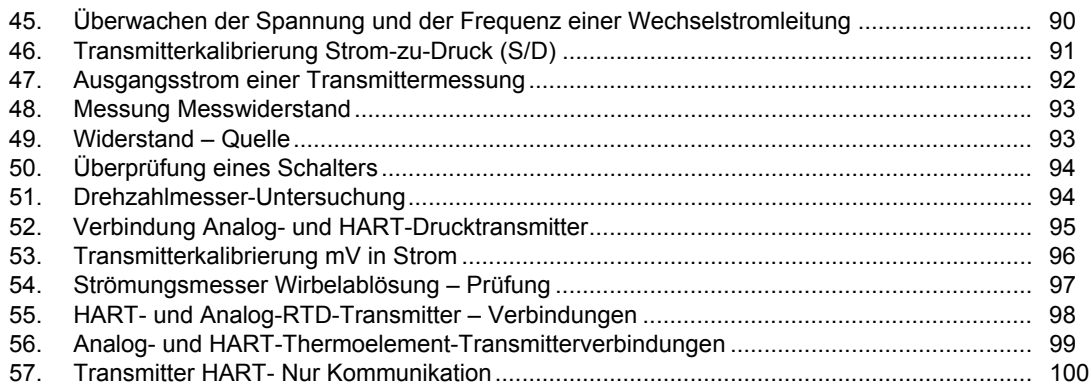

## <span id="page-12-0"></span>*Einführung*

Die 753 und 754 Documenting Process Calibrators (das Produkt) sind akkubetriebene, tragbare Instrumente, mit denen elektrische und physische Parameter gemessen und als Quelle verwendet werden. Außerdem bietet der 754 grundlegende HART® -Kommunikationsfunktionen, wenn er zusammen mit HART-fähigen Sendern verwendet wird. In der *754 HART-Modus-Bedienungsanleitung* finden Sie Anweisungen zur Verwendung der HART-Kommunikationsfunktion.

Mithilfe des Produkts können Prozessinstrumente kalibriert und geprüft und außerdem durchgeführte Arbeiten dokumentiert und Fehler behoben werden.

#### *Hinweis*

*In allen Abbildungen in dieser Anleitung wird der 754 dargestellt.* 

# *Kontaktaufnahme mit Fluke*

Eine der folgenden Telefonnummern wählen, um Fluke zu kontaktieren:

- Technischer Support USA: 1-800-44-FLUKE (1-800-443-5853)
- Kalibrierung/Instandsetzung USA: 1-888-99-FLUKE (1-888-993-5853)
- Kanada: 1-800-36-FLUKE (1-800-363-5853)
- Europa: +31 402-675-200
- Japan: +81-3-6714-3114
- Singapur: +65-6799-5566
- Weltweit: +1-425-446-5500

Oder besuchen Sie die Website von Fluke unter www.fluke.com.

Gehen Sie zur Produktregistrierung auf http://register.fluke.com.

Um die aktuellen Ergänzungen des Handbuchs anzuzeigen, zu drucken oder herunterzuladen, besuchen Sie http://us.fluke.com/usen/support/manuals.

Die neueste Testversion der Software *DPCTrack2* kann von www.fluke.com/DPCTrack heruntergeladen werden. Weitere Informationen befinden sich unter "Kommunikation mit einem PC".

<span id="page-13-0"></span>Zubehör zu 753/754 ist bei www.fluke.com/process\_acc erhältlich.

# *Sicherheitsinformationen*

Die Anzeige einer **Warnung** signalisiert Bedingungen und Ereignisse, die für den Benutzer gefährlich sein könnten. Die Anzeige eines **Vorsichtshinweises** signalisiert Bedingungen und Ereignisse, die das Produkt oder das zu testende Gerät beschädigen könnten.

## **Warnung**

**Um Personenschäden zu vermeiden, darf dieses Gerät nur gemäß Gebrauchsanweisung eingesetzt werden. Andernfalls kann der Schutz, den das Gerät bietet, beeinträchtigt werden.** 

**Zur Vermeidung von Stromschlag, Brand oder Verletzungen sind folgende Hinweise zu beachten:** 

- **Vor Inbetriebnahme des Produkts alle Sicherheitsinformationen lesen.**
- **Alle Anweisungen sorgfältig durchlesen.**
- **Für die Messung ausschließlich die korrekte Messkreiskategorie (CAT) und Spannung sowie für die Stromstärke spezifizierte Messfühler, Messleitungen und Adapter verwenden.**
- **Der Akku muss fest eingerastet sein, bevor das Produkt betrieben wird.**
- **Um falsche Messungen zu vermeiden, muss der Akku ausgetauscht werden, wenn ein niedriger Ladezustand angezeigt wird.**
- **Zwischen beliebigen Anschlüssen bzw. zwischen Anschlüssen und Masse niemals eine höhere Spannung als die angegebene Nennspannung anlegen.**
- **Den Betrieb auf die angegebene Messkreiskategorie, Spannung bzw. Nennstromstärke beschränken.**
- **Die Spezifikation der Messkreiskategorie (CAT) der am niedrigsten spezifizierten Komponente eines Produkts, Messfühlers oder Zubehörs nicht überschreiten.**
- **Zuerst eine bekannte Spannung messen, um die einwandfreie Funktion des Produkts zu prüfen.**
- **Keine Spannungen > 30 V AC Effektivspannung, 42 V AC Spitzenspannung oder 60 V DC berühren.**
- **Das Produkt nicht in der Nähe von explosiven Gasen, Dämpfen oder in dunstigen oder feuchten Umgebungen verwenden.**
- **Das Produkt nicht verwenden, wenn es beschädigt sein sollte.**
- **Das Produkt nicht verwenden, wenn es nicht richtig funktioniert.**
- **Die Finger immer hinter der Griffbegrenzung der Messspitze halten.**
- **Alle Messfühler, Messleitungen und sämtliches Zubehör entfernen, die nicht für die Messung erforderlich sind.**
- **Nur Messfühler, Messleitungen und Zubehör verwenden, die dieselbe Messkreiskategorie, Spannung und Nennstromstärke wie das Produkt aufweisen.**
- **Die Masseleitung immer vor der spannungsführenden Leitung anschließen und die spannungsführende Leitung immer vor der Masseleitung abklemmen.**
- **Nur Stromsensoren, Messleitungen und Adapter verwenden, die im Lieferumfang des Produkts enthalten sind.**
- **Die Messfühler nicht an eine Spannungsquelle halten, wenn die Messleitungen mit Stromklemmen verbunden sind.**
- **Nur Kabel mit den korrekten Spannungsspezifikationen verwenden.**
- **Die Messleitungen nicht verwenden, wenn sie beschädigt sind. Die Messleitungen auf beschädigte Isolierung und freiliegendes Metall untersuchen oder aber wenn die Verschleißanzeige aufleuchtet. Kontinuität der Messleitungen prüfen.**
- **Vor Verwendung des Produkts das Gehäuse untersuchen. Achten Sie auf Risse im Kunststoff oder herausgebrochene Teile. Untersuchen Sie sorgfältig die Isolierung an den Anschlüssen.**
- **Immer das anreihbare Ende der Prüfleitung mit einem Anschluss des Produkts verbinden.en**

#### <span id="page-15-0"></span>*753/754 Bedienungshandbuch*

Die auf dem Produkt und in vorliegender Bedienungsanleitung verwendeten Symbole werden in Tabelle 1 erklärt.

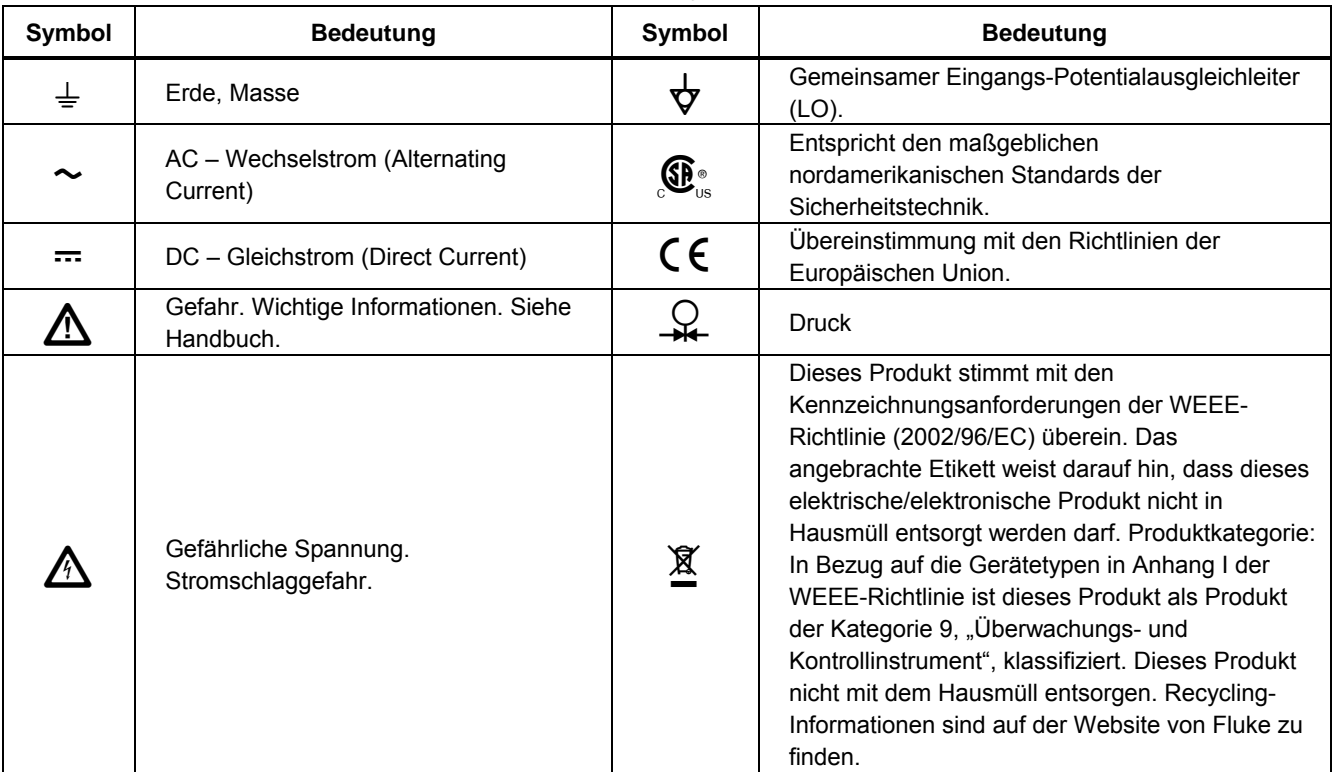

**Tabelle 1. Symbole** 

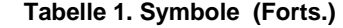

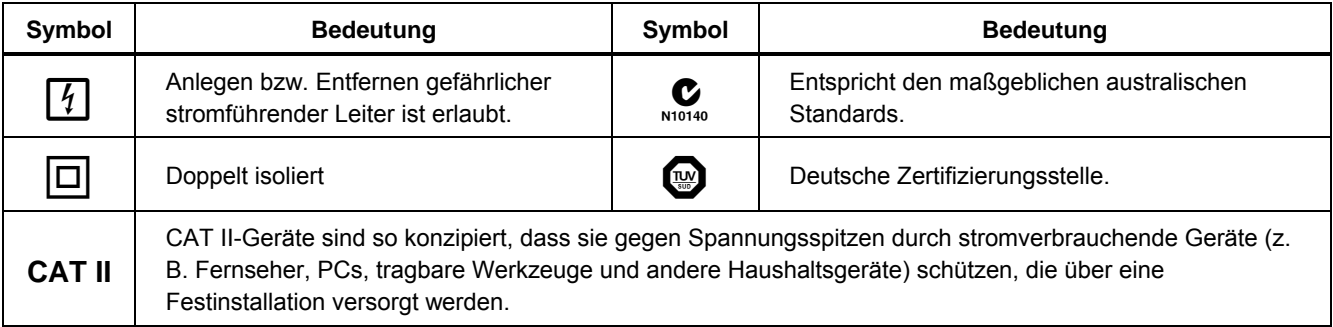

## <span id="page-17-0"></span>*Standardausrüstung*

Unten sind die mit dem Produkt gelieferten Gegenstände aufgeführt. Sie sind außerdem in Abbildung 1 dargestellt. Falls das Produkt beschädigt ist oder bestimmte Teile fehlen, sollte der zuständige Fachhändler unverzüglich informiert werden.

- Akku mit integriertem/r Ladegerät/Spannungsversorgung und internationalen Adaptern.
- In mehreren Sprachen gedrucktes *753/754- Einleitungshandbuch*
- *753/754-Handbuch-CD* mit mehrsprachigen Benutzerhandbüchern
- Drei Sets TP220-1-Prüfspitzen
- Drei Sets industrielle 75X-Messleitungen mit stapelbaren Enden
- Drei Paar 754-Krokodilklemmen-Sets (verlängerte Zähne)
- Zwei Sets AC280 Suregrip Hakenklemmen (rot und schwarz)
- Justierbarer Schnellauslöseriemen
- Steckbrücke für Dreileiter-RTD-Messverbindungen
- USB-Kabel: 1,8 m Typ A bis Typ Mini-B
- HART-Kommunikationskabel (754)
- Kalibrierungshandbuch (auf der Fluke-Website erhältlich)
- Muster der *DPCTrack2*-Anwendungssoftware
- Auf NIST zurückführbares Kalibrierungszertifikat
- TC-Eingangskappe

<span id="page-18-0"></span>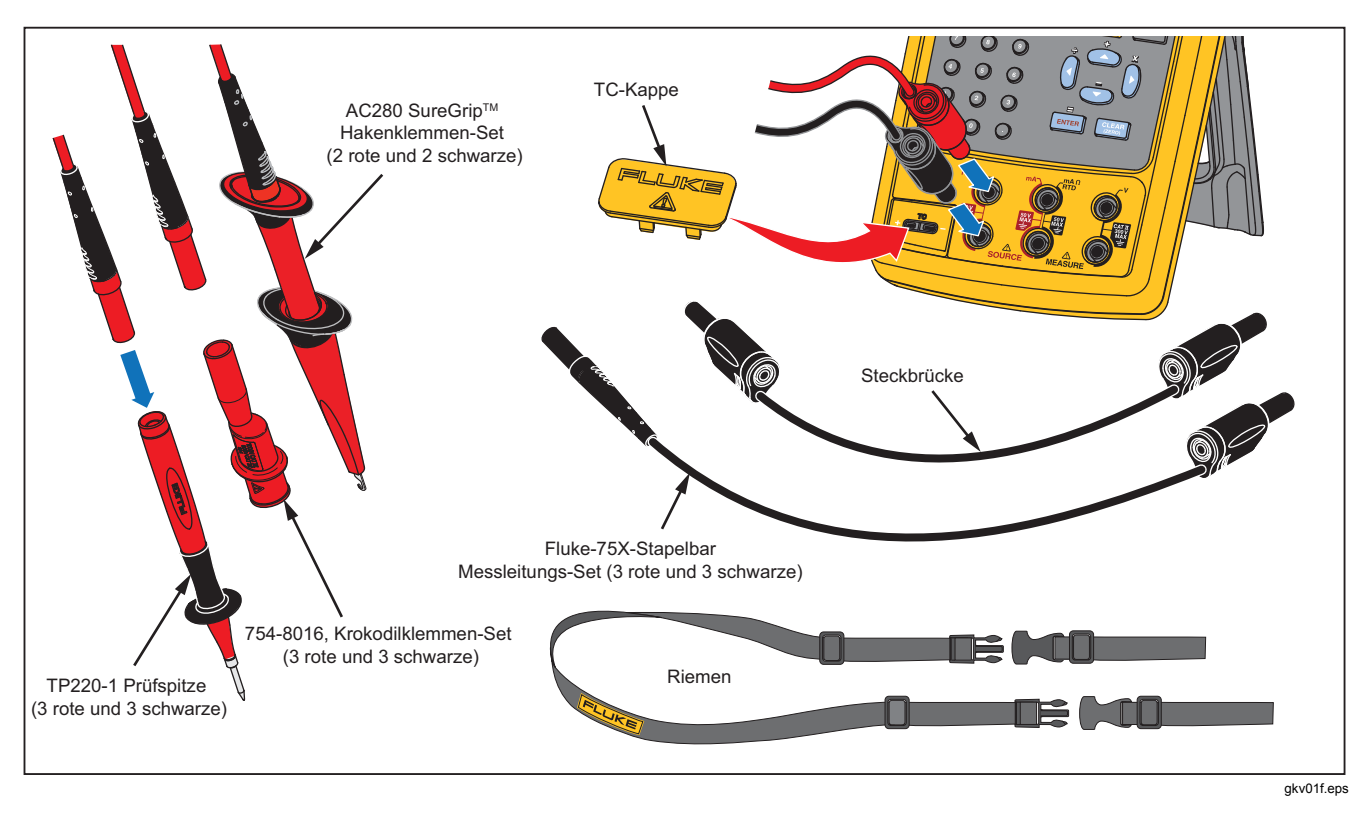

**Abbildung 1. Standardausrüstung** 

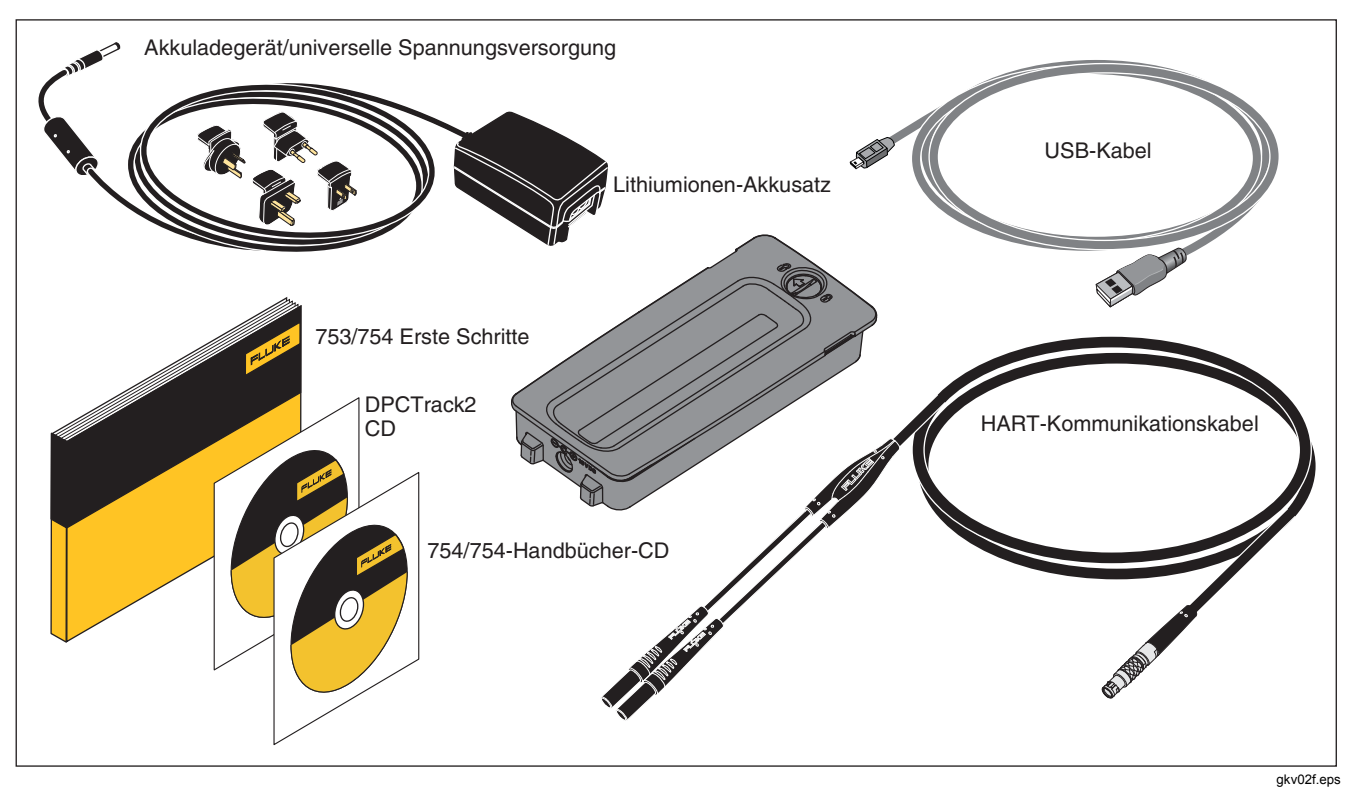

**Abbildung 1: Standardausrüstung (cont)** 

# <span id="page-20-0"></span>*Funktionen*

Eine Zusammenfassung der vom Produkt bereitgestellten Funktionen ist in Tabelle 2 dargestellt. Zu den weiteren Funktionen gehören:

- Analoganzeige zum einfachen Ablesen der Messwerte, wenn die Eingänge instabil sind.
- Lokalisierte Anzeige (5 Sprachen). Siehe "Anzeigesprachen".
- Thermoelement (TC) mit Ein-/Ausgangsbuchse und internem Isothermalblock mit automatischer Temperaturkompensation an der Verbindungsstelle (Referenztemperatur). Oder manuelles Aufzeichnen einer externen Temperaturreferenz.
- Speicherung von Testergebnissen.
- Datenaufzeichnung. Automatisches Aufzeichnen von bis zu 8.000 Datenpunkten.
- Eine USB-Computerschnittstelle zum Hoch- bzw. Herunterladen von Prozeduren, Listen und Ergebnissen.
- Automatisch ablaufende Kalibrierungsprozeduren für Transmitter und Grenzwertschalter; dazu wird die Fensterteilung MEASURE/SOURCE verwendet.
- Transmitter-Modus, in welchem das Produkt für die Emulation der Funktionen eines Prozessinstruments konfiguriert werden kann.
- Rechnerfunktion mit Quadratwurzelfunktion und zugänglichen Registern, die Mess- und Quellenwerte enthalten.
- Glättungsfunktion für die zuletzt gemessenen Werte. Diese Darstellung ist auf der Anzeige mit einem entsprechenden Anzeiger versehen.
- Darstellung der Meßwerte in technischer Notation, Skalenprozenten oder der quadratischen Funktion folgend, beziehungsweise gemäß benutzerdefinierten Einheiten.
- Min/Max-Funktion erfasst gemessene Extremwerte und zeigt diese an.
- Festlegen der Quellenfunktion auf technische Notation, Skalenprozente, quadratische Funktion oder kundenspezifische Einheiten.
- Manuelle oder automatische Schrittfunktion. Rampenfunktion am Ausgang zum Prüfen von Grenzwertschaltern. Die Ausschalterkennung reagiert bei einer 1 V-Veränderung oder bei Kontinuitätsveränderung (offen oder kurzgeschlossen) von einem Rampenschritt zum nächsten. *753/754-Kalibrierungshandbuch* von der Fluke-Website herunterladen, um weitere Informationen zu

Leistungsprüfungen und Kalibrieranweisungen zu erhalten.

<span id="page-21-0"></span>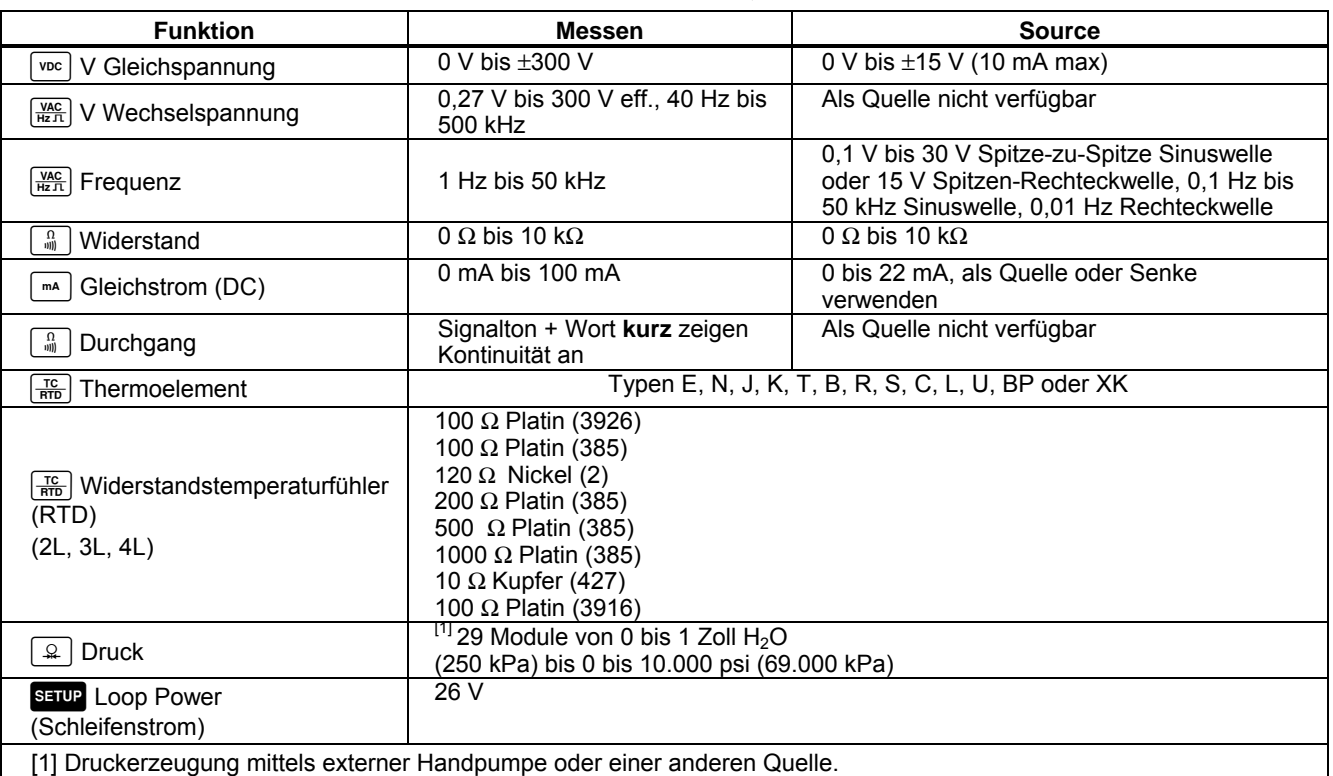

### **Tabelle 2. Übersicht: Meß- und Quellenfunktionen**

# <span id="page-22-0"></span>*Erste Schritte*

#### **Warnung**

**Zur Vermeidung von Stromschlag, Brand oder Verletzungen sind folgende Hinweise zu beachten:**

- **Zur Strommessung die Stromversorgung unterbrechen, bevor das Produkt an den Stromkreis angeschlossen wird. Das Produkt mit dem Stromkreis in Reihe schalten.**
- **Kein freiliegendes Metall von Bananensteckern berühren; es können tödliche Spannungen anliegen.**
- **Vor dem Messen von Widerstand oder Kontinuität den Stromkreis vom Netz trennen und alle Hochspannungskondensatoren entladen.**

Es folgt eine kurze Erste-Schritte-Übung:

1. Nachdem das Produkt ausgepackt ist, den Akku acht Stunden lang laden (falls der Akku sich außerhalb des Produkts befindet, fünf Stunden lang laden). Weitere Informationen unter "Der Akku". Der Akku wird nur geladen, wenn das Produkt ausgeschaltet ist.

- 2. Spannungsausgang mit Spannungseingang verbinden. Dazu das linke Buchsenpaar (V Ω RTD SOURCE) mit dem rechten Buchsenpaar (V MEASURE) verbinden. Siehe Bild 2.
- 3. @ drücken, um das Produkt einzuschalten. Gegebenenfalls die Helligkeit der Anzeige justieren. Siehe "Helligkeit der Anzeige". Das Produkt befindet sich nach dem Einschalten in der Funktion zum Messen von Gleichspannung und misst die Eingänge an den Anschlussbuchsen des V MEASURE-Paars.
- 4. Suppose drücken, um den SOURCE-Bildschirm anzuzeigen. Das Produkt misst immer noch die Gleichspannung. Der aktive Messwert befindet sich oben in der Anzeige.
- 5.  $\sqrt{10}$  drücken, um Gleichspannung auszuwählen. Auf dem Tastenfeld 5 und **ENTER** drücken, um 5.0000 V Gleichstrom als Quelle zu verwenden.
- 6. Durch Drücken von **<b>WARGERE** wird die Fensterteilung aktiviert, d. h. die gleichzeitige Anzeige von MEASUREund SOURCE-Modus. Das Produkt verwendet gleichzeitig Gleichstromspannung als Quelle und misst diese. Die Messwerte werden oben in der Anzeige dargestellt und der Wert der aktiven Quelle unten, wie in Abbildung 3 zu sehen.

<span id="page-23-0"></span>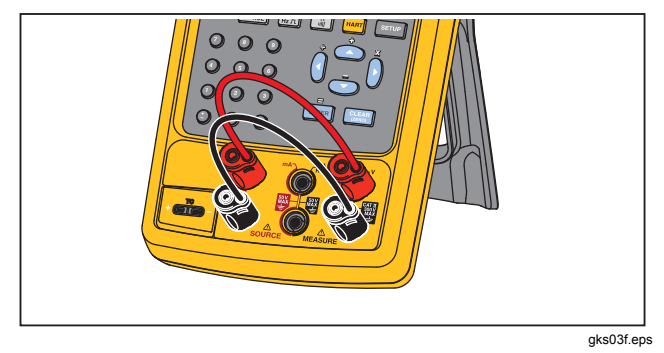

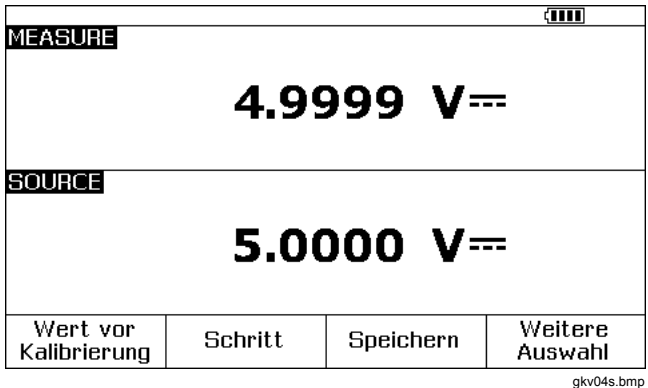

Abbildung 3. Beispiel: Messen/Quellen

Abbildung 2. Steckbrückenverbindungen

## <span id="page-24-0"></span>*Betriebsfunktionen*

#### *Ein-/Ausgangsbuchsen*

In Abbildung 4 sind die Eingangs- und Ausgangsbuchsen und Anschlüsse dargestellt. Die Tabelle 3 erklärt den Gebrauch dieser Buchsen.

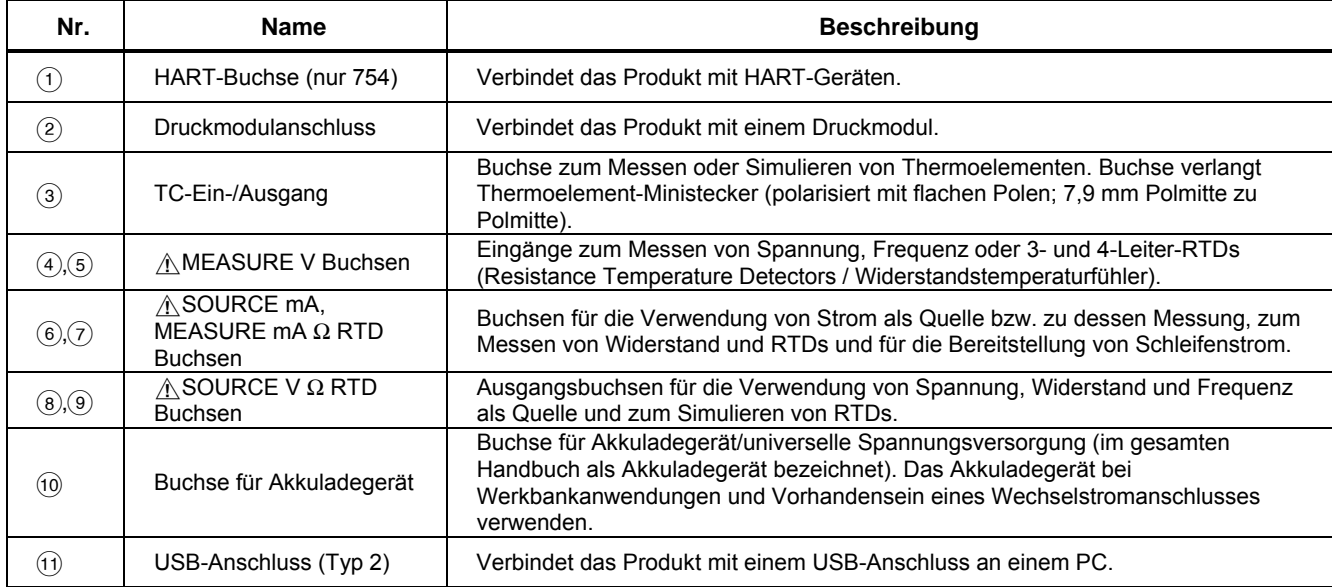

#### **Tabelle 3. Ein-/Ausgangsbuchsen und Anschlüsse**

<span id="page-25-0"></span>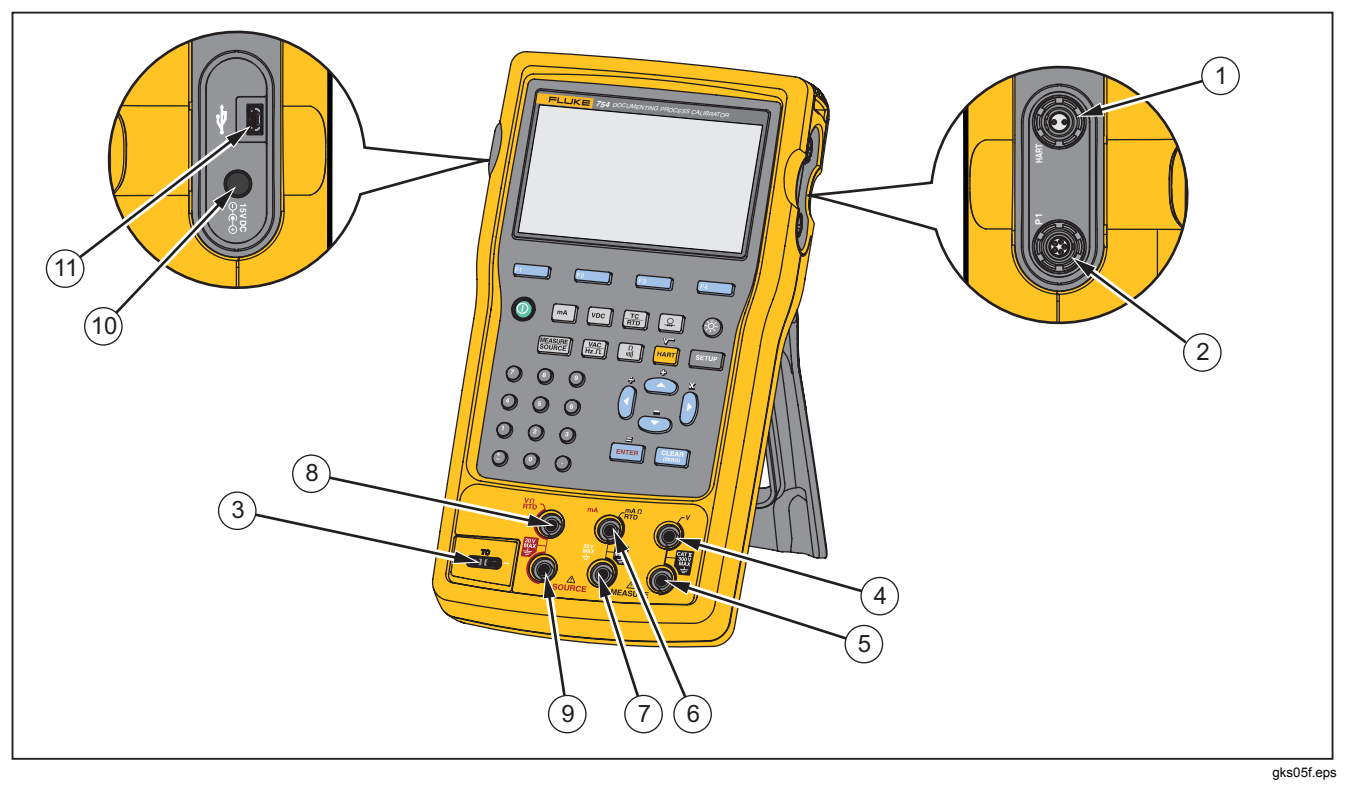

**Abbildung 4. Ein-/Ausgangsbuchsen und Anschlüsse**

#### <span id="page-26-0"></span>*Tasten*

In Abbildung 5 sind die Tasten des Produkts dargestellt, und in Tabelle 4 wird deren Funktion erläutert. Die Softkeys sind die vier blauen Tasten (F1-F4) unterhalb der Anzeige. Die Funktionen dieser Softkeys werden durch die Bezeichner bestimmt, die während des Betriebs unmittelbar über den Softkeys angezeigt werden. Softkey-Bezeichner sowie andere Texte, die auf der Anzeige erscheinen, sind in diesem Handbuch in Fettschrift gedruckt. Zum Beispiel: **Auswahl**.

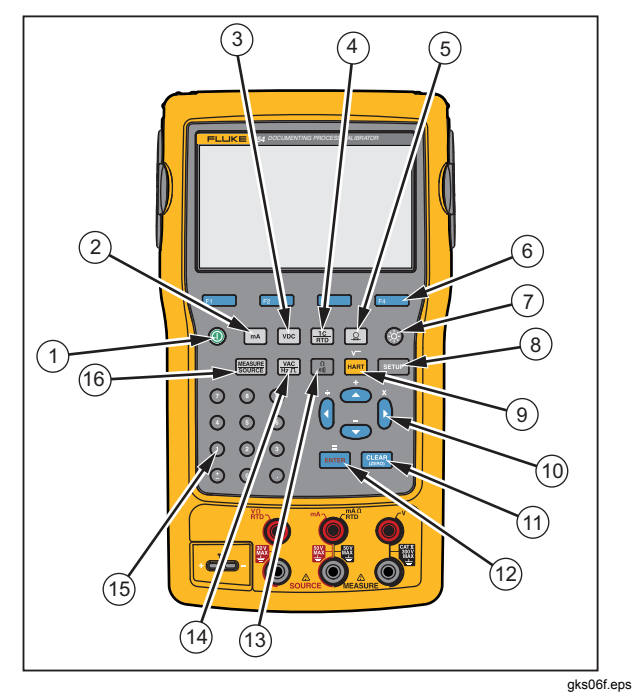

**Abbildung 5. Tasten**

## <span id="page-27-0"></span>*753/754 Bedienungshandbuch*

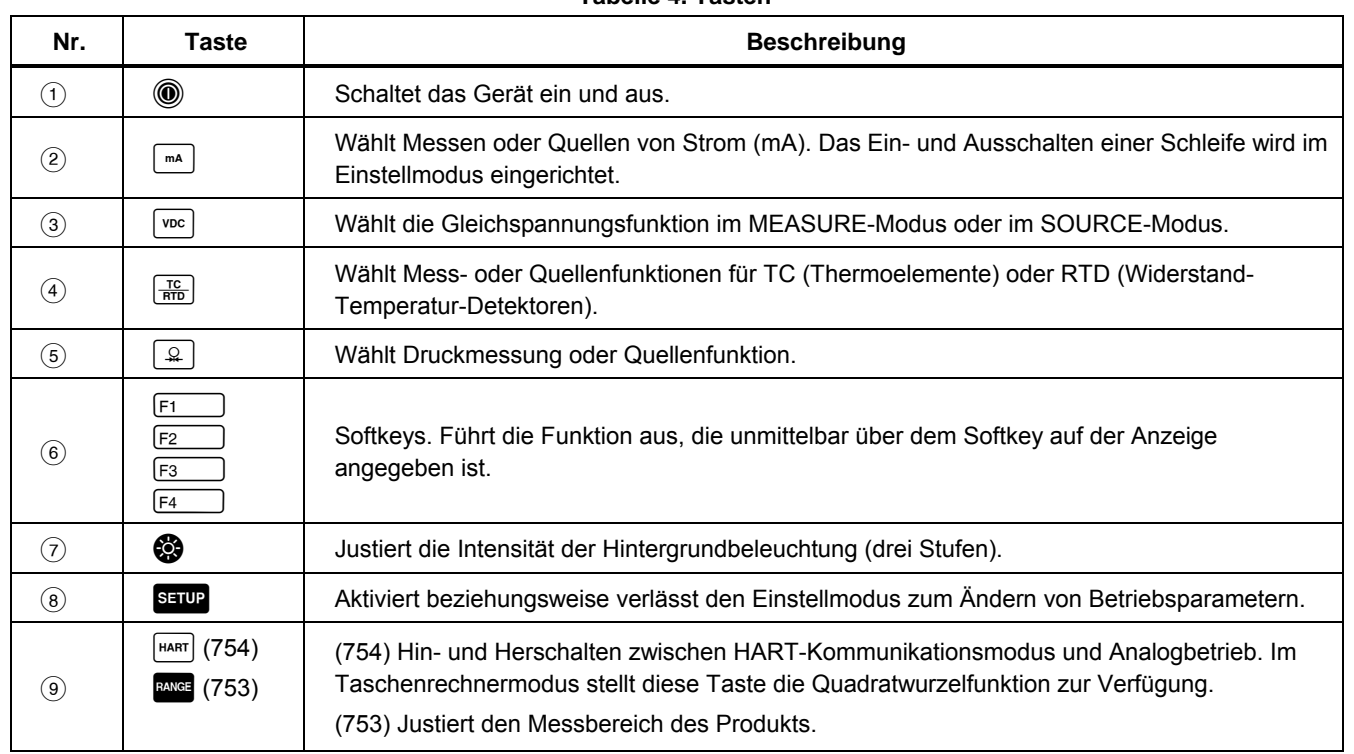

#### **Tabelle 4. Tasten**

**Tabelle 4. Tasten (Forts.)** 

| Nr.  | <b>Taste</b>                          | <b>Beschreibung</b>                                                                                                    |
|------|---------------------------------------|----------------------------------------------------------------------------------------------------|
| (10) | $\odot$ , $\odot$ , $\odot$ , $\odot$ | $\odot$ oder $\odot$ drücken, um die Anzeigenintensität zu erhöhen. $\odot$ oder $\odot$ drücken, um die<br>Intensität zu verringern (sieben Stufen).                                                         |
|      |                                       | Auswählen aus angezeigten Listen.                                                                                                    |
|      |                                       | Erhöhen oder Senken des Ausgangspegels beim schrittweisen Vorgehen.                                                                                                    |
|      |                                       | Stellt im Taschenrechnermodus arithmetische Funktionen $(+ - \div \times)$ zur Verfügung.                                                                                                    |
| (11) | <b>CLEAR</b><br>(ZERO)                | Löscht eine noch nicht abgeschlossene Eingabe oder fordert im SOURCE-Modus einen<br>Ausgabewert an. Setzt bei Verwendung eines Druckmoduls den Anzeiger des Moduls auf<br>Null.                               |
| (12) | <b>ENTER</b>                          | Vervollständigt einen numerischen Eintrag, wenn ein Quellwert festgelegt wird bzw.<br>bestätigt eine Wahl aus der Liste. Agiert im Taschenrechnermodus als arithmetischer<br>Operator Gleichheitszeichen (=). |
| (13) | $\frac{\Omega}{\text{min}}$           | Schaltet im MEASURE-Modus zwischen Widerstand und Kontinuität hin und her oder wählt<br>die Widerstandsfunktion im SOURCE-Modus.                                                                              |
| (14) | $\frac{VAC}{Hz \pi}$                  | Schaltet im MEASURE-Modus zwischen Wechselspannungs- und Frequenzfunktionen hin<br>und her oder wählt Frequenzausgabe im SOURCE-Modus.                                                                        |
| (15) | <b>Numerisches</b><br>Tastenfeld      | Für numerische Einträge.                                                                                                    |
| (16) | <b>MEASURE</b><br>SOURCE              | Hin- und Herschalten des Produkts zwischen MEASURE-, SOURCE- und<br>MEASURE/SOURCE-Modus.                                                                                                    |

#### <span id="page-29-0"></span>*Anzeige*

Abbildung 6 und Tabelle 5 zeigen eine typische Anzeige. Es handelt sich dabei um eine Anzeige im MEASURE-Modus. Am oberen Rand der Anzeige wird **Source aus** dargestellt. In diesem Anzeigebereich wird dargestellt, was im anderen Modus (SOURCE oder MEASURE) geschieht. Die übrigen Elemente der Anzeige sind:

- **Statuszeile:** Enthält Datum und Uhrzeit, den jeweiligen Status der Stromschleife, des Batterieschoners und des Zeitgebers für die Hintergrundbeleuchtung. Die entsprechenden Parameter können im Einstellmodus eingerichtet werden. Außerdem werden der ausgewählte HART-Kanal (falls HART aktiviert ist; nur 754) sowie Symbole für schwachen Akku und aktivierte Hintergrundbeleuchtung angezeigt.
- **Moduskennzeichner:** Zeigt an, ob sich das Produkt im MEASURE- oder SOURCE-Modus befindet. Beim Arbeiten mit Fensterteilung (gleichzeitiges Anzeigen von MEASURE- und SOURCE-Modus) enthalten beide Fenster einen Moduskennzeichner.
- **Messwert:** Zeigt den Messwert an. Die Maßeinheit ist abhängig von der entsprechenden Einstellung (technische Notation, Skalenprozente).
- **Bereichsstatus:** Zeigt den momentan benutzten Bereich an und ob die automatische Bereichswahl eingeschaltet ist.
- **Kennzeichner für kundenspezifische Maßeinheit:** Signalisiert, dass die angezeigte Maßeinheit durch den Kunden/Benutzer definiert wurde. Die Originaleinheit der Mess- oder Quellenfunktion wird nicht angezeigt.
- **Sekundärwert:** Gibt den Wert der Mess- oder Quellenfunktion in der Originaleinheit an, wenn Skalierung oder eine kundenspezifische Maßeinheit aktiviert ist.

<span id="page-30-0"></span>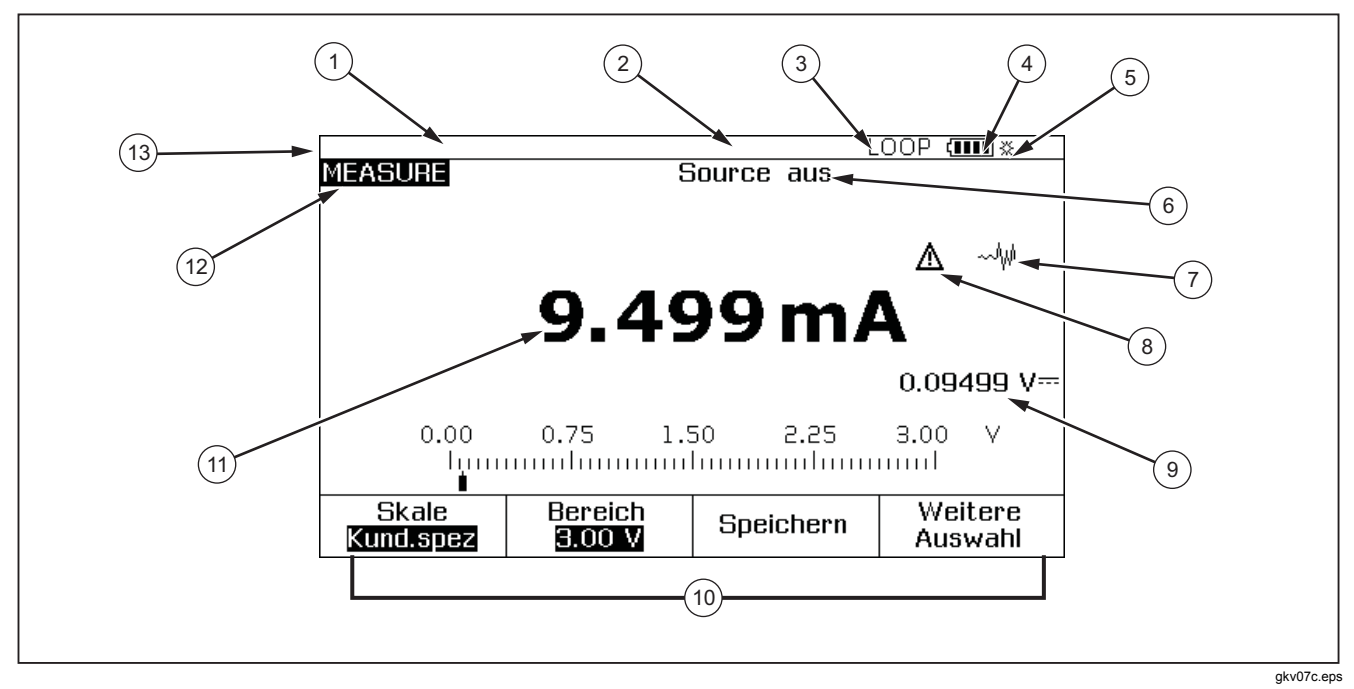

**Abbildung 6. Elemente einer typischen Anzeige** 

### <span id="page-31-0"></span>*753/754 Bedienungshandbuch*

#### **Tabelle 5. Elemente einer typischen Anzeige**

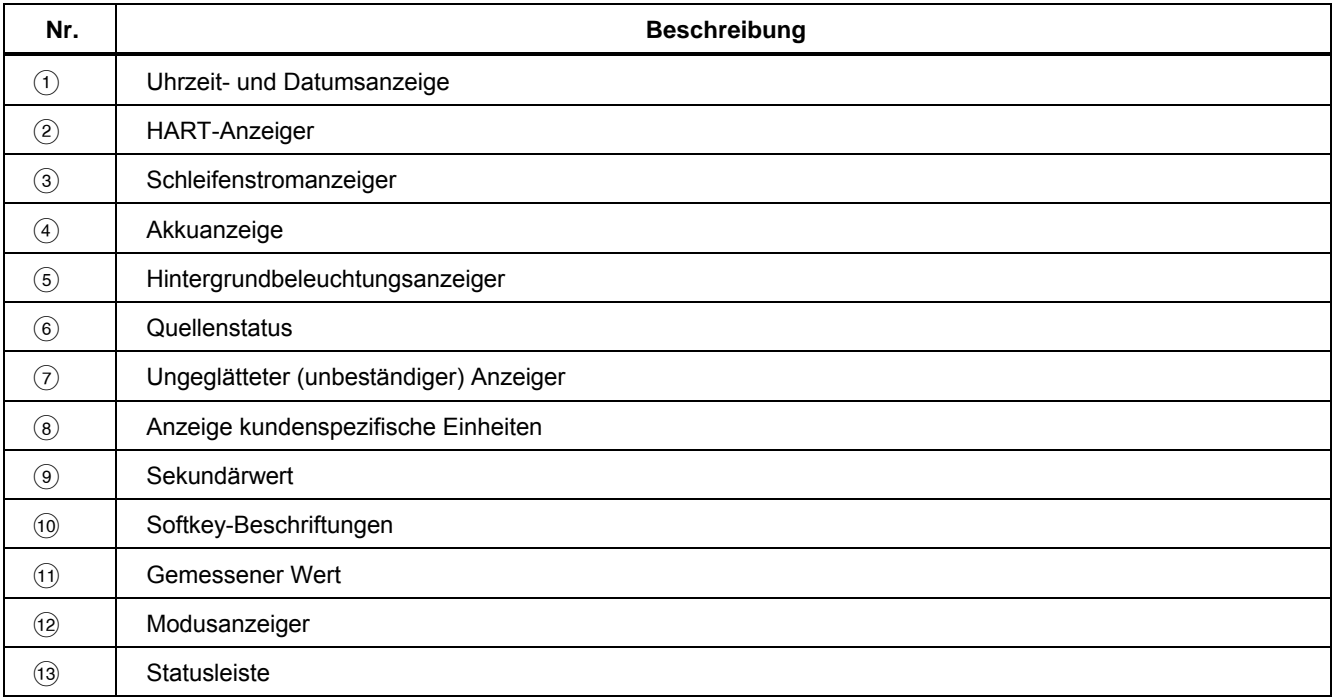

#### <span id="page-32-0"></span>*Riemen und Ständer*

Nach Auspacken des Produkts den Trageriemen wie in Abbildung 7 gezeigt anbringen. Die Riemen können bei Bedarf justiert werden, um das Produkt an eine stabile Halterung zu hängen. In Abbildung 7 wird außerdem gezeigt, wie der Ständer geöffnet wird, um das Produkt für die Verwendung auf der Werkbank in einen optimalen Blickwinkel zu bringen.

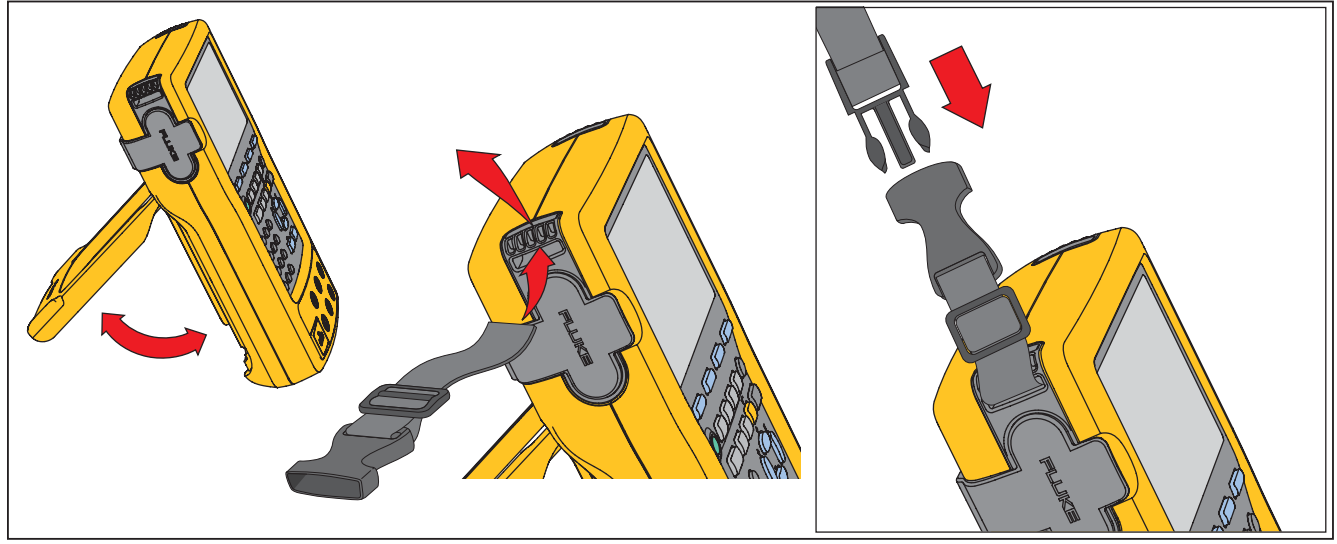

gks8f.eps

**Abbildung 7. Verwendung des Ständers und Riemenanbringung**

# <span id="page-33-0"></span>*Der Akku*

#### **Vorsicht**

**Sicherer Betrieb und Wartung des Geräts:**

- **Zellen oder Akkus nicht in einem Behälter aufbewahren, in dem die Klemmen kurzgeschlossen werden können.**
- **Sollte der Akku ausgelaufen sein, das Produkt vor der Verwendung reparieren.**
- **Wenn das Produkt über längere Zeit nicht verwendet wird, müssen die Akkus entfernt werden, da sie sonst auslaufen und das Produkt beschädigen können.**
- **Das Akkuladegerät mit der Steckdose verbinden, bevor das Produkt verwendet wird.**
- **Zum Laden des Akkus ausschließlich von Fluke zugelassene Netzadapter verwenden.**
- **Batteriezellen und Akkus sauber und trocken halten. Verschmutzte Anschlüsse mit einem trockenen, sauberen Tuch reinigen.**
- **Die Akkuklemmen nicht miteinander kurzschließen.**

 **Warnung Zur Vermeidung von Verletzungen sind folgende Hinweise zu beachten:** 

- **Batteriezellen und Akkus weder Hitze noch Feuer aussetzen. Keiner direkten Sonneneinstrahlung aussetzen.**
- **Akkuzellen und -blöcke nicht zerlegen oder quetschen.**
- **Den Akku nicht zerlegen.**
- **Akkus enthalten gefährliche Chemikalien, die Verbrennungen verursachen oder explodieren können. Bei Kontakt mit Chemikalien diese mit Wasser abwaschen und ärztlichen Rat suchen.**

### *Aufladen des Akkus*

Vor der ersten Verwendung des Produkts den Akku aufladen.

Aufladen des Akkus im Produkt:

- 1. Das Produkt ausschalten.
- 2. Das Akkuladegerät mit dem Produkt verbinden und dieses ausgeschaltet lassen. Der Akku wird nur geladen, wenn das Produkt ausgeschaltet ist.

Wenn der Akku sich in dem Produkt befindet, wird er in acht Stunden vollständig geladen. Siehe Abbildung 8. Aufladen des Akkus außerhalb des Produkts:

- 1. Produkt mit der Anzeige nach unten hinlegen.
- 2. Die Akkusperre mit einem Flachkopfschraubendreher von  $\theta$  (gesperrt) in  $\theta$  (entsperrt) drehen.
- 3. Den Akku herausnehmen.

<span id="page-34-0"></span>4. Das Akkuladegerät mit dem Eingang verbinden. Befindet sich der Akku außerhalb des Produkts, wird er in fünf Stunden aufgeladen.

#### *Hinweis*

*Optional ist ein 12-Volt-Akkuladegerät für das Auto erhältlich. Siehe "Zubehör".* 

#### *Akkuladestatus*

Anhand dieser beiden Methoden lässt sich feststellen, ob der Akku aufgeladen ist:

- Durch das Balkendiagramm der Akkuanzeige auf der Anzeige.
- Durch den Akkuladeanzeiger auf dem Akku.

Der Akkuladeanzeiger ist zu sehen, wenn der Akku sich außerhalb des Produkts befindet. Wenn der Akku aus dem Produkt entfernt und vom Ladegerät getrennt wurde, die Taste unterhalb des Akkuladeanzeigers drücken. Mit beständig grün leuchtenden LEDs wird der Ladezustand des Akkus angezeigt. Der Akku ist vollständig aufgeladen, wenn alle LEDs leuchten.

Das Ladegerät mit dem Akku verbinden und die Taste unterhalb des Akkuladeanzeigers drücken. Die LEDs blinken, um den Ladezustand anzuzeigen, zeigen aber auch an, dass der Akku geladen wird. Während der Akku geladen wird, blinkt die LED und bewegt sich im Akkuladeanzeiger nach oben.

#### *Akkulebensdauer*

Das Balkendiagramm der Akkuanzeige **[III]** ist oben rechts auf der Anzeige zu sehen.

In Tabelle 6 wird die typische Betriebszeit für einen neuen, vollständig aufgeladenen Akku angezeigt. Die Produktleistung wird gemäß Spezifikation garantiert, bis angezeigt wird, dass der Akku entladen ist  $(\sqrt{5} - 1)$ .

Informationen zum Ersetzen des Akkus befinden sich unter Ersetzen des Akkus".

#### **Tabelle 6. Typische Lebensdauer von Akkus**

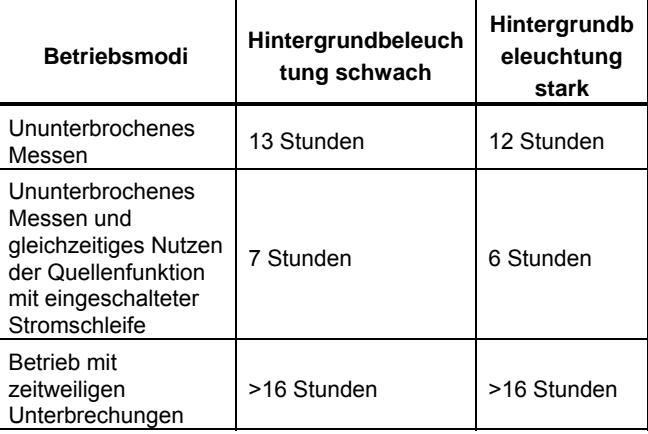

<span id="page-35-0"></span>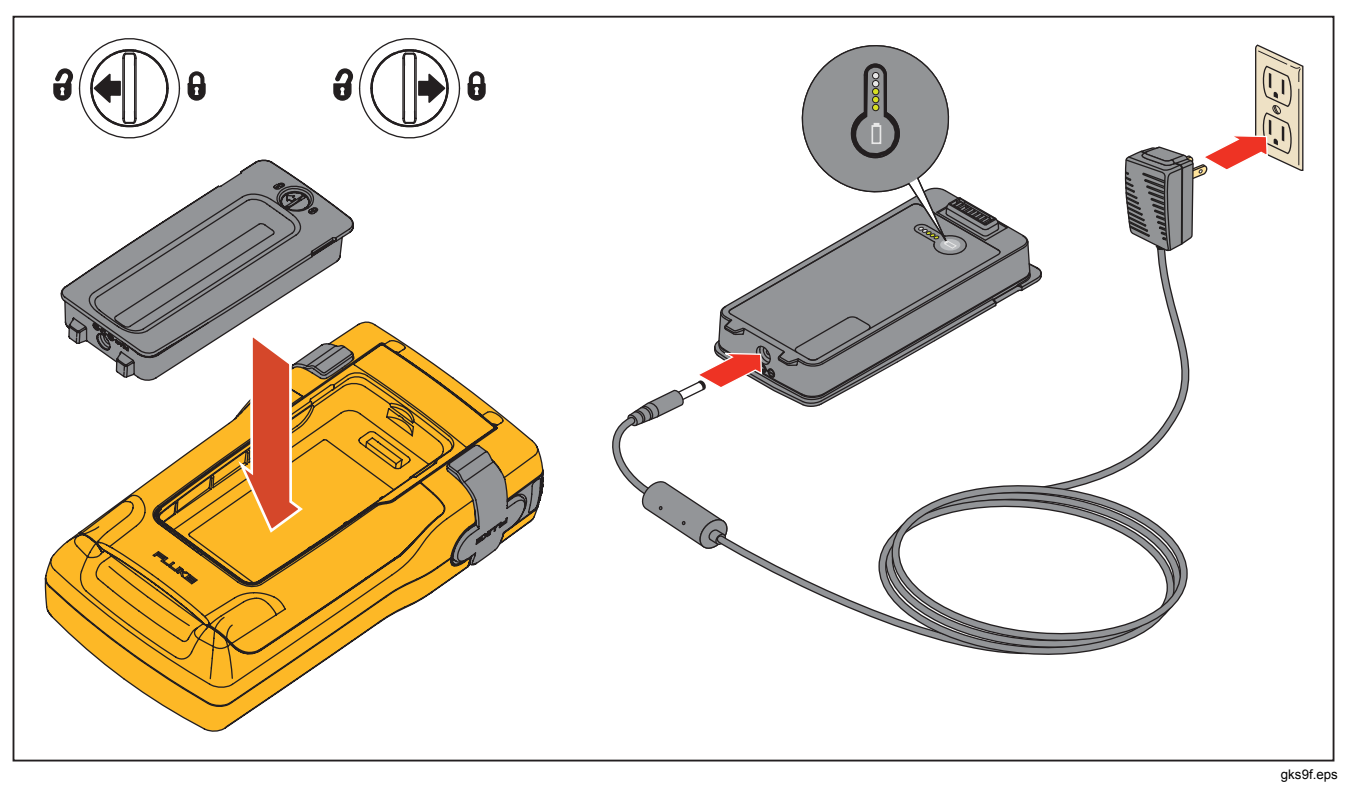

Abbildung 8. Entfernen des Akkus und Verwendung des Ladegeräts
### *Akkulebensdauer schonen*

Mit der optionalen Funktion Autom. Batterieschoner wird das Produkt nach einer festgelegten Leerlaufzeit ausgeschaltet. Die Standardeinstellung ist Die Einstellung wiraus . t verwendet wird. **Off**. The setting is kept after the Product power is off. Auto Battery Save operates the same when the battery charger is used.

Einschalten der Funktion Autom. Batterieschoner:

- 1. s serund drücken.
- 2. drücken, um **Aus** zu markieren, das auf **Autom. Batterieschoner** folgt.
- 3. **ENTER** oder den Softkey Auswahl drücken.
- 4.  $\odot$  drücken, um **Ein** zu markieren, und dann ENTER drücken.
- 5. Wenn der in der Anzeige gezeigte Zeitgeber zum Ausschalten verwendet werden soll, Aktion beenden. Den Softkey **Fertig** drücken, um den Einstellmodus zu verlassen und Schritt 6 und alle folgenden auszulassen.
- 6. Soll der Zeitgeber zum Ausschalten geändert werden, drücken, und dann den Zeitgeber rechts von **Autom. Batterieschoner** auswählen.
- 7. **ENTER** oder den Softkey Auswahl drücken.
- 8. Den Zeitgeber zum Ausschalten in Minuten eingeben (erlaubter Bereich: 1 bis 120 Minuten).
- 9. Den Softkey **Fertig** drücken.
- 10. Den Softkey Fertig oder **Same** drücken, um den Einstellmodus zu verlassen.

#### *Das Akkuladegerät*

### **Vorsicht**

**Um Schäden am Produkt zu vermeiden, nur den mit dem Produkt gelieferten Akku verwenden: Fluke-Modell BP7240, Teilenummer 4022220.** 

Wenn Wechselstrom zur Verfügung steht, kann das Akkuladegerät verwendet werden, um das Produkt mit Energie zu versorgen und die Akkuleistung zu schonen. Wenn der Akku sich im Produkt befindet, wird er nur aufgeladen, wenn das Produkt ausgeschaltet ist. Beim Kalibrieren eines Geräts werden beste Ergebnisse erzielt, wenn der Strom dem Akku entnommen wird.

Optional ist ein 12-V-Autoadapter erhältlich, mit dem der Akku außerhalb des Produkts aufgeladen werden kann. Siehe "Zubehör".

# *Anzeigesprachen*

Das Produkt kann die Informationen in fünf Sprachen anzeigen:

- Englisch
- Französisch (Europa)
- Italienisch
- **Deutsch**
- **Spanisch**

Ändern der Anzeigesprache:

- 1. serup drücken.
- $2.$   $\sqrt{53}$  zweimal drücken.
- $3 \quad \nabla$  dreimal drücken.
- 4. **ENTER** drücken.
- 5.  $\odot$  oder  $\odot$  drücken, um die Sprachauswahl zu markieren.
- 6. **ENTER** drücken, um die Sprachauswahl zu bestätigen. Diese Sprache wird beim Einschalten standardmäßig angezeigt.
- 7. s auf drücken, um den Einstellmodus zu verlassen.

# *Anzeigenintensität*

Es gibt zwei Möglichkeiten, die Anzeigenintensität zu erhöhen:

- $\otimes$  drücken. Bei Verwendung dieser Taste gibt es drei Intensitätsstufen.
- $\bullet$   $\bullet$  oder  $\mathfrak b$  drücken, um die Anzeigenintensität zu erhöhen.  $\odot$  oder  $\odot$  drücken, um die Intensität zu verringern. Bei Verwendung dieser Tasten gibt es sechs Intensitätsstufen.

Im Taschenrechnermodus sind jedoch alle 4 Tasten mit mathematischen Funktionen belegt.

# *Datum und Zeit*

Im normalen Betrieb können das Datum und die Uhrzeit oben in der Anzeige dargestellt werden. Das Datum und die Uhrzeit können im Einstellmodus ein- bzw. ausgeschaltet werden. Außerdem können die Formate für Datum und Uhrzeit gesteuert werden. Wenn die Anzeige für Datum und Uhrzeit nicht verwendet werden soll, müssen der Kalender und die Uhr dennoch eingestellt werden, da alle gespeicherten Ergebnisse einen Zeitstempel erhalten.

Festlegen der Anzeige von Datum und Uhrzeit:

- 1. s serund drücken.
- 2. Den Softkey **Nächste(r) Seite** drücken. Siehe Abbildung 9.

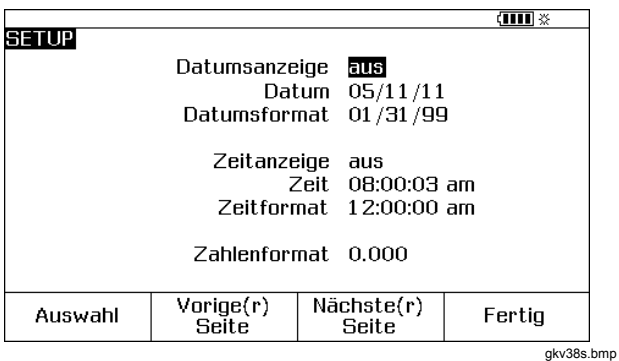

#### **Abbildung 9. Uhrzeit- und Datumsanzeige**

3.  $\odot$  und  $\odot$  drücken, um den Kursor zu dem gewünschten Parameter zu verschieben. Dann oder den Softkey **Auswahl** drücken, um eine Einstellung für diesen Parameter zu wählen.

Zum Beispiel wird die Anzeige in Abbildung 10 angezeigt, nachdem **Datumsformat** ausgewählt wurde.

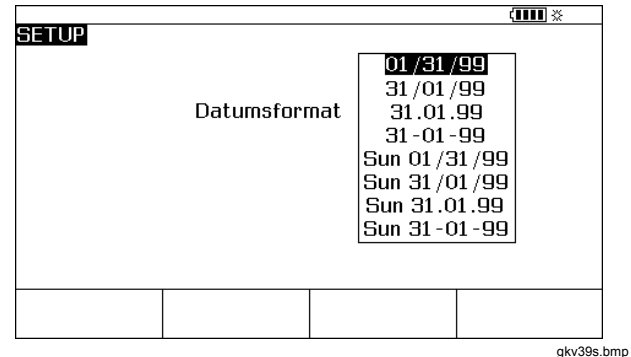

#### **Abbildung 10. Bearbeiten des Datumsformats**

- 4.  $\odot$  oder  $\odot$  drücken, um den Kursor zum gewünschten Datumsformat zu verschieben.
- 5. ENTER drücken, um das Format auszuwählen und in den Einstellmodus zurückzukehren.
- 6. Eine andere Auswahl treffen oder den Softkey **Fertig** oder s drücken, um die Einstellungen zu speichern und den Einstellmodus zu verlassen.

# *Hintergrundbeleuchtung*

 $\bullet$  drücken, um die Intensität der Hintergrundbeleuchtung von dunkel in hell und umgekehrt zu ändern. Am oberen Rand der Anzeige wird  $\ddot{\otimes}$  dargestellt, wenn die Hintergrundbeleuchtung aktiv ist. Das Produkt so einstellen, dass die

Hintergrundbeleuchtung automatisch ausgeschaltet wird, um den Akkuverbrauch minimal zu halten. Bei eingeschalteter Hintergrundbeleuchtung wird mit **to im oberen Teil der** Anzeige angegeben, dass die automatische Abschaltung der Hintergrundbeleuchtung aktiviert ist.

Automatisches Abblenden der Hintergrundbeleuchtung nach einer festgelegten Zeit:

- 1. sande drücken.
- 2.  $\odot$  drücken, um den Kursor in dieselbe Zeile zu verschieben wie **Autom. Hntgrbeleuchtg.**.
- 3. **ENTER** oder den Softkey Auswahl drücken.
- 4.  $\odot$  drücken, um **Ein** zu markieren, und dann drücken.
- 5. Wenn der in der Anzeige gezeigte Zeitgeber zum Ausschalten verwendet werden soll, Aktion beenden. Den Softkey **Fertig** drücken, um den Einstellmodus zu verlassen und Schritt 6 und alle folgenden auszulassen.
- 6. Um den Zeitgeber zum Ausschalten zu ändern,  $\odot$ drücken und damit den Zeitgeber rechts von **Zeit Hntgrbeleuchtg.** markieren.
- 7. oder den Softkey **Auswahl** drücken.
- 8. Den Zeitgeber zum Ausschalten in Minuten eingeben (erlaubter Bereich: 1 bis 120 Minuten).
- 9. Den Softkey **Fertig** drücken.
- 10. Den Softkey Fertig oder **Saup** drücken, um den Einstellmodus zu verlassen.

Wenn die Hintergrundbeleuchtung abgeblendet wird, ertönt außerdem ein Signal.

# *Individualisieren des Produkts*

In das Produkt können alphanumerische Kennungen eingegeben werden, die beim Einschalten und in gespeicherten Ergebnissen angezeigt werden. Installieren von Kennungen:

- 1. sanna drücken.
- 2. Zweimal **Nächste Seite** drücken.
- 3. **⊙** drücken, um den Kursor in dieselbe Zeile zu verschieben wie **Anwender**.
- 4. **ENTER** oder den Softkey Auswahl drücken. Der Bildschirm aus Abbildung 11 wird angezeigt.

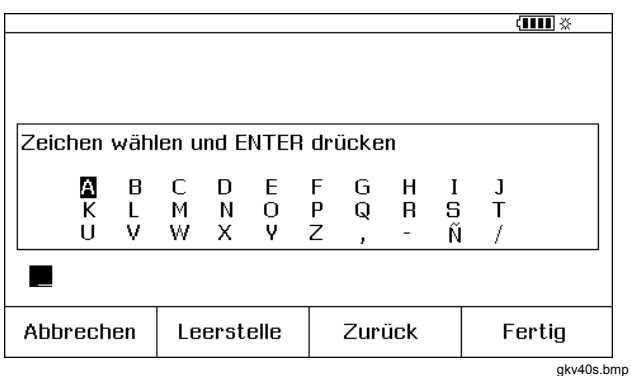

## **Abbildung 11. Individualisieren des Produkts**

- 5. Die **Anwender**-Zeichenkette erscheint am unteren Rand des umrandeten Bereichs. Den Softkey **Zurück** drücken, um ein Zeichen zu löschen. **GEEAR** drücken, um eine ganze Zeichenfolge zu löschen. In der Anwenderzeichenfolge aufgezeichnete Informationen werden zusammen mit allen Messungen aufgezeichnet, die im Speicher abgelegt werden.
- 6.  $\odot$ ,  $\odot$ ,  $\odot$  oder  $\odot$  drücken, um ein Zeichen auszuwählen; danach drücken. Ziffern mit dem numerischen Tastenfeld aufzeichnen.
- 7. Schritt 6 ausführen, bis die gewünschte Anwenderzeichenfolge eingegeben ist.
- 8. Den Softkey **Fertig** drücken.
- 9. Den Softkey Fertig oder **SHUP** drücken, um den Einstellmodus zu verlassen.

## *Measure-Modus*

#### *Hinweis*

*Für beste Störspannungsunterdrückung und höchste Genauigkeit bei den Messungen den Akku verwenden, nicht das Ladegerät.* 

Der Betriebsmodus (z. B. MEASURE, SOURCE) wird oben links auf der Anzeige dargestellt. Falls das Produkt sich nicht im MEASURE-Modus befindet, **strukken** drücken, bis MEASURE angezeigt wird. Das Produkt muss sich im MEASURE-Modus befinden, damit die MEASURE-Parameter geändert werden können.

#### *Messungsbereiche*

In der Regel wechselt das Produkt automatisch in den richtigen Messbereich. Unten links auf der Anzeige wird je nach Bereichsstatus entweder "Bereich" oder "Autom. Bereichswahl" angezeigt. Schaltpunkte der automatischen Bereichswahl werden in den Spezifikationen angezeigt. Durch Drücken des Softkeys **Bereich** wird der Bereich gesperrt. Erneut drücken, um die Bereiche zu durchlaufen und den nächsthöheren Bereich festzulegen. Der automatische Bereich ist aktiv, wenn eine andere Messfunktion ausgewählt wird.

Wenn der Bereich gesperrt ist, werden Übersteuerungseingaben in der Anzeige als **- - - - -**  angezeigt. Im automatischen Bereich wird mit **! ! ! ! ! !** angezeigt, dass die Werte außerhalb des Bereichs liegen.

#### *Messung elektrischer Parameter*

Wenn das Produkt eingeschaltet wird, ist die Messfunktion für Gleichspannung aktiviert. Abbildung 12 zeigt die elektrischen Verbindungen für das Messen. Zum Auswählen einer elektrischen Messfunktion im SOURCE- oder MEASURE/SOURCE-Modus zuerst **WEASURE/SOURCE-Modus** zuerst **WEASURE** den MEASURE-Modus zu gelangen:

1.  $\lceil \frac{m}{h} \rceil$  für Strom,  $\lceil \frac{m}{h} \rceil$  für Gleichspannung, einmal  $\lceil \frac{m}{h} \rceil$  für Wechselspannung oder zweimal für Frequenz oder für Widerstand drücken.

#### *Hinweis*

*Beim Messen von Frequenz fordert das Produkt zur Auswahl eines Frequenzbereichs auf. Falls angenommen wird, dass die gemessene Frequenz unter 20 Hz liegt, drücken, um den unteren Frequenzbereich auszuwählen, und dann drücken.* 

2. Die Messleitungen wie in Abbildung 12 gezeigt für die Messfunktion anschließen.

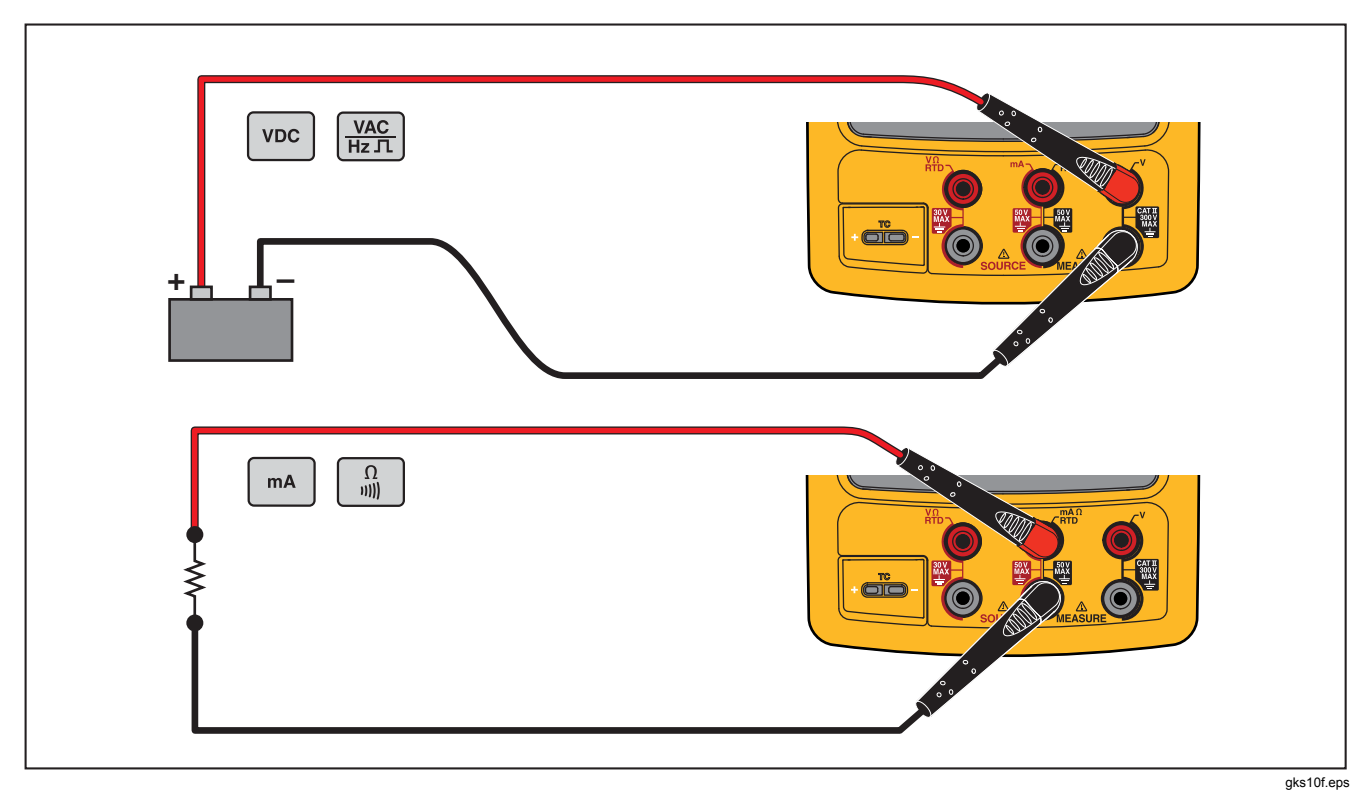

**Abbildung 12. Anschlüsse beim Messen elektrischer Parameter**

## *Durchgangsprüfung*

Beim Durchführen einer Durchgangsprüfung ertönt der Signalgeber, und auf der Anzeige wird **Kurzschl** angezeigt, wenn der Widerstand zwischen der Ω MEASURE-Buchse und der gemeinsamen Buchse weniger als 25 Ω. **beträgt. Wenn der Widerstand größer ist als 400** angezeigt. Ω.

Durchführen einer Durchgangsprüfu, wird Unterbr :

- 1. Den zu prüfenden Stromkreis trennen.
- 2. Gegebenenfalls **FURGERE** für MEASURE-Modus drücken.
- 3. Zweimal **q** drücken, sodass **Unterbr** angezeigt wird.
- 4. Das Produkt mit dem zu prüfenden Stromkreis verbinden. Siehe Abbildung 12.

### *Druckmessung*

Fluke bietet eine breite Palette von Bereichen und Typen von Druckmodulen an. Siehe "Zubehör". Bevor ein Druckmodul eingesetzt wird, sollte dessen Bedienungsanweisung gelesen werden. Die Module unterscheiden sich darin, wie sie verwendet und auf Null gestellt werden, welche Typen von Prozessdruckmedien erlaubt sind sowie in ihren Genauigkeitsspezifikationen.

Abbildung 13 zeigt ein einfaches Druckmodul und ein Differenzdruckmodul. Differenzdruckmodule können auch wie einfache Druckmodule betrieben werden, wenn der untere Anschluss offen bleibt (Atmosphärendruck).

Zum Messen von Druck das Druckmodul, das für den zu messenden Prozessdruck geeignet ist, wie in dessen Gebrauchsanweisung beschrieben anbringen.

Messen von Druck:

## **Warnung**

**Zum Vermeiden von Personenschäden das Ventil schließen und den Druck langsam ablassen, bevor das Druckmodul mit der Druckleitung verbunden wird. So wird eine heftige Freisetzung von Druck in einem unter Druck stehenden System vermieden.** 

## *Documenting Process Calibrator Measure-Modus*

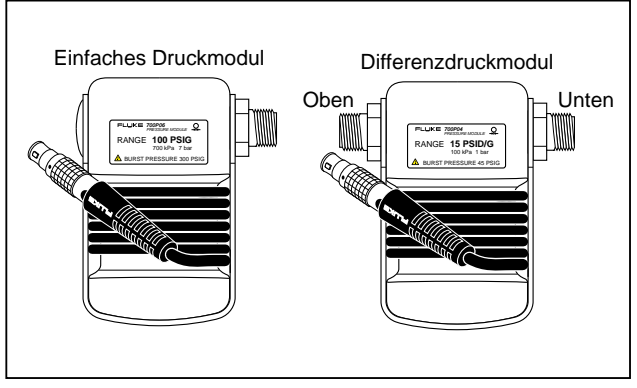

gkv11f.eps

#### **Abbildung 13. Einfaches Druckmodul und Differenzdruckmodul**

#### **Vorsicht**

**Zur Vermeidung von Beschädigungen am Produkt oder Prüfobjekt. Folgendes beachten:** 

- **Nie mehr als 13,5Nm Drehmoment zwischen den Druckmodulanschlüssen bzw. zwischen einem Druckanschluss und dem Druckmodulgehäuse anwenden.**
- **Die Anschlüsse des Druckmoduls immer mit dem korrekten Drehmoment an der Druckleitung bzw. am Adapter anschließen.**
- **Nie Druck anlegen, der den auf dem Druckmodul angegebenen Maximaldruck übersteigt.**
- **Das Druckmodul ausschließlich mit den angegebenen Materialien verwenden. Informationen über die Materialverträglichkeit befinden sich auf dem Druckmodulgehäuse sowie in dessen Bedienungsanleitung.**

Das Druckmodul gemäß Abbildung 14 an das Produkt anschließen. Die Gewinde am Druckmodul akzeptieren Standard-1/4-Zoll-NPT-Rohrverschraubungen. Wenn nötig, den ¼-Zoll-NPT-¼-Zoll-ISO-Adapter verwenden.

- 1. **FUNDER SURE-Modus drücken.**
- 2.  $\boxed{2}$  drücken. Das Produkt erkennt automatisch. welches Druckmodul angeschlossen ist, und stellt seinen Messbereich entsprechend ein.
- 3. Druck auf Null stellen. Informationen dazu befinden sich in der Gebrauchsanweisung zu dem Modul. Module können unterschiedliche Prozeduren für die Nullstellung haben, je nach Modultyp.

#### *Hinweis*

*Die Nullstellung MUSS vor einer Aufgabe durchgeführt werden, bei der Druck gemessen oder als Quelle verwendet wird.* 

- 4. Gegebenenfalls können die Druckanzeigeeinheiten in psi, mHg, inHg, inH2O, ftH2O, mH2O, bar, Pa, g/cm2 oder inH2O@60°F geändert werden. Metrische Einheiten (kPa, mmHg usw.) werden im Einstellmodus in ihren Basiseinheiten (Pa, mHg usw.) angezeigt. Ändern von Druckanzeigeeinheiten:
	- 1. serup drücken.
	- 2. Zweimal **Nächste Seite** drücken.
	- 3. **ENTER** drücken oder die Markierung auf **Druckeinheiten** verschieben und dann den Softkey **Auswahl** drücken.
	- 4. Nun die Druckeinheiten mittels  $\odot$  oder  $\odot$ festlegen.
	- 5. **ENTER** drücken.
	- 6. Den Softkey **Fertig** drücken.

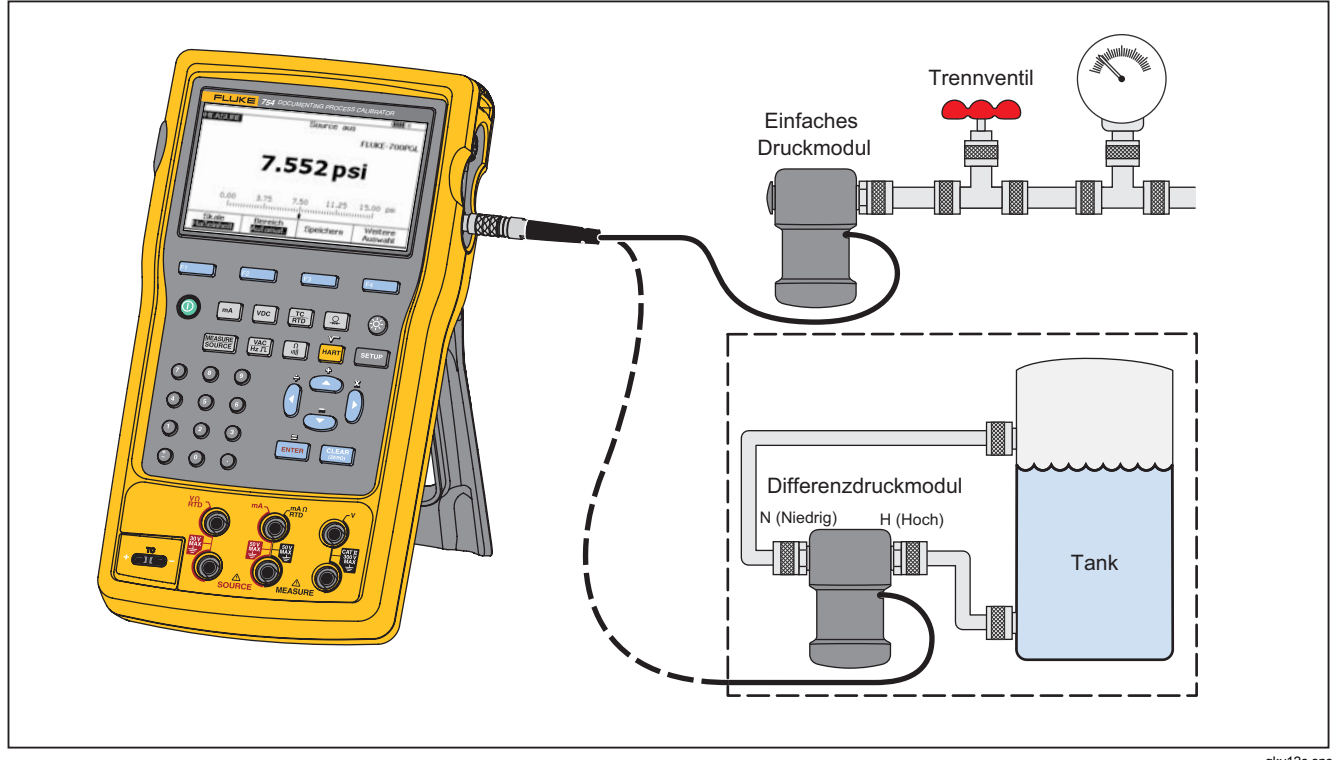

**Abbildung 14. Anschlüsse bei Druckmessung**

gkv12c.eps

### *Temperaturmessung*

#### *Verwendung von Thermoelementen*

Das Produkt unterstützt dreizehn standardmäßige Thermoelemente, die jeweils mit Buchstaben gekennzeichnet sind: E, N, J, K, T, B, R, S, C, L, U, XK oder BP. Tabelle 7 bietet eine Übersicht über die Messbereiche und Eigenschaften der unterstützten Thermoelemente.

Messen von Temperatur mit einem Thermoelement:

1. Die Thermoelementleiter mit dem passenden Ministecker und dann mit dem TC-Ein-/Ausgang am Produkt verbinden. Siehe Abbildung 15.

## **Vorsicht**

**Um Schäden am Produkt zu vermeiden, nicht versuchen, einen Ministecker in die falsche Buchse zu zwingen. Einer der beiden Steckerstifte ist breiter als der andere.** 

#### *Hinweis*

*Wenn das Produkt und der Thermoelementstecker unterschiedliche Temperaturen aufweisen, nach dem Einstecken des Ministeckers in die TC-E/A-Buchse eine Minute oder länger warten, so dass sich die Steckertemperatur stabilisieren kann.* 

- 2. Gegebenenfalls **FURGERE** für MEASURE-Modus drücken.
- $3.$   $\frac{10}{200}$  drücken.
- 4. **TC** auswählen.
- 5. Die Anzeige fordert zur Auswahl des Thermoelementtyps auf.
- 6. Den gewünschten Thermoelementtyp mit den Tasten  $\circledcirc$  oder  $\circledcirc$  auswählen und dann  $\overline{\mathsf{f}}$  enter drücken.
- 7. Gegebenenfalls wie folgt zwischen den Temperatureinheiten **°C, °F**, **°R** und **°K** wechseln:
	- 1. serup drücken.
	- 2. Zweimal den Softkey **Nächste Seite** drücken.
	- 3.  $\odot$  und  $\odot$  drücken, um den Kursor zu dem gewünschten Parameter zu verschieben.
	- 4. **ENTER** oder den Softkey Auswahl drücken, um einen Wert für den Parameter auszuwählen.
	- 5.  $\odot$  oder  $\odot$  drücken, um den Kursor zu der gewünschten Einstellung zu verschieben.
	- 6. **ENTER** drücken, um zur Anzeige SETUP zurückzukehren.
	- 7. Den Softkey **Fertig** oder sau drücken, um den Einstellmodus zu verlassen.
- 8. Im Einstellmodus ggf. zwischen den Skalentypen **ITS-90** (International Temperature Scale – 90) oder **IPTS-68** (International Practical Temperature Scale – 68) wählen. Die Prozedur entspricht den oben stehenden Schritten 1 bis 7.

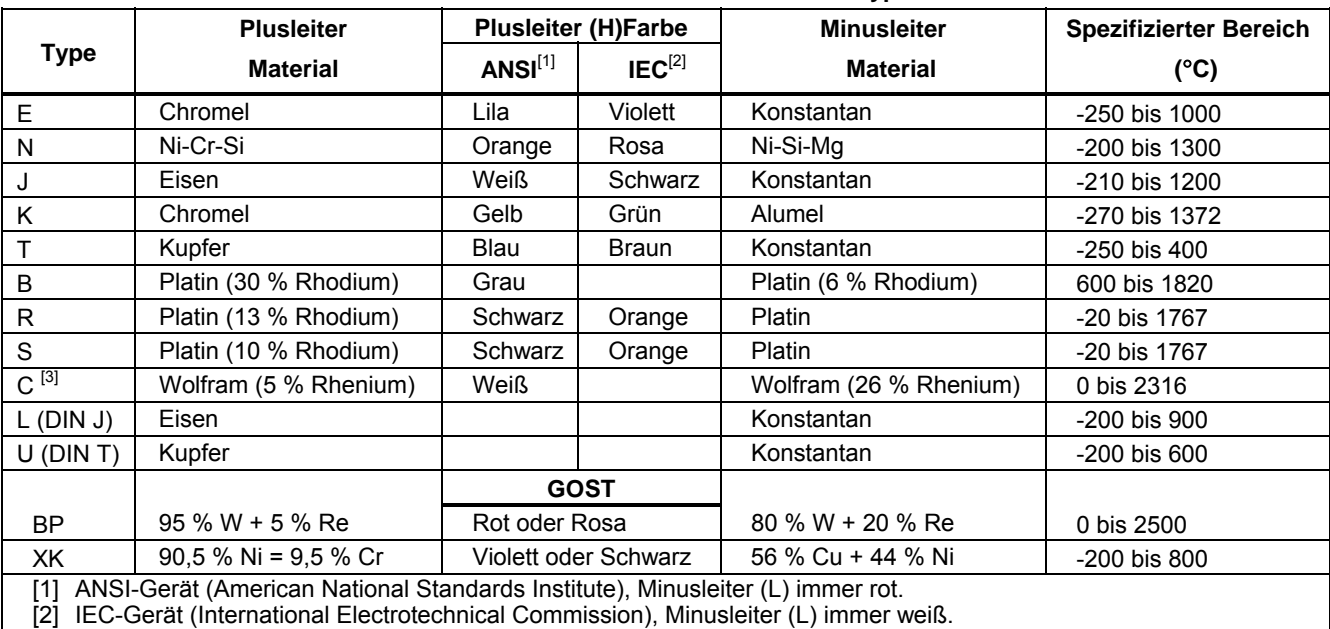

## **Tabelle 7. Unterstützte Thermoelement-Typen**

[3] Dies ist keine ANSI-Bezeichnung. Die Bezeichnung stammt von der Hoskins Engineering Company.

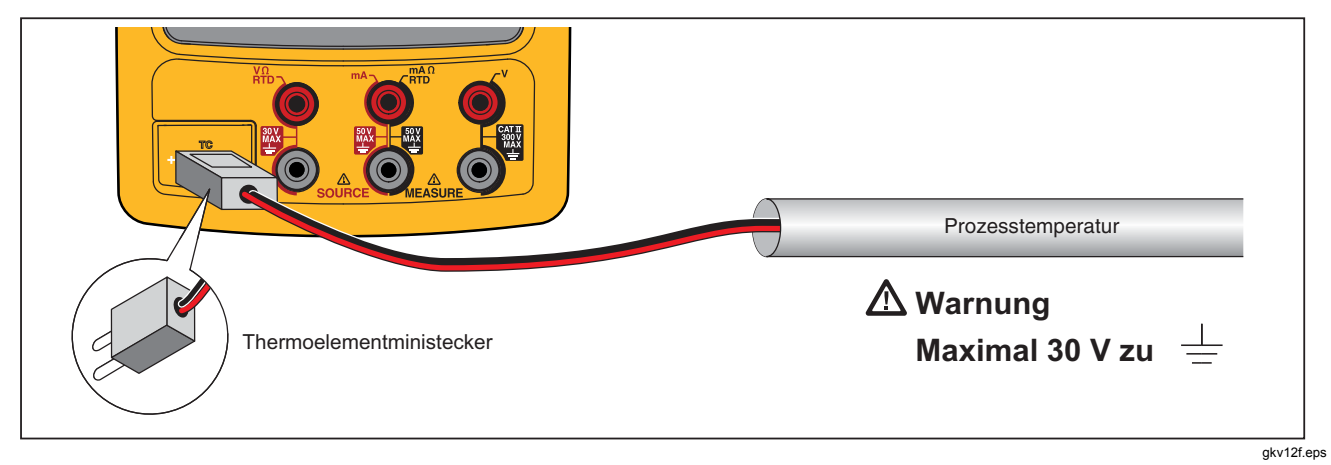

**Abbildung 15. Temperaturmessung mit einem Thermoelement** 

#### *Widerstandstemperaturfühler (RTDs)*

Das Produkt akzeptiert die in Tabelle 8 gezeigten RTD-Typen. RTDs sind durch ihren Widerstand bei 0 °C (32 °F) charakterisiert. Dieser Widerstand beim sogenannten "Frost-" oder "Eispunkt" wird mit  $R_0$  bezeichnet. Der am häufigsten vorkommende Wert für R<sub>0</sub> ist 100 Ω. Viele RTDs werden in einer Drei-Klemmen-Konfiguration geliefert. Das Produkt akzeptiert RTD-Messeingänge von Verbindungen mit zwei, drei oder vier Leitern. Siehe Abbildung 17. Eine 4-Leiter-Konfiguration bietet die höchste und eine 2-Leiter-Konfiguration die geringste Messgenauigkeit.

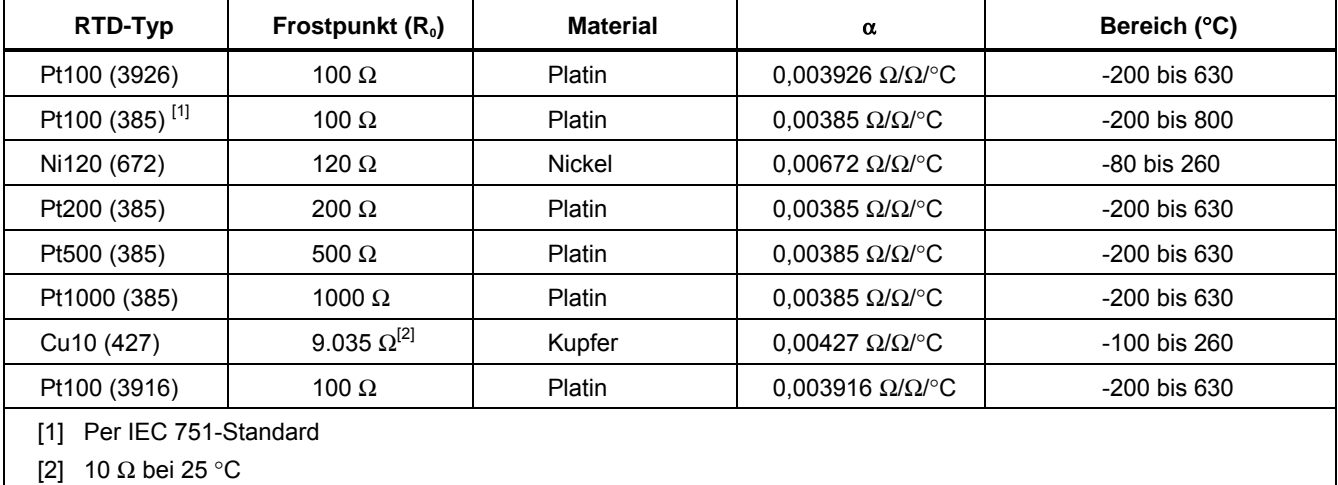

#### **Tabelle 8. Unterstützte RTD-Typen**

## *753/754 Bedienungshandbuch*

Messen von Temperatur, wenn ein RTD-Eingang verwendet wird:

- 1. Gegebenenfalls **SUBBENE** für MEASURE-Modus drücken.
- 2.  $\frac{TC}{BD}$  drücken.
- 3.  $\odot$  und **ENTER** drücken, dann wird **RTD-Typ wählen** angezeigt.
- 4.  $\odot$  oder  $\odot$  drücken, um den gewünschten RTD-Typ auszuwählen.
- 5. **ENTER** drücken.
- 6.  $\odot$  oder  $\odot$  drücken, um eine 2-, 3- oder 4-Leiter-Verbindung auszuwählen. Die Verbindungen werden in der Anzeige dargestellt.
- 7. RTD-Messanschluss an die Eingangsbuchsen anschließen. Siehe dazu Abbildung 14. Falls 3-Leiter-Verbindungen eingesetzt werden, sollte das mitgelieferte Überbrückungsstück verwendet werden, um die beiden unteren Anschlussbuchsen von mA Ω RTD MEASURE und V MEASURE zu verbinden.
- 8. **ENTER** drücken.

## **Vorsicht**

**Um Schäden am Produkt zu vermeiden, nicht versuchen, einen Dual-Bananenstecker in horizontaler Ausrichtung in zwei beliebige Buchsen zu zwingen. Falls die horizontale Brücke beim Messen mit RTD notwendig ist, so ist die Benutzung der mitgelieferten Überbrückungsstücke vorgesehen. Falls die horizontale Brücke beim Messen mit RTD notwendig ist, so ist die Benutzung der mitgelieferten Überbrückungsstücke vorgesehen. Ein Dual-Bananenstecker kann in vertikaler Ausrichtung verwendet werden. Siehe Abbildung 16.** 

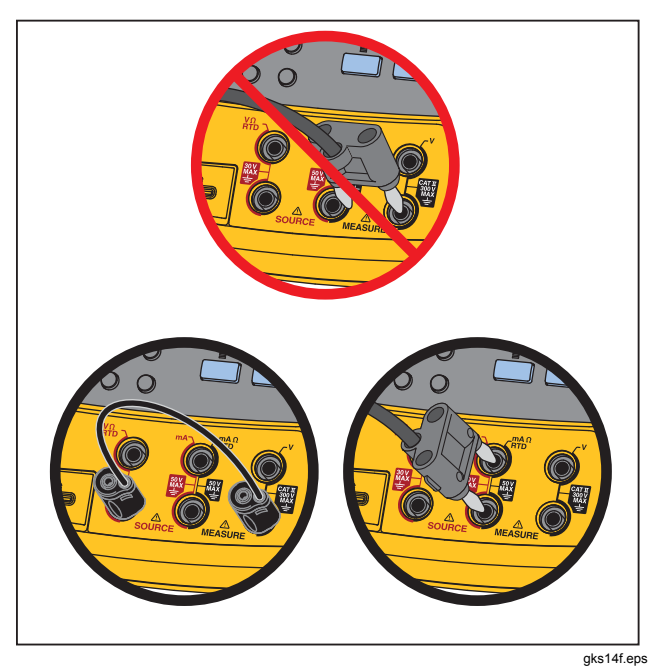

**Abbildung 16. Korrekte Steckbrückenverwendung** 

- 8. Gegebenenfalls im Setup zwischen den Temperatureinheiten °C, °F, K und °R wechseln:
	- 1. serup drücken.
	- 2. Zweimal den Softkey **Nächste Seite** drücken.
	- 3.  $\odot$  und  $\odot$  drücken, um den Kursor zu **Temperatureinheiten** zu verschieben.
	- 4. **ENTER** oder den Softkey Auswahl drücken, um einen Wert für den Parameter auszuwählen.
	- 5.  $\odot$  oder  $\odot$  drücken, um den Kursor zu der gewünschten Einstellung zu verschieben.
	- 6. **FENTER** drücken, um zur Anzeige saue zurückzukehren.
	- 7. Den Softkey **Fertig** oder same drücken, um den Einstellmodus zu verlassen.
- 9. Im Einstellmodus ggf. zwischen den Skalentypen **ITS-90** (International Temperature Scale – 90) oder **IPTS-68** (International Practical Temperature Scale – 68) wählen. Die Prozedur entspricht den oben stehenden Schritten 1 bis 7.

## *753/754 Bedienungshandbuch*

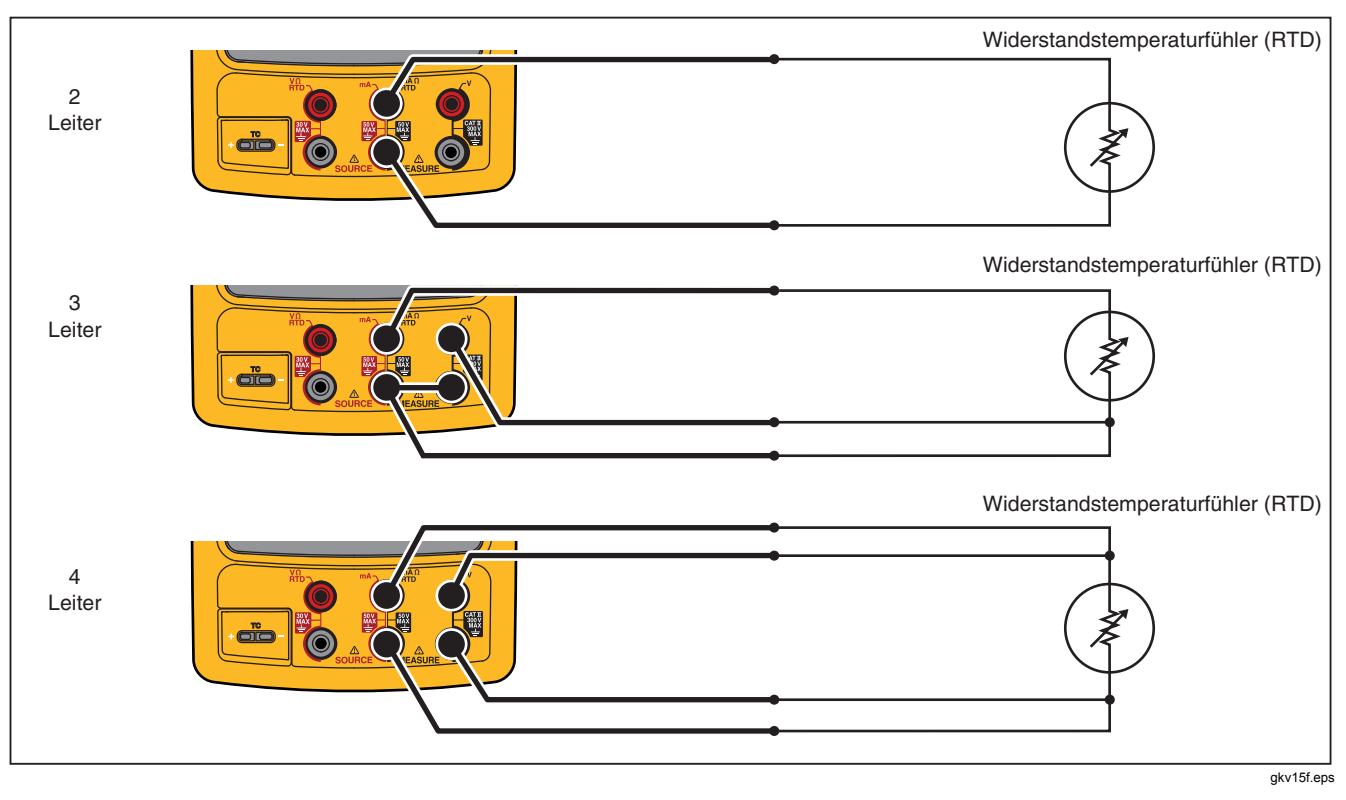

**Abbildung 17. Temperaturmessung mit einem RTD**

#### *Messskala*

Mit dieser Funktion werden Messungen in Übereinstimmung mit der Rückmeldung eines geeigneten Prozessinstruments skaliert. Messen in Skalenprozenten eignet sich für Transmitter mit linearer oder auf Quadratwurzelfunktionbasierender Ausgabe, wie beispielsweise ein Differenzdrucktransmitter, der Fließgeschwindigkeit mißt.

#### *Transmitter mit linearer Ausgabe*

- 1. Gegebenenfalls **SUBBENE** für MEASURE-Modus drücken.
- 2. Eine Messfunktion  $(\sqrt{m} \sqrt{m})$ ,  $\sqrt{m} \sqrt{m}$ ,  $\sqrt{m} \sqrt{m}$  oder  $\sqrt{m}$ ) wählen, wie bereits beschrieben.
- 3. Den Softkey **Skale** drücken.
- 4. **%** aus der Liste auswählen.
- 5. Das numerische Tastenfeld zur Eingabe des 0 %-Werts der Skala **(0 % Punkt(** verwenden.
- 6. **ENTER** drücken.
- 7. Das numerische Tastenfeld zur Eingabe des 100 %- Werts der Skala **(100 % Punkt)** verwenden.
- 8. **ENTER** drücken.
- 9. Den Softkey **Fertig** drücken.

Skalenprozente bleiben aktiv, bis zu einer anderen Messfunktion gewechselt oder der Softkey **Skale** gedrückt und ein anderer Skalamodus ausgewählt wird.

### *Quadratische Funktion*

Wenn Sie beim Skalieren √ auswählen, berechnet das Produkt die Quadratwurzel der Eingabe und zeigt den Messwert in Prozent an. Wenn das Produkt z. B. mit dem Ausgang eines Delta-Drucktransmitters verbunden ist, steht die Anzeige des Produkts im Verhältnis zur Fließrate.

- 1. Gegebenenfalls **Subsets** für MEASURE-Modus drücken.
- 2. Eine Messfunktion  $(\mathbb{R}, \mathbb{R})$ ,  $\overline{\mathbb{R}}, \overline{\mathbb{R}}, \overline{\mathbb{R}}, \overline{\mathbb{R}}$ ,  $\overline{\mathbb{R}}$  oder  $\mathbb{R}$ ) wählen, wie bereits beschrieben.
- 3. Den Softkey **Skale** drücken.
- 4. √ aus der Liste auswählen.
- 5. Das numerische Tastenfeld zur Eingabe des 0 %-Werts der Skala **(0 % Punkt)** verwenden.
- 6. **ENTER** drücken.
- 7. Das numerische Tastenfeld zur Eingabe des 100 %- Werts der Skala **(100 % Punkt)** verwenden.
- 8. Den Softkey **Fertig** drücken.

Quadratwurzel der Skalenprozente bleibt aktiv, bis zu einer anderen Messfunktion gewechselt oder der Softkey **Skale** gedrückt und ein anderer Skalamodus ausgewählt wird.

#### *Messen von kundenspezifischen Einheiten oder Verwenden als Quelle*

## **Warnung**

**Zur Vermeidung von Stromschlägen bei der Verwendung von kundenspezifischen Einheiten immer den rechts unterhalb der Hauptanzeige angezeigten Sekundärwert beachten und diesen in Originaleinheiten angegebenen Wert als tatsächlichen Wert weiterverwenden.** 

Die Anzeige für Messungen oder Quellen kann für kundenspezifische Einheiten eingerichtet werden. Hierzu eine Funktion auswählen (z. B. mV Gleichstrom), nach Bedarf skalieren und anschließend einen alphanumerischen Namen (z.B. "PH") für die kundenspezifischen Einheiten eingeben. Einrichten einer kundenspezifischen Einheit:

- 1. Beim Messen der gewünschten Funktion bzw. deren Verwendung als Quelle den Softkey **Skale** drücken und dann in der Liste **Kund.spez Einheiten** auswählen.
- 2. Die 0 %- und 100 %-Skalierungswerte für die Eingabe der Übertragungsfunktion eingeben.
- 3. Den Softkey **Kund.spez Einheiten** drücken.
- 4. Die 0 %- und 100 %-Skalierungswerte für die Ausgabe der Übertragungsfunktion eingeben.
- 5. Mit Hilfe des alphanumerischen Eingabefensters den Namen der neuen Maßeinheit eingeben (maximal 4 Zeichen), beispielsweise **PH** (für pH). Dann drücken.

Solange **Kund.spez Einheiten** aktiv ist, wird rechts neben der kundenspezifischen Maßeinheit  $\Lambda$  angezeigt. Sobald die kundenspezifische Maßeinheit programmiert wurde, steht sie im MEASURE/SOURCE-Modus mit geteiltem Fenster für Kalibrierverfahren zur Verfügung. **Kund.spez Einheiten** können ausgeschaltet werden, indem der Softkey **Kund.spez Einheiten** nochmals gedrückt wird.

## *Einsatz der 700-IV Nebenschlusseinrichtung*

Zum gleichzeitigen Messen von Strom und dessen Verwendung als Quelle ist eine Nebenschlusseinrichtung erforderlich, die die Spannungsmessfunktion verwendet. Die 700-IV Nebenschlusseinrichtung von Fluke wurde speziell für den Einsatz mit Documenting Process-Produkten der Serie 700 entwickelt.

Messen von Strom mit der Nebenschlusseinrichtung:

- 1. Die Nebenschlusseinrichtung an die Buchsen MEASURE V anschließen.
- 2. Das zu messende Stromsignal an die Nebenschlusseinrichtung anschließen.
- 3.  $\sqrt{2}$  drücken, um die Gleichspannungs-Messfunktion auszuwählen.
- 4. Den Softkey **Skale** drücken.
- 5. **Nebenschlusseinrichtung** aus der Liste auswählen.
- 6. **ENTER** drücken.
- 7. Das Produkt wird automatisch konfiguriert und verwendet den korrekten kundenspezifischen Skalierungsfaktor für die Nebenschlusseinrichtung.

### *Glätten von Messwerten*

Das Produkt wendet in der Regel einen Softwarefilter an, um Messwerte zu glätten. Das gilt für alle Funktionen mit Ausnahme der Kontinuität. Die Spezifikationen dieses Handbuchs gehen davon aus, dass Glätten eingeschaltet ist. Die Glättungsmethode bildet laufend den Durchschnitt der acht zuletzt gemessenen Werte. Fluke empfiehlt, die Glättung eingeschaltet zu lassen. Das Ausschalten von Glätten kann Vorteile bringen, wenn der Wert einer einzelnen Messung größere Bedeutung hat als die Reduktion der Rauschstörungen und Messgenauigkeit. Zum Ausschalten der Glättung zweimal den Softkey **Weitere Auswahl** drücken. Dann den Softkey **Glättung** drücken, sodass **aus** angezeigt wird. **Glättung** nochmals drücken, um Glätten wieder einzuschalten. Die Standardeinstellung ist **ein**.

#### *Hinweis*

*Wenn ein Meßwert außerhalb des Bereichs für statistische Rauschstörung liegt, so wird eine neue Durchschnittsberechnung gestartet. Wenn Glätten ausgeschaltet ist oder wenn das Glätten noch nicht vollständig abgeschlossen ist, so wird dies mit angezeigt.* 

## *Stromausgabe*

Die Betriebsart (z. B. MEASURE oder SOURCE) wird auf der Anzeige dargestellt. Falls das Produkt sich nicht im SOURCE-Modus befindet, drücken, bis SOURCE angezeigt wird. Zum Ändern der Parameter für die SOURCE-Funktionen muss sich das Produkt im SOURCE-Modus befinden.

#### *Verwenden elektrischer Parameter als Quelle*

Auswählen einer elektrischen Quellenfunktion:

- 1. Die Messleitungen abhängig von der Quellenfunktion gemäß Abbildung 18 anschließen.
- 2.  $\sqrt{max}$  für Strom,  $\sqrt{max}$  für Gleichspannung,  $\frac{max}{max}$  für Frequenz oder  $\binom{n}{m}$  für Widerstand drücken.
- 3. Den erforderlichen Ausgabewert eingeben und dann drücken. Um beispielsweise 5,5 V Gleichspannung als Quelle zu verwenden,  $\sqrt{100}$  .  $\odot$   $\odot$   $\odot$ und **ENTER** drücken.

#### *Hinweis*

*Bei der Verwendung von Frequenz als Quelle reagieren, wenn das Produkt zur Auswahl einer nullsymmetrischen Sinuswelle oder positiven Rechteckwelle auffordert. Die angegebene Amplitude ist eine Punkt-zu-Punkt-Amplitude.* 

4. Um den Ausgabewert zu ändern, einen neuen Wert eingeben und dann **FENTER** drücken.

### *753/754 Bedienungshandbuch*

#### *Hinweis*

*Bei der Verwendung von Strom als Quelle warten, bis das Symbol*  $\frac{w}{w}$  *verschwunden ist, bevor die Ausgabe verwendet wird.* 

- 5. Um den Ausgabewert in der aktuellen SOURCE-Funktion festzulegen,  $G_{\text{CEAR}}$  drücken, den gewünschten Wert eingeben und **ENTER** drücken.
- 6. Die Quellenfunktion kann vollständig abgeschaltet werden, indem zweimal  $\left[\frac{\text{CEAR}}{\text{CERO}}\right]$  gedrückt wird.

#### *Hinweis*

*Die Quellenfunktion Strom wird zum Speisen einer Schleife benutzt. Dies ist nicht dasselbe wie die Stromschleifenfunktion, in der das Produkt ein Prozessinstrument mit Strom versorgt. Mit der Funktion* **Stromschleife** *im Einstellmodus wird eine Stromschleife erzeugt.*

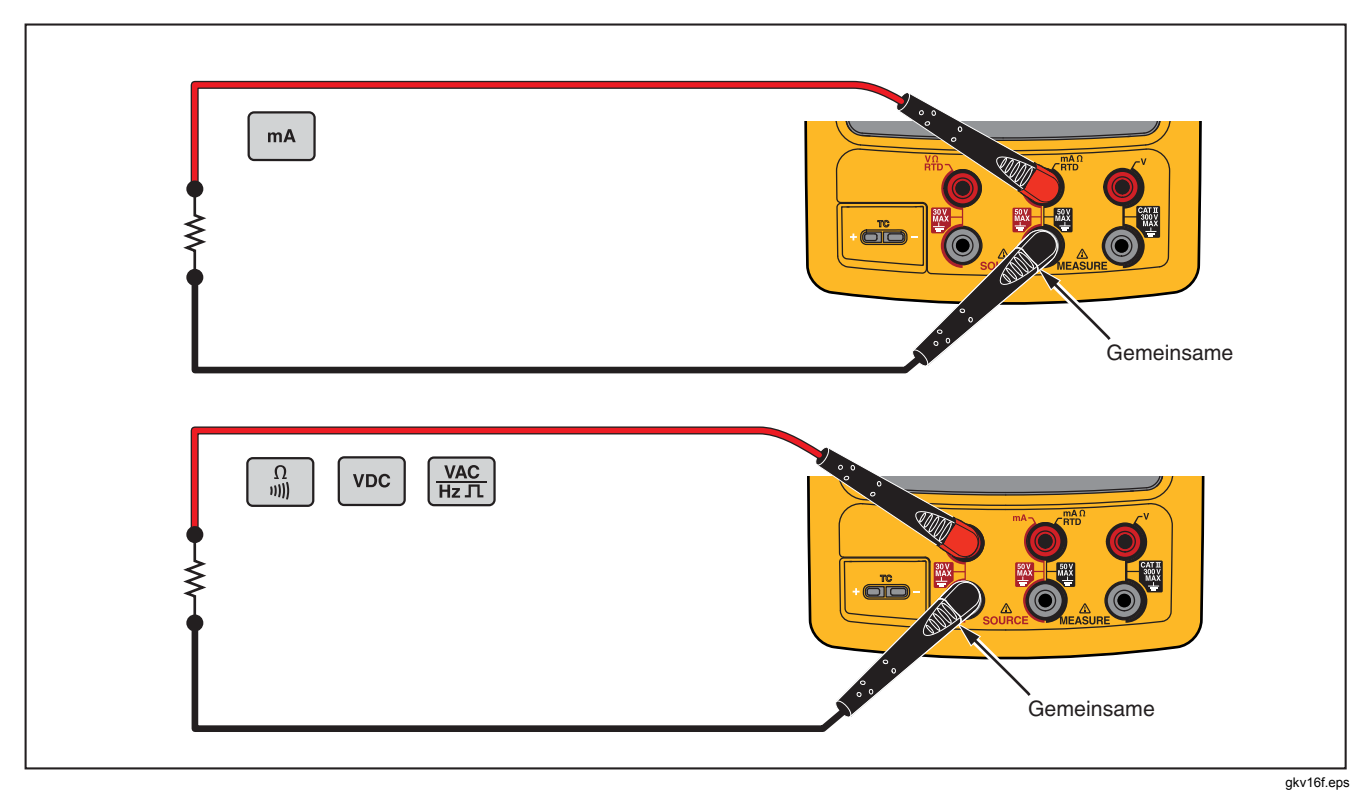

**Abbildung 18. Elektrische Quellenverbindungen**

#### *4 bis 20 mA Transmittersimulation*

Das Produkt kann mit Hilfe der SOURCE-mA-Funktion in einer Stromschleife als Last konfiguriert werden. Wenn im SOURCE-Modus <sub>[mA]</sub> gedrückt wird, fordert die Anzeige zur Auswahl von **Quelle mA** oder **Transmitter simulieren** auf. Bei Verwendung von **Quelle mA** erzeugt das Produkt Strom, und bei **Transmitter simulieren** erzeugt das Produkt variablen Widerstand und reguliert damit den Strom, um den eingestellten Wert beizubehalten. Ein externes Netzteil mit der positiven (oberen) mA-Anschlussbuchse verbinden, dargestellt in Abbildung 19.

#### *Hinweis*

*Außerdem im Abschnitt "Transmitter-Modus" nachlesen, in dem das Produkt vorübergehend als Ersatz für einen Prozesstransmitter mit zwei Leitungen konfiguriert werden kann.* 

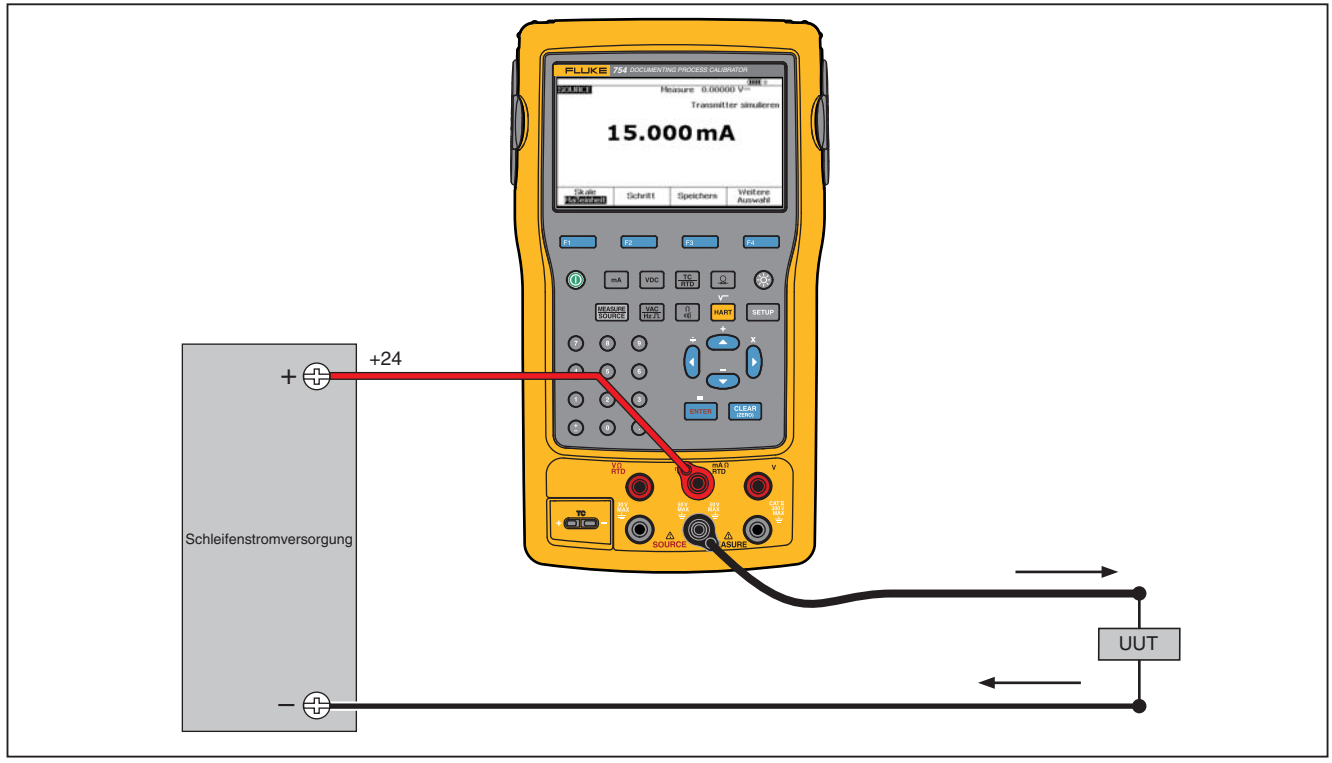

gkv17c.eps

**Abbildung 19. Anschlüsse für die Simulation eines 4 bis 20 mA-Transmitters** 

#### *Versorgung mit Schleifenstrom*

Das Produkt liefert Schleifenstrom bei 26 V Gleichstrom durch einen internen Vorwiderstand von 250 Ω. Die Einstellung liefert genug Strom für zwei oder drei 4-20mA-Geräte in der Schleife.

Wenn Schleifenstrom vewendet wird, dienen die mA-Buchsen zum Messen der Stromschleife. Das bedeutet, dass die SOURCE mA, MEASURE RTD und Messfunktionen Ω nicht verfügbar sind. Siehe Tabelle 10. Das Produkt gemäß Abbildung 20 in Reihe mit der Instrument-Stromschleife schalten. Versorgung mit Schleifenstrom:

1. strucht für den Einstellmodus drücken.

#### *Hinweis*

**Schleife Strom***,* **aus** *ist markiert.* 

- 2. **⊙** und **e** drücken, um aus oder ein auszuwählen.
- 3. **ENTER** drücken.
- 4. Den Softkey **Fertig** drücken. In der Anzeige wird "**LOOP**" dargestellt, wenn Schleifenstrom in Betrieb ist.

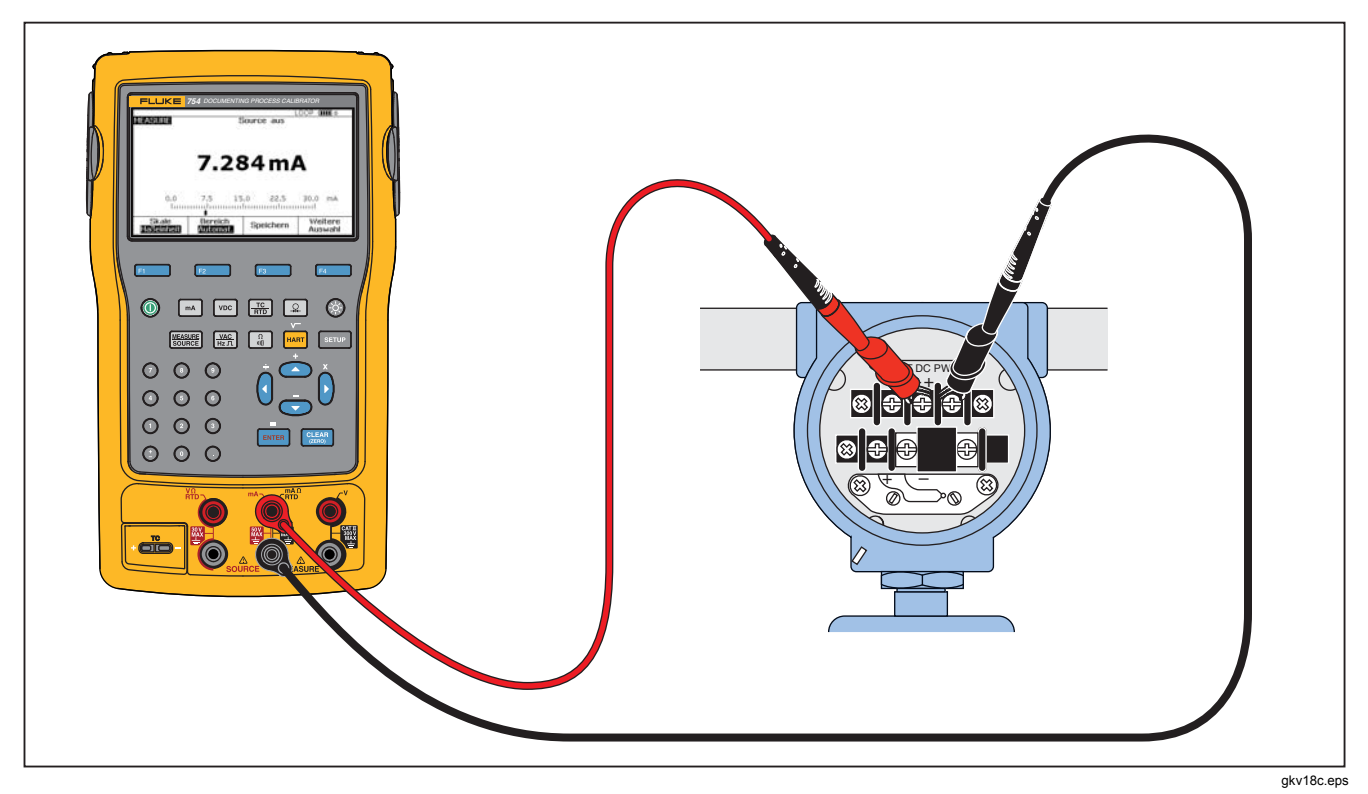

**Abbildung 20. Verbindungen zur Versorgung mit Schleifenstrom**

### *Quellen von Druck*

Das Produkt verfügt über eine Anzeigefunktion für Quellendruck. Dafür ist eine externe Handdruckpumpe erforderlich. Mit dieser Funktion Instrumente kalibrieren, die eine Druckquelle oder Differenzdruckmessung benötigen. Abbildungen 21 und 36 zeigen ein Beispiel dieser Anwendung.

Fluke bietet eine breite Palette von Bereichen und Typen von Druckmodulen an, siehe "Zubehör". Bevor ein Druckmodul eingesetzt wird, sollte dessen Bedienungsanweisung gelesen werden. Die Module unterscheiden sich darin, wie sie verwendet und auf Null gestellt werden, welche Typen von Prozessdruckmedien erlaubt sind sowie in ihren Genauigkeitsspezifikationen.

Siehe Abbildung 21, um die Druckquellenanzeige zu verwenden:

### **Warnung**

**Zur Vermeidung einer heftigen Freisetzung von Druck in einem Drucksystem vor dem Anschließen des Druckmoduls an die Druckleitung das Ventil schließen und den Druck langsam ablassen.** 

## **Vorsicht**

**Zur Vermeidung mechanischer Schäden am Druckmodul:** 

- **Nie mehr als 13,5Nm Drehmoment zwischen den Druckmodulanschlüssen bzw. zwischen einem Druckanschluss und dem Druckmodulgehäuse anwenden.**
- **Die Anschlüsse des Druckmoduls immer mit dem korrekten Drehmoment an der Druckleitung bzw. am Adapter anschließen.**
- **Zur Vermeidung von Schäden am Druckmodul durch Überdruck nie einen Druck anlegen, der den auf dem Druckmodul angegebenen Maximaldruck übersteigt.**
- **Zur Vermeidung von Schäden am Druckmodul durch Korrosion das Druckmodul ausschließlich mit spezifizierten Materialien einsetzen. Informationen über die Materialverträglichkeit befinden sich auf dem Druckmodulgehäuse sowie in dessen Bedienungsanleitung.**
- 1. Ein Druckmodul und die Druckquelle an das Produkt anschließen. Siehe Abbildung 21. Die Schraubgewinde des Druckmoduls eignen sich für ¼ NPT-Anschlußstücke (NPT, Normal Pressure und Temperature / Normaldruck u. Wenn nötig, den ¼-Zoll-NPT-¼-Zoll-ISO-Adapter verwenden.
- 2. Gegebenenfalls **FEARGE SOURCE-Modus drücken.**
- 3.  $\boxed{9}$  drücken. Das Produkt erkennt automatisch, welches Druckmodul angeschlossen ist, und stellt seinen Messbereich entsprechend ein.
- 4. Das Druckmodul gemäß der Beschreibung auf dem zugehörigen Anleitungsblatt nullstellen. Die Modultypen unterscheiden sich darin, wie sie auf Null gestellt werden. Das Druckmodul MUSS auf Null gestellt werden, bevor eine Aufgabe durchgeführt wird, bei der Druck gemessen oder als Quelle verwendet wird.
- 5. Das Drucksystem mit Hilfe der Druckquelle und der Kalibratoranzeige auf den erforderlichen Druck bringen.
- 6. Gegebenenfalls können die Druckanzeigeeinheiten in psi, mHg, inHg, inH<sub>2</sub>O, ftH<sub>2</sub>O, mH<sub>2</sub>O, bar, Pa, g/cm<sup>2</sup> oder inH2O@60°F geändert werden. Metrische Einheiten (kPa, mmHg usw.) werden im Einstellmodus in ihren Basiseinheiten (Pa, mHg usw.) angezeigt.

Ändern der Druckanzeigeeinheiten:

- 1. same drücken.
- 2. Zweimal **Nächste Seite** drücken.
- 3. Den Kursor auf Druckeinheiten **setzen und dann** drücken.
- 4. Nun die Druckeinheiten mittels  $\odot$  oder  $\odot$  wählen.
- 5. **ENTER** drücken.
- 6. Den Softkey **Fertig** drücken.

## *753/754 Bedienungshandbuch*

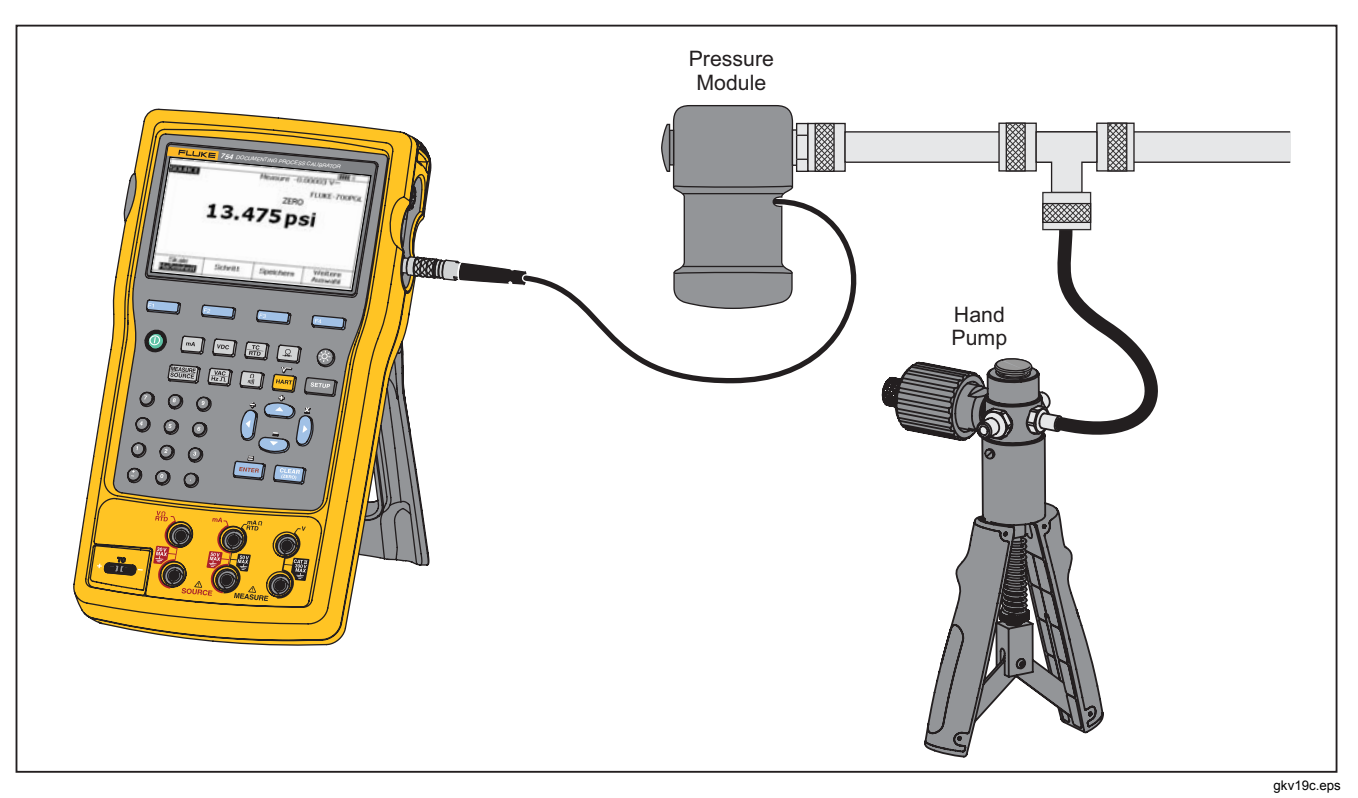

**Abbildung 21. Verbindungen zum Verwenden von Druck als Quelle**

## *Simulieren von Thermoelementen*

*Hinweis* 

*Im Abschnitt "Temperaturmessung" befindet sich eine Tabelle mit Thermoelementtypen, die von dem Produkt unterstützt werden.* 

Die Produkt-TC-E/A-Buchse über den passenden Thermoelementministecker (polarisierter Thermoelementstecker mit flachen Inline-Stiften, Mittenabstand 7,9 mm) und Thermoelementdraht mit dem zu testenden Instrument verbinden.

## **Vorsicht**

**Um Schäden am Produkt zu vermeiden, nicht versuchen, einen Ministecker in die falsche Buchse zu zwingen. Einer der beiden Steckerstifte ist breiter als der andere.** 

Diese Verbindung ist in Abbildung 19 dargestellt. Simulieren von Thermoelementen:

- 1. Die Thermoelementleiter mit dem passenden Ministecker und dann mit dem TC-Ein-/Ausgang am Produkt verbinden. Siehe Abbildung 15.
- 2. Gegebenenfalls **SUBBER** für SOURCE-Modus drücken.
- 3.  $\frac{1}{\pi n}$  und dann  $\frac{1}{\pi n}$  drücken, um den TC-Sensortyp auszuwählen. Die Anzeige fordert zur Auswahl des Thermoelementtyps auf.
- 4.  $\odot$  oder  $\odot$  und dann  $\overline{\text{m}}$  drücken, um den erforderlichen Thermoelementtyp auszuwählen.
- 5.  $\odot$  oder  $\odot$  und dann  $\overline{\text{EM}}$  drücken, um "Lineare Temperatur" (Standard) oder "Lineare mV" (für die Kalibrierung eines Temperatur-Transmitters, der Millivolt in lineare Messwerte umwandelt) auszuwählen.
- 6. Die zu simulierende Temperatur wie von der Anzeige gefordert eingeben und **ENTER** drücken.

#### *Hinweis*

*Beim Einsatz von Kupferleitern anstelle der Thermoelementleiter liegt der Referenzpunkt nicht mehr innerhalb des Produkts. Er verschiebt sich zu der Eingangs-Anschlussbuchse des Instruments (Transmitter, Anzeiger, Kontroller usw.). Die externe Bezugstemperatur muss genau gemessen und im Produkt aufgezeichnet werden. Dazu drücken und* **Ref. Stellen- Komp.** *und* **Ref. Stellen- Temp. festlegen.***. Die Eingabe einer externen Bezugstemperatur bewirkt, dass das Produkt die Spannung in Bezug auf diesen neuen Temperaturbezugspunkt reguliert.* 

### *Simulieren von RTDs*

*Hinweis* 

*In Tabelle 8 befinden sich Daten zu Typen von RTDs (Widerstandstemperaturfühlern), die mit dem Produkt kompatibel sind.* 

Das Produkt gemäß Abbildung 23 mit dem zu testenden Instrument verbinden. Die Abbildung zeigt die Verbindungen für 2-, 3- und 4-Leiter-Transmitter. Bei 3- oder 4-Leiter-Transmittern die 10 cm langen Überbrückungskabel verwenden, um die dritten und vierten Leiter an die VΩ RTD-Buchsen der Quelle anzuschließen.

Simulieren eines RTDs (Widerstandstemperaturfühlers):

- 1. Gegebenenfalls **SUMMEN** für SOURCE-Modus drücken.
- 2.  $\frac{TC}{R}$  drücken.
- 3.  $\odot$  oder  $\odot$  drücken, um RTD auszuwählen.
- 4. **ENTER** drücken. Die Anzeige "RTD-Typ wählen" wird dargestellt.
- 5.  $\odot$  oder  $\odot$  und dann  $\lceil \frac{m}{m} \rceil$  drücken, um den erforderlichen RTD-Typ auszuwählen.
- 6. Das Produkt fordert dazu auf, die zu simulierende Temperatur über das Tastenfeld einzugeben. Temperatur eingeben und dann 
ENTER drücken.

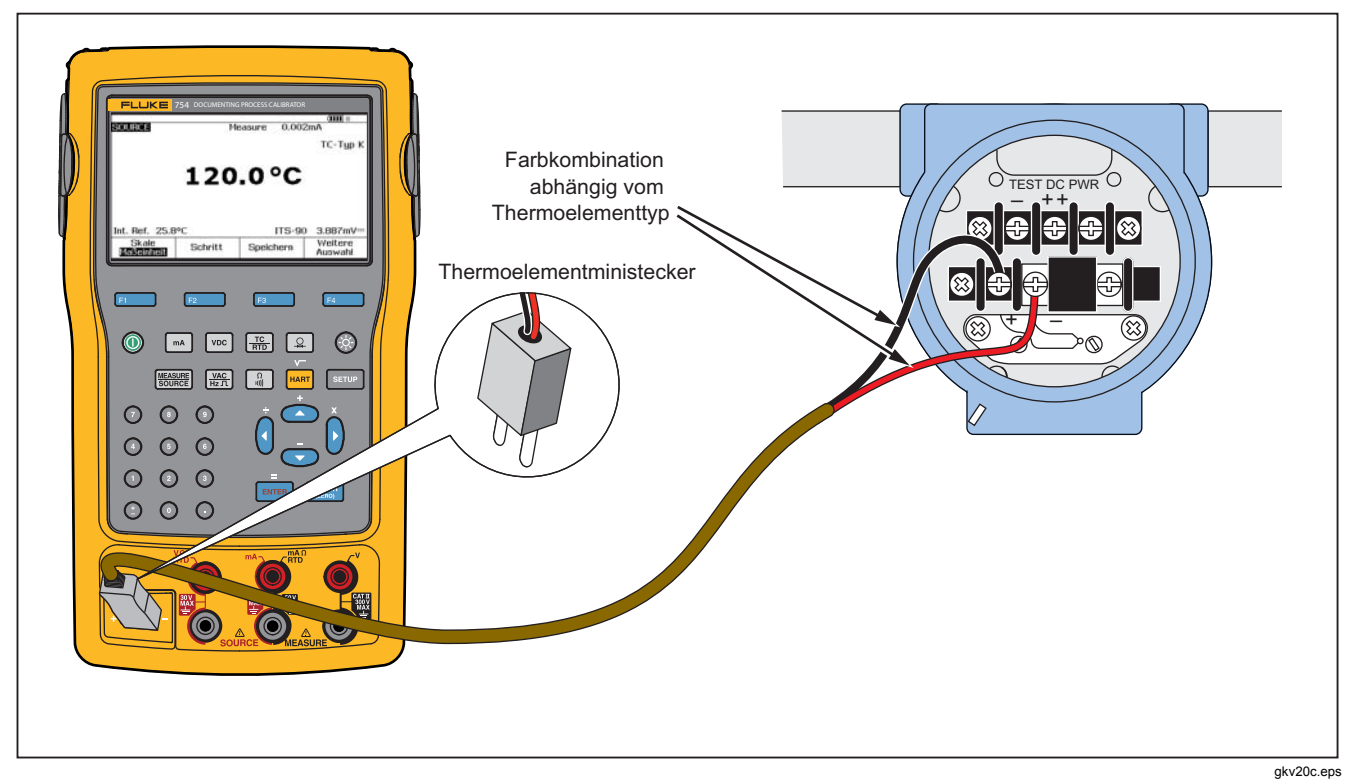

**Abbildung 22. Verbindungen zum Simulieren eines Thermoelements** 

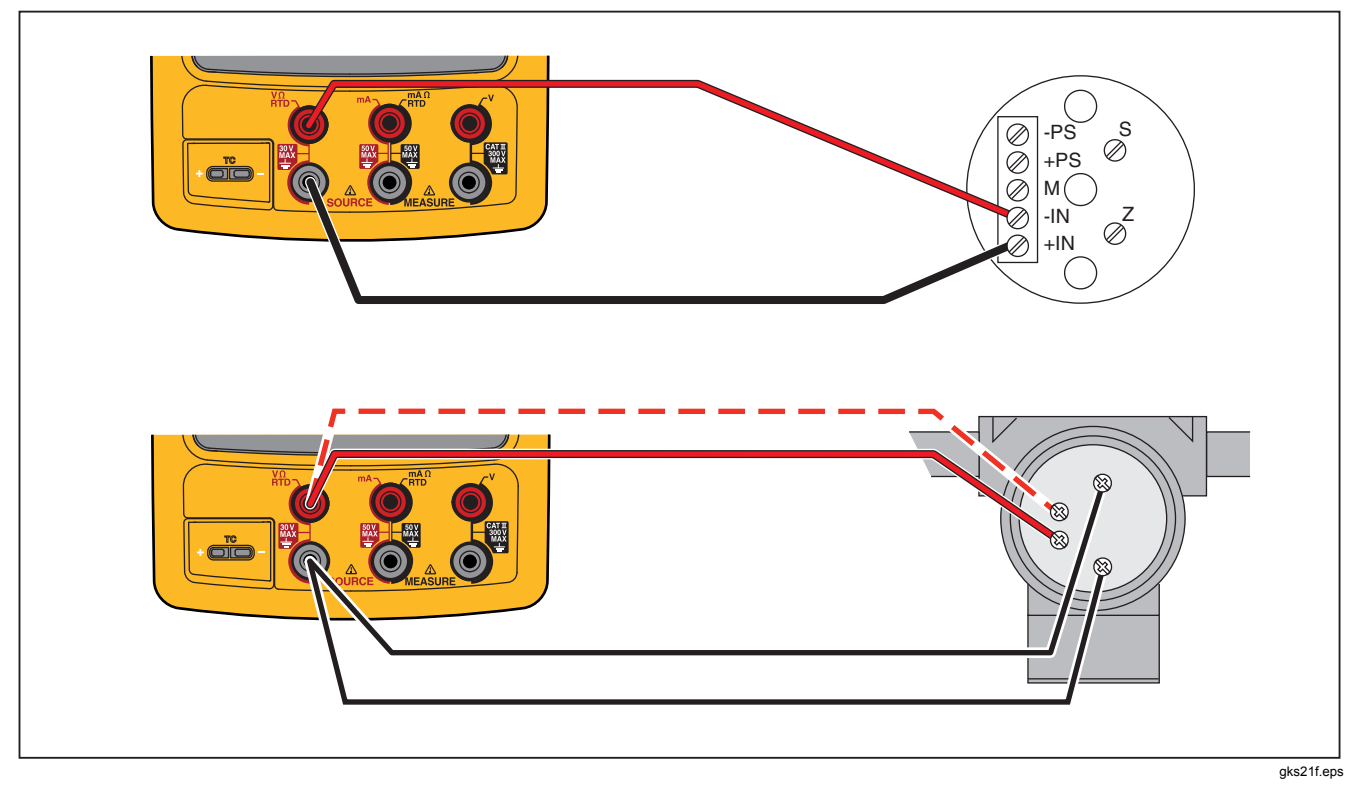

**Abbildung 23. Verbindungen zum Simulieren eines RTDs** 

#### *Verwenden von Temperatur als Quelle mit Hilfe einer Hart Scientific Drywell*

Das Produkt kann mit Hilfe einer Hart Scientific Drywell Temperatur als Quelle verwenden. Viele Modelle werden unterstützt.

Der Drywell-Treiber kann mit anderen Drywells von Hart Scientific kommunizieren, vorausgesetzt, dass diese auf die standardmäßigen Befehle von Hart Scientific für serielle Schnittstellen reagieren.

Das Produkt mit der Drywell verbinden, indem das Drywell-Schnittstellenkabel gemäß Abbildung 24 mit dem Druckmodulanschluss verbunden wird. Wenn die Drywell einen DB9-Anschluss hat, das Drywell-Schnittstellenkabel direkt mit dem DB9-Null-Modemadapter an die Drywell anschließen. Bei Drywells mit 3,5 mm-Steckerbuchse muss zusätzlich zu dem Drywell-Schnittstellenkabel des Produkts das serielle Kabel verwendet werden, das mit der Drywell geliefert wird. Die DB9- Anschlüsse der beiden Kabel verbinden und den 3,5 mm-Stecker mit der Drywell verbinden.

Sicherstellen, dass die Drywell mit 2.400, 4.800 oder 9.600 Bit/s für serielle Kommunikation konfiguriert ist. Andere Bitraten werden nicht vom Produkt unterstützt.

Verwenden einer Temperatur als Quelle mit einer Drywell:

- 1. Gegebenenfalls **FERGERE** für SOURCE-Modus drücken.
- 2.  $\frac{1}{100}$  drücken, um das Menü für den Temperaturmodus anzuzeigen.
- 3. **Drywell** aus der Liste der Optionen auswählen und drücken.
- 4. Das Produkt beginnt mit der Suche nach einer Drywell. Wenn das Produkt länger als 10 Sekunden **Anschlussversuch** anzeigt, die Kabelverbindungen und Drywell-Konfiguration noch einmal überprüfen.
- 5. Falls eine duale Quelle festgestellt wird, wird ein Menü angezeigt, in dem eine "heiße" oder "kalte" Seite der dualen Quelle ausgewählt werden kann. Es kann nur jeweils eine Seite der Drywell gesteuert werden. Sollen die Seiten gewechselt werden, muss die Drywell neu angeschlossen werden. Dazu muss entweder das serielle Kabel getrennt oder der Drywell-Quellenmodus verlassen und erneut ausgewählt werden.
- 6. Wenn die Drywell verbunden ist, wird in der primären Anzeige die tatsächliche Temperatur der Drywell angezeigt, wie sie intern von der Drywell gemessen wird. Oberhalb des primären Messwerts wird die Drywell-Modellnummer angezeigt. Der Einstellpunkt für die Drywell wird in der sekundären Anzeige unten auf dem Bildschirm dargestellt. Anfangs ist der Einstellpunkt auf den Wert eingestellt, der bereits in der Drywell gespeichert ist.
- 7. Die Temperatur eingeben, die als Quelle vewendet Werden soll, und **ENTER** drücken.

Der festgelegte Anzeiger wird gelöscht, wenn die tatsächliche Temperatur ein Grad vom Einstellpunkt entfernt ist und sich nicht rasch ändert. Empfehlungen bezüglich der Stabilisierungszeit für dieses Modell befinden sich in der Dokumentation zur Drywell.

Die obere Temperaturgrenze ist durch die Einstellung Obere Grenze" beschränkt, die in der Drywell gespeichert ist. Falls das Produkt die Drywell nicht auf Temperaturen innerhalb der Drywell-Spezifikationen festlegen will, mithilfe des Handbuchs der Drywell die Einstellung "Obere Grenze" überprüfen.

## *753/754 Bedienungshandbuch*

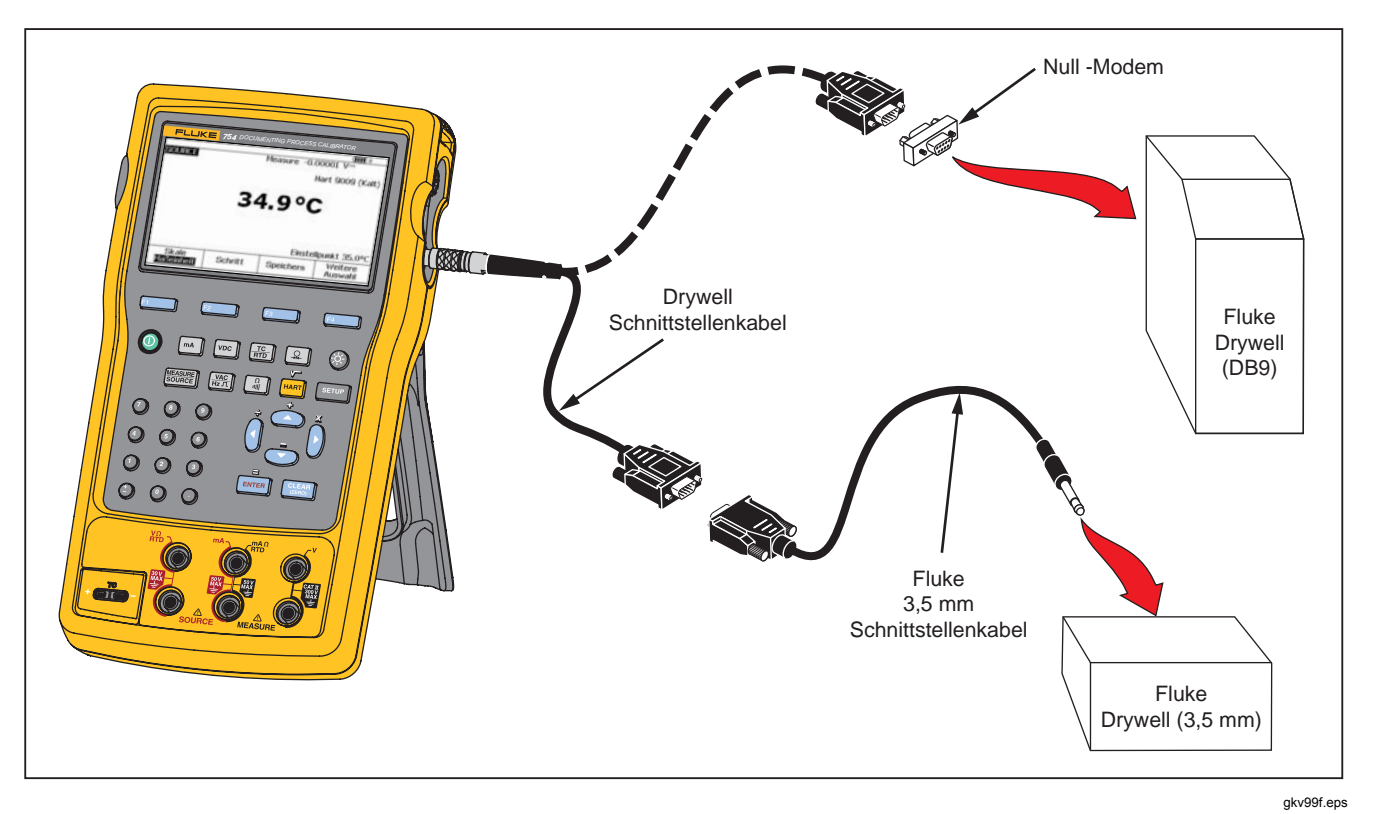

**Abbildung 24. Temperatur als Quelle mit Drywell verwenden**
#### *Hinweis*

*Wenn das Produkt Temperaturen in Kelvin angezeigt, wird in der Anzeige der Drywell Celsius angezeigt, und wenn das Produkt Rankine anzeigt, zeigt die Drywell Fahrenheit an.* 

#### *Quellenskala*

Mit Hilfe dieser Funktion wird der Ausgang in Übereinstimmung mit den Eingangsanforderungen und der Ausgabe eines geeigneten Prozessinstruments skaliert. Skalenprozente eignen sich für Transmitter mit linearer oder auf Quadratwurzelfunktion basierender Ausgabe.

#### *Transmitter mit linearer Ausgabe*

- 1. Gegebenenfalls **SUBBER** für SOURCE-Modus drücken.
- 2. Wie bereits beschrieben, eine Quellenfunktion auswählen  $(\sqrt{\frac{ma}{ma}}), \sqrt{\frac{yac}{ha}}$ ,  $\frac{qa}{ma}, \sqrt{\frac{rc}{ma}}$  oder  $\boxed{2}$ ) und einen Wert eingeben.
- 3. Den Softkey **Skale** drücken.
- 4. **%** aus der Liste auswählen.
- 5. **ENTER** drücken.
- 6. Das numerische Tastenfeld zur Eingabe des 0 %- Werts der Skala **(0 % Punkt)**verwenden.
- 7. **ENTER** drücken.
- 8. Das numerische Tastenfeld zur Eingabe des 100 %- Werts der Skala **(100 % Punkt)** verwenden.
- 9. Den Softkey **Fertig** drücken.

Skalenprozente bleiben aktiv, bis zu einer anderen Quellenfunktion gewechselt oder der Softkey **Skale** gedrückt und ein anderer Skalamodus ausgewählt wird.

#### *Quadratwurzel-Prozessvariablen*

Wird beim Arbeiten mit einer Skala √ gedrückt, so zeigt das Produkt den eingegebenen Wert, quadriert und umgewandelt in technische Notation, als Wert für die Ausgabe an.

- 1. Gegebenenfalls **SERVENEUARCE-Modus drücken.**
- 2. Wie bereits beschrieben, eine Quellenfunktion auswählen  $(\sqrt{m}$ ,  $\sqrt{m}$ ,  $\frac{m}{n+1}$ ,  $\frac{m}{n+1}$ ,  $\frac{m}{n+1}$  oder  $\boxed{p}$ ) und einen Wert eingeben.
- 3. Den Softkey **Skale** drücken.
- 4. √ aus der Liste auswählen.
- 5. Das numerische Tastenfeld zur Eingabe des 0 %- Werts der Skala **(0 % Punkt)** verwenden.
- 6. **ENTER** drücken.
- 7. Das numerische Tastenfeld zur Eingabe des 100 %- Werts der Skala **(100 % Punkt)** verwenden.
- 8. **ENTER** drücken.
- 9. Den Softkey **Fertig** drücken.

Quadratwurzel der Skalenprozente bleiben aktiv, bis zu einer anderen Quellenfunktion gewechselt oder der Softkey **Skale** gedrückt und ein anderer Skalamodus ausgewählt wird.

#### *Schrittweises oder gleichmäßiges Anpassen der Ausgabewerte*

Es gibt zwei Funktionen zum Justieren des Werts von Quellenfunktionen, mit Ausnahme von Druck. Bei Druck muss eine externe Druckquelle verwendet werden.

- Schrittweises Anpassen der Ausgabewerte manuell mit den Tasten  $\odot$  und  $\odot$  oder automatisch.
- Gleichmäßiges Anpassen der Ausgabewerte (Rampenfunktion) mit der Option zur Erkennung von Kontinuitäts- und Spannungsveränderungen.

#### *Verwendung manueller schrittweiser Anpassung*

Bei der manuellen **Schritt**-Funktion wird eine Schrittgröße in technischer Notation (mV, V, mA, °C usw.) oder % der Skala ausgewählt. Die schrittweise Anpassung der Ausgabe an Skalenprozente eignet sich für schnelles Umschalten zwischen 0 % und 100 % (Schrittgröße = 100 %) oder zwischen 0 %, 50 % und 100 % (Schrittgröße = 50 %). Die schrittweise Anpassung funktioniert im SOURCE-Modus und im MEASURE/SOURCE-Modus.

Auswählen einer Schrittgröße:

- 1. Unter der entsprechenden Zwischenüberschrift unter "SOURCE-Modus" in diesem Handbuch nachlesen (z. B. "Verwenden elektrischer Parameter als Quelle"), und das Produkt mit dem zu prüfenden Stromkreis verbinden.
- 2. Gegebenenfalls **FERGEREE** für SOURCE-Modus drücken.
- 3. Das Produkt auf den erforderlichen Quellenwert einstellen.
- 4. Um den Quellenwert schrittweise in Skalenprozenten anzupassen, den Prozentsatz des Skalenwerts wie zuvor in "Messskala" angegeben festlegen.
- 5. Den Softkey **Schritt** drücken.
- 6. Das numerische Tastenfeld zur Eingabe der Schrittgröße in der Einheit verwenden, die auf der Anzeige dargestellt ist.
- 7. Den Softkey **Fertig** drücken.
- 8.  $\odot$  und  $\odot$  drücken, um die Ausgabe schrittweise zu justieren.

#### *Verwendung automatischer Schritte*

Konfigurieren des Produkts zum automatischen Durchführen einer Reihe von Schritten, entweder einmal durch die Sequenz oder wiederholt:

- 1. Unter der entsprechenden Zwischenüberschrift unter "SOURCE-Modus" in diesem Handbuch nachlesen (z. B. "Verwenden elektrischer Parameter als Quelle"), und das Produkt mit dem zu prüfenden Stromkreis verbinden.
- 2. Gegebenenfalls **FACABA EXECUTE: COURCE-Modus drücken.**
- 3. Das Produkt auf den erforderlichen Quellenwert einstellen.
- 4. Um den Quellenwert schrittweise in Skalenprozenten anzupassen, den Prozentsatz des Skalenwerts wie zuvor in "Messskala" angegeben festlegen.
- 5. Den Softkey **Schritt** drücken.
- 6. Den Softkey **Automat. Schritt** drücken.
- 7. Die Anzeige fordert zur Auswahl von Werten für diese Parameter auf:
	- Startpunkt (als Einheit oder % der Skala)
	- Endpunkt
	- Anzahl der Schritte
	- Zeitdauer pro Schritt
	- Wiederholungsmodus, einzelne Einstellung oder fortlaufende Wiederholung
	- Schrittstil, Sägezahn- oder Dreiecksmuster
	- **Startverzögerung**

Den Softkey **Schritt starten** drücken, um die Schrittfunktion automatisch zu starten. Der entsprechende Softkey erhält **Rampenende** als neue Beschriftung.

- 8. Den Softkey **Schritt stoppen**, um die automatische Schrittfunktion anzuhalten.
- 9. Den Softkey **Fertig** drücken, um zum normalen Betrieb zurückzukehren.

# *Gleichmäßige Anpassung der Ausgabe*

Bei der gleichmäßigen Anpassung gleitet der Wert der Quelle nach oben oder nach unten. Mit der Rampenfunktion können Schalter oder Alarme geprüft werden. Die Funktion wird außerdem verwendet, wenn eine sachte Zu- oder Abnahme der Ausgabefunktion erforderlich ist. Die Definition der Rampe im Produkt kann in technischer Notation (mV, V, mA, °C usw.) oder in % der Skala erfolgen.

Wenn das Signal gleichmäßig angepasst wird, wird die Ausgabe viermal pro Sekunde justiert. Die Bestimmung der Schrittgröße ist an die Auswahl der Endpunkte und die Dauer einer Rampe gebunden. Wird beispielsweise eine Rampe definiert, die innerhalb von 10 Sekunden von 1 mV bis auf 1 V ansteigt, so wird die Ausgabe in Schritten von ungefähr 25 mV justiert.

Die Rampenfunktion fährt bis zur ausgewählten Grenze fort, oder bis eine optionale Auslösebedingung erreicht ist. Die optionale Ausschalterkennung funktioniert wie folgt: das Produkt überprüft bei aktiver Rampenfunktion nach jedem ¼-Sekundeninterval, ob eine Änderung von 1V-Gleichspannung oder eine Änderung des Kontinuitätsstatus (**Offen** oder **Kurz**) vorliegt.

# *753/754 Bedienungshandbuch*

Gleichmäßiges Anpassen (z. B. Gleiten der Quelle):

- 1. Unter dem entsprechenden Abschnitt weiter oben in diesem Handbuch nachlesen (z. B. "Verwenden elektrischer Parameter als Quelle"), und das Produkt mit dem zu prüfenden Stromkreis verbinden.
- 2. Soll die Rampenfunktion beim Auftreten einer Ausschaltbedingung beendet werden, wie folgt vorgehen: Anschließen des Abschaltstromkreises (Gleichspannung) an die Anschlussbuchse V MEASURE sowie eines zweiten Abschaltstromkreises (Kontinuität) an die Anschlussbuchse mA Ω RTD MEASURE. (Bei der Quellenfunktion Strom ist der Abschaltstromkreis Kontinuität nicht verfügbar.)
- 3. Gegebenenfalls **SUBBER** für SOURCE-Modus drücken.
- 4. Das Produkt wie bereits angegeben auf den erforderlichen Quellenwert einstellen.
- 5. Zum gleichmäßigen Anpassen der Ausgabe in % der Skala, Skalenprozente wie bereits unter "Messskala" angegeben festlegen.
- 6. Den Softkey **Weitere Auswahl** drücken.
- 7. Den Softkey **Rampe** drücken. Die Anzeige wechselt zu dem in Abbildung 25 dargestellten Bildschirm.
- 8. Die angegebenen Parameter aufzeichnen. Die Parameter **AnfangswertEndwert** und **Rampenzeit** eingeben.
- 9. Soll die Rampenfunktion beim Auftreten einer Abschaltbedingung automatisch beendet werden, wie folgt vorgehen: **Ausschaltanzeige** auf **ein** setzen und **Spannung** oder **Kontinuität** als Abschaltfunktion auswählen.

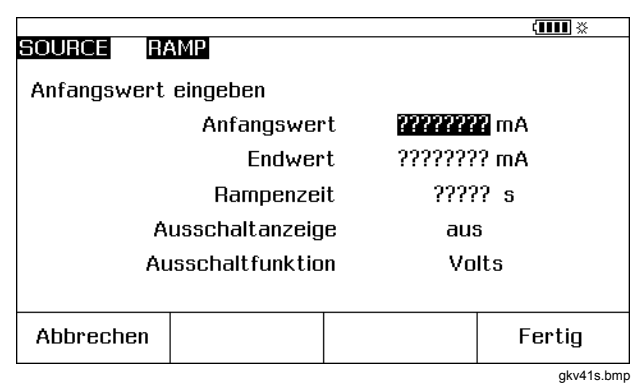

#### **Abbildung 25. Rampenbildschirm**

- 10. Den Softkey **Fertig** drücken. Am oberen Rand der Anzeige den Anzeiger **RAMP** rechts von **SOURCE** beachten.
- 11. Eine ansteigende oder eine sinkende Rampe wählen, indem der Softkey **Rampe oben/unten** benutzt wird.
- 12. Zum Starten der Rampenfunktion den Softkey **Rampe starten** drücken.
- 13. Die Rampenfunktion wird fortgesetzt, bis ein Auslöser bemerkt wird (falls aktiviert), die Rampenzeit abläuft oder der Softkey **Rampe stoppen** gedrückt wird. Siehe Abbildung 26.

# *Documenting Process Calibrator Stromausgabe*

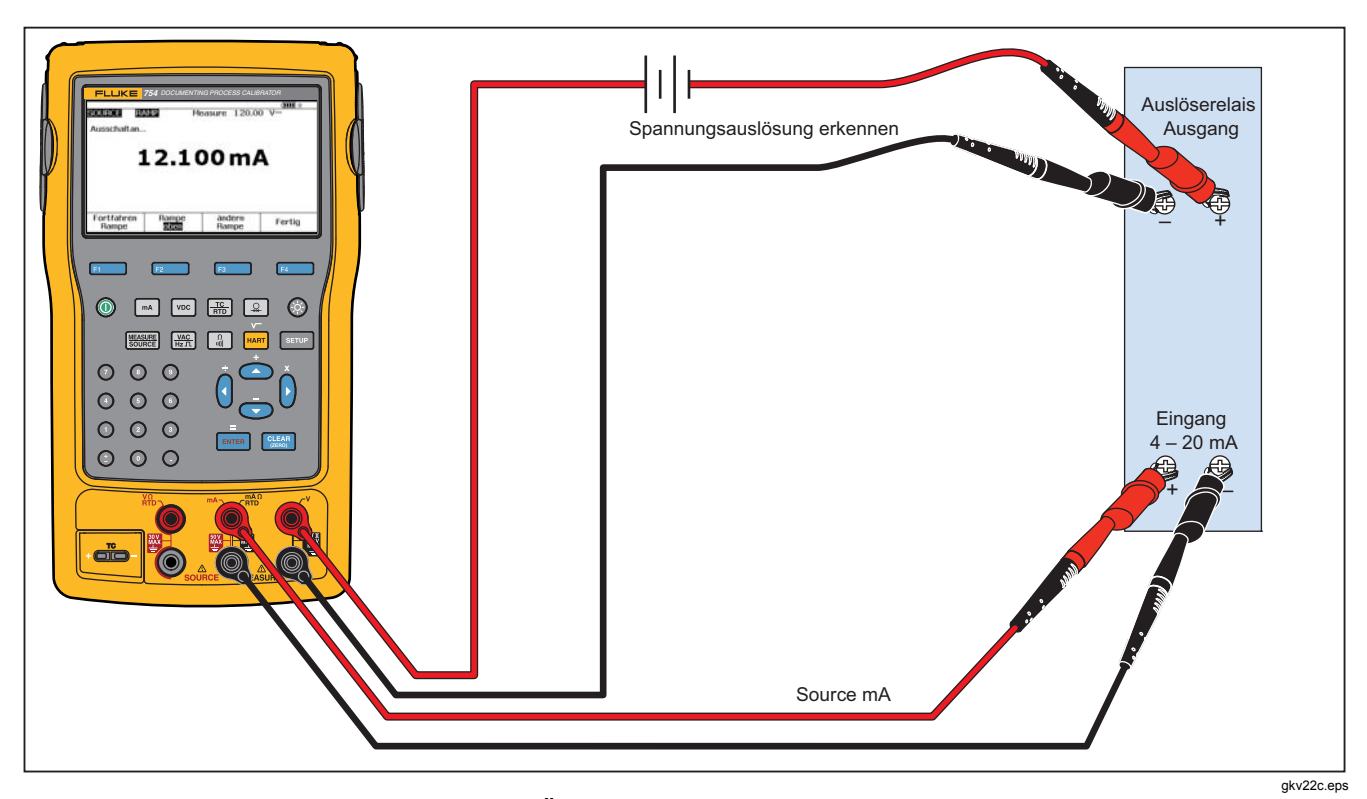

**Abbildung 26. Überprüfen des Abschaltalarmschalters** 

# *Gleichzeitiges Messen und Quellen*

Den MEASURE/SOURCE-Modus verwenden, um ein Prozessinstrument zu kalibrieren oder zu emulieren. drücken, so dass ein geteilter Bildschirm angezeigt wird, wie in Abbildung 27.

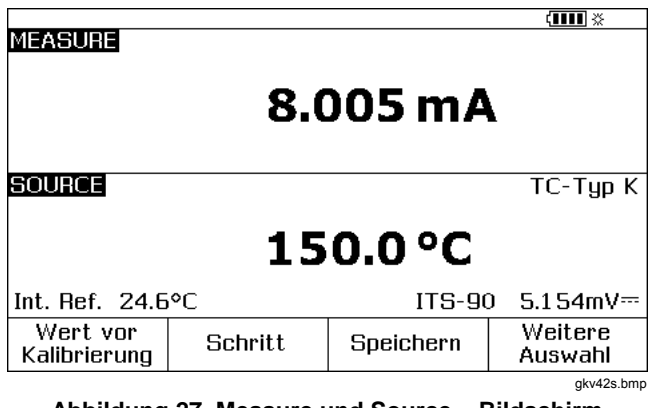

**Abbildung 27. Measure und Source – Bildschirm** 

In Tabelle 9 werden die Funktionen angezeigt, die gleichzeitig verwendet werden können, wenn der Schleifenstrom deaktiviert ist. In Tabelle 10 werden die Funktionen angezeigt, die gleichzeitig verwendet werden können, wenn der Schleifenstrom aktiviert ist.

**Schritt** oder **Autom. Schritt** – Mit diesen Funktionen kann die Ausgabe im MEASURE/SOURCE-Modus justiert werden. Dies kann auch mit der Kalibrierungsroutine erfolgen, die durch Drücken des Softkeys **Vor Kalibrierung** angegeben wird.

Beim Kalibrieren eines Prozessinstruments die beiden Softkeys verwenden, die im MEASURE/SOURCE-Modus angezeigt werden.

- **Vor Kalibrierung** Damit kann eine Kalibrierungsroutine zum Abrufen und Aufzeichnen von Daten vor der Kalibrierung festgelegt werden.
- **Automat. Schritt** Damit kann das Produkt wie bereits beschrieben für die schrittweise Anpassung eingerichtet werden.

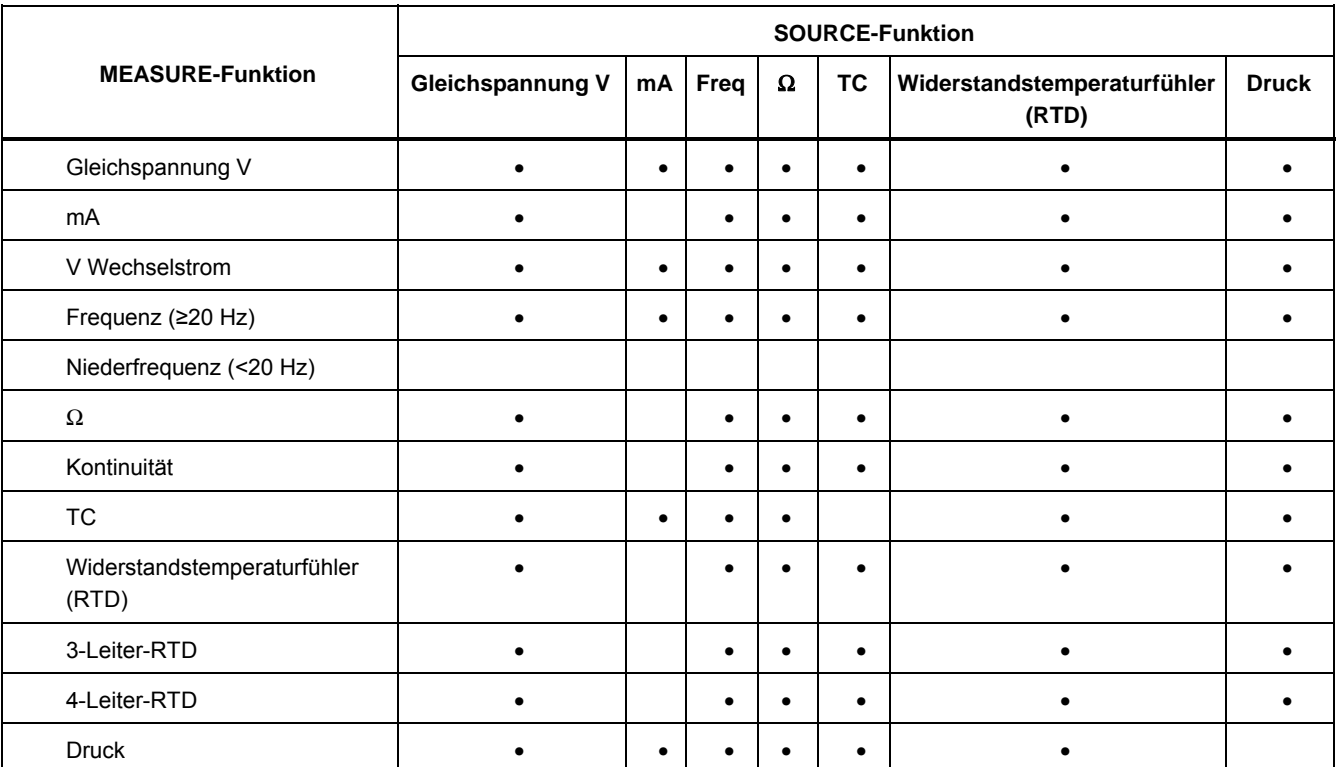

### **Tabelle 9. Gleichzeitige MEASURE/SOURCE-Funktionen ohne Stromschleife**

# *753/754 Bedienungshandbuch*

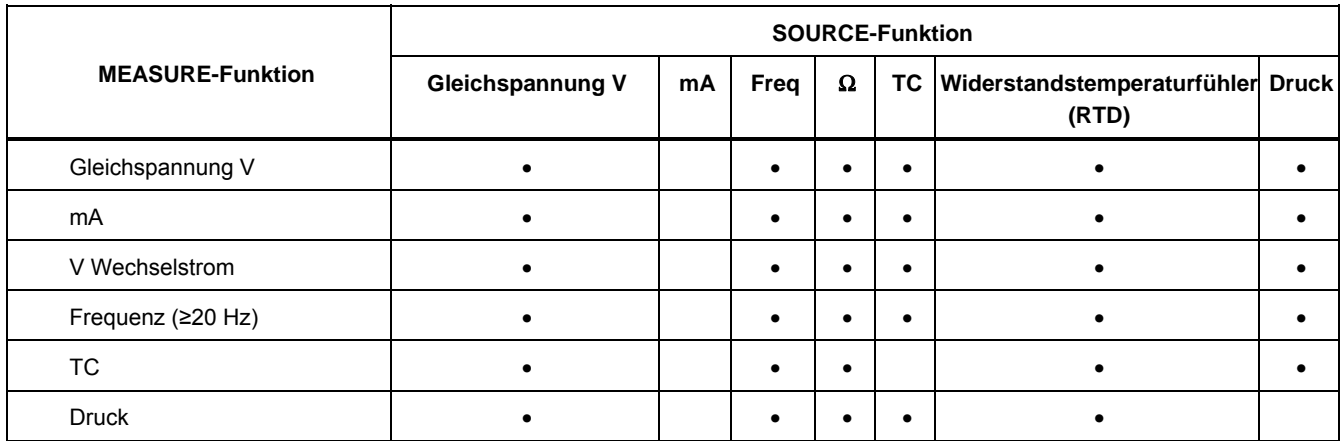

### **Tabelle 10. Gleichzeitige MEASURE/SOURCE-Funktionen mit Stromschleife**

# *Kalibrierung von Prozessinstrumenten*

#### *Hinweis*

*Anweisungen zum Kalibrieren eines HART-fähigen Transmitters mit Hilfe der integrierten HART-Schnittstelle befinden sich in der* 754 HART-Modus-Bedienungsanleitung*.* 

Wenn das Produkt sich im MEASURE/SOURCE-Modus befindet, kann eine integrierte Kalibrierungsroutine konfiguriert werden, wenn der Softkey **Vor Kalibrierung** gedrückt wird. "Vor Kalibrierung" beinhaltet die Testresultate, die den Zustand des Transmitters vor der Justierung darstellen. Das Produkt kann Aufgaben ausführen, die mit einem Hostcomputer und *DPCTrack2*- Anwendungssoftware entwickelt wurden. Siehe "Kommunikation mit einem PC".

#### *Erstellen von Testdaten (vor Kalibrierung)*

In dem nachfolgenden Beispiel wird gezeigt, wie Daten *Vor Kalibrierung* für einen Thermoelement-Temperaturtransmitter bereitgestellt werden.

Hier simuliert das Produkt die Ausgabe eines Thermoelements und misst den vom Transmitter geregelten Strom. Andere Transmitter verwenden die gleiche Prozedur. Bevor **Vor Kalibrierung** gedrückt wird, ist für das Ändern der Betriebsparameter eine Rückkehr in den MEASUREoder SOURCE-Modus notwendig.

- 1. Die Messleitungen gemäß Abbildung 30 an das zu prüfende Instrument anschließen. Die Verbindungen simulieren ein Thermoelement und messen den zurückfließenden Strom.
- 2. Gegebenenfalls **| struck** für MEASURE-Modus drücken.
- 3. <u>[ma</u>] drücken.
- 4. **FANDER FÜR SOURCE-Modus drücken.**
- $5.$   $\frac{12}{100}$  und  $\frac{1}{2}$  arücken, um TC-Sensor auszuwählen.
- 6.  $\odot$  und  $\odot$  drücken, um den Thermoelementtyp auszuwählen.
- 7. **ENTER** zum Markieren drücken und dann ENTER um den Quellenmodus "Lineare Temperatur" auszuwählen.
- 8. Einen Quellenwert aufzeichnen, z. B. 100 Grad, und dann **ENTER** drücken.

9. **WEISHER:** für MEASURE/SOURCE-Modus drücken. Die Anzeige wechselt zu dem in Abbildung 28 dargestellten Bildschirm.

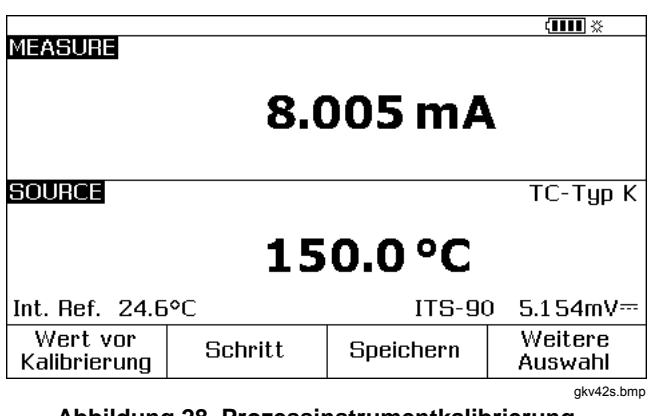

**Abbildung 28. Prozessinstrumentkalibrierung – Bildschirm** 

10. Den Softkey **Vor Kalibrierung** und dann den Softkey **Instrument** drücken ( $\overline{\text{fmm}}$ ).

Die Anzeige wechselt zu dem in Abbildung 29 dargestellten Bildschirm..

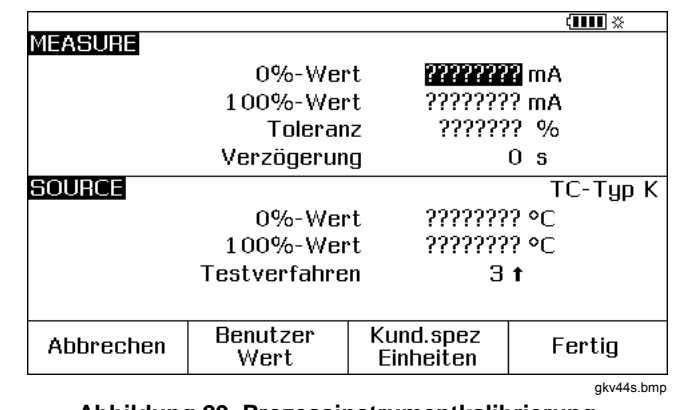

#### **Abbildung 29. Prozessinstrumentkalibrierung – Bildschirm**

11. Werte für **0 %** und **100 %** von 4,0 mA und 20,0 mA aufzeichnen, in dieser Reihenfolge. **Toleranz** auf 0,5 % der Spanne setzen

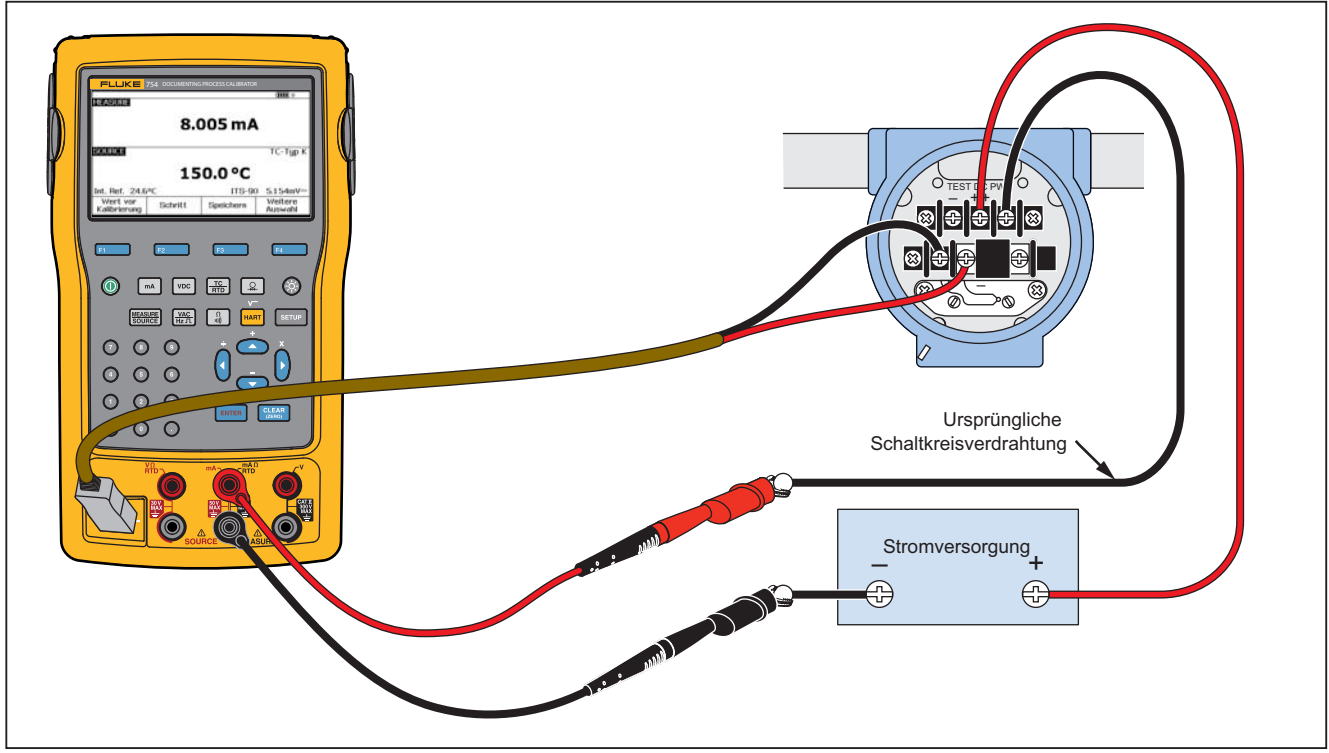

gkv23c.eps

**Abbildung 30. Kalibrieren eines Thermoelement-Temperaturtransmitters** 

- 12. Es kann mehr Verzögerungszeit eingegeben werden, um dem Prozessinstrument Gelegenheit zum Stabilisieren zu geben, als die normale Einschwingzeit des Produkts (etwa 2 Sekunden). Um die Verzögerungszeit zu ändern, unter **Verzögerung** die gewünschte Zeit in Sekunden eingeben.
- 13.  $\odot$  und  $\odot$  drücken, um den Kursor nach unten zu verschieben und die **0 %**- und **100 %**-Werte für SOURCE-Temperatur aufzuzeichnen. Unser Beispiel verwendet 100 C und 300 C.
- 14. Wenn die Kalibrierungsprozedur des Instruments die manuelle Aufzeichnung des Messwerts oder der Quelle erfordert, den Softkey **Benutzer Wert** für vom Benutzer aufgezeichnete Werte drücken.

**Kund.spez Einheiten** – Zum Angeben kundenspezifischer Einheiten wie PH. Ein Beispiel dafür befindet sich im Abschnitt "Kundenspezifische

Maßeinheiten" weiter oben in diesem Handbuch.

Bei der Verwendung kundenspezifischer Einheiten wird das Symbol  $\Lambda$  in der Anzeige neben dem Wert und in den Ergebnissen angezeigt.

Den Softkey **Fertig** drücken, nachdem die

kundenspezifische Einheit programmiert wurde.

- 15. Das **Testverfahren** besteht aus einer Reihe von Testpunkten und ihrer bedingten Ausführung (Spannungsund Kontinuitäts-Stabilität) bei steigender oder fallender Skala. In diesem Beispiel werden fünf Punkte verwendet (0 %, 25 %, 50 %, 75 % und 100 %), nur steigend. Der Anstieg wird durch den Aufwärtspfeil in der Anzeige dargestellt. **ENTER** drücken, um in dieser Zeile zu einem anderen Testverfahren zu wechseln. Es wird eine Liste von Verfahren angezeigt, unter denen gewählt werden kann. Eines auswählen und dann den Softkey **Fertig** drücken.
- 16. Wenn die Aufzeichnung der Kalibrierungsparameter abgeschlossen ist, sollte die Anzeige zu dem in Abbildung 31 gezeigten Bildschirm wechseln.

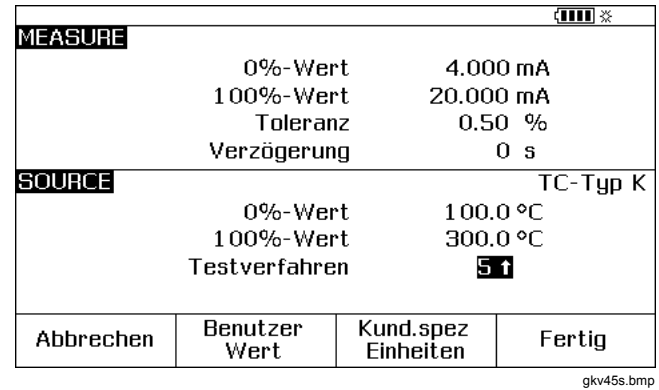

**Abbildung 31. Kalibrierungsparameter – Bildschirm** 

17. Den Softkey **Fertig** drücken, um die Kalibrierungsparameter zu akzeptieren. Die Anzeige wechselt zu dem in Abbildung 32 dargestellten Bildschirm.

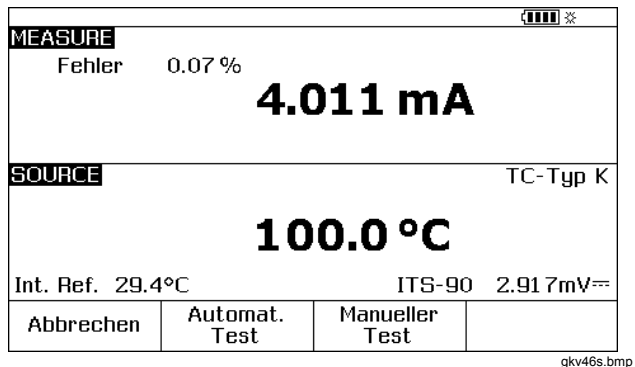

#### **Abbildung 32. Measure und Source-Bildschirm für Kalibrierung**

18. Zu diesem Zeitpunkt kann ein automatischer Test durchgeführt werden, oder die Testpunkte können manuell durchschritten werden. Den Softkey **Automat. Test** drücken, wenn das Produkt den automatischen Test durchführen soll. Gegebenenfalls **Abbrechen** drücken, um die Kalibrierungsprozedur zu verlassen. Die Tests beginnen am ersten Testpunkt, verwenden die richtige Temperatur als Quelle und messen den entsprechenden Strom vom Transmitter.

Wenn eine Messung stabil ist und aufgezeichnet wird, fährt das Produkt mit dem nachfolgenden Schritt fort. Da das Produkt wartet, bis eine Messung sich stabilisiert, fungiert der automatische Test wie erforderlich für Geräte mit integrierter Glättung. Die Abweichung gegenüber dem erwarteten Wert zeigt sich oben links im Messfenster.

19. Das Produkt schreitet zu den verbleibenden Testpunkten. Bei der Kalibrierung von elektrischen Parametern oder Temperaturen laufen die Testpunkte automatisch ab. Wenn Druck als Quelle verwendet wird, hält das Produkt bei jedem Schritt an, damit die Druckquelle justiert werden kann. Wenn die Tests abgeschlossen sind, wird eine Fehlerzusammenfassungstabelle ähnlich wie in Abbildung 33 angezeigt.

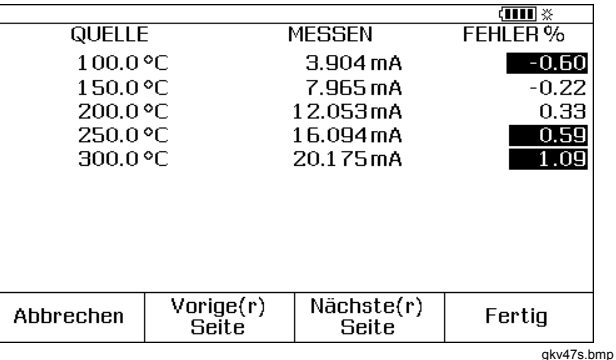

#### **Abbildung 33. Fehlerzusammenfassung – Bildschirm**

Die Fehler sind in der Resultatsübersicht markiert. In diesem Beispiel ist eine Justierung erforderlich, da drei Tests nicht bestanden wurden. Die Fehler lagen außerhalb der ausgewählten Toleranz von ±0,5 %.

20. Den Softkey **Fertig** drücken, um die Daten zu behalten, oder den Softkey **Abbrechen** drücken, um die Daten zu löschen und nochmals zu beginnen.

Im normalen Betrieb kann mit dem Softkey **Speicher durchsehen** der aufgezeichnete Dateneintrag betrachtet und die Tabelle aufgerufen werden. Diese Daten können auf einen Hostcomputer hochgeladen werden, auf dem die kompatible *DPCTrack2*- Anwendungssoftware ausgeführt wird. Siehe "Kommunikation mit einem PC".

## *Transmitterjustierung*

#### *Hinweis*

*Jeweils die Anweisungen des Transmitterherstellers lesen, um die Justiereinrichtung zu finden und die Anschlüsse für den Transmitter zu erkennen.* 

Vornehmen von Kalibrierungsabgleichen am Transmitter:

1. Nach Durchsicht der Ergebniszusammenfassung den Softkey **Fertig** drücken.

- 2. Den Softkey **Justieren** drücken. Das Produkt verwendet 0 % der Spanne als Quelle (100 °C in diesem Beispiel) und zeigt diese Softkeys an:
	- **Zugriff 100 % / Zugriff 0 %**
	- **Zugriff 50 %**
	- **Nach Kalibrierung**
	- **Fertig**
- 3. Den Transmitter für 4 mA justieren und dann den Softkey **Zugriff 100 % drücken.**
- 4. Die Transmitterausgabe auf 20 mA justieren. In der *754 HART-Modus-Bedienungsanleitung* nachlesen, falls HART-Justierungen (Ausgangsabgleich und Messfühlerabgleich) erforderlich sind.
- 5. Falls die Spanne in Schritt 4 justiert wurde, Schritte 3 und 4 durchführen, bis keine Justierung mehr erforderlich ist.
- 6. Den Transmitter bei 50 % untersuchen. Falls er den Spezifikationen entspricht, ist die Justierung abgeschlossen. Falls nicht, Linearität justieren und diese Prozedur bei Schritt 3 erneut beginnen.

#### *Erstellen der Testdaten (nach Kalibrierung)*

Wie folgt vorgehen, um Daten *Nach Kalibrierung* für den Thermoelement-Temperaturtransmitter zu erstellen, der justiert wurde.

- 1. Den Softkey **Nach Kalibrierung** drücken, um Daten *Nach Kalibrierung* aufzuzeichnen.
- 2. Den Softkey **Automat. Test** drücken, um die automatische Durchführung aller Testpunkte zu starten. Die einzelnen Schritte können auch manuell durchgeführt werden.
- 3. Wenn die Tests abgeschlossen sind, die Fehlerzusammenfassungstabelle lesen. Siehe Abbildung 34.

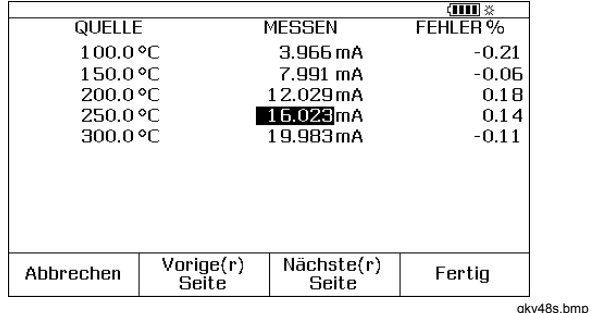

**Abbildung 34. Daten nach Kalibrierung – Bildschirm** 

Unbeständige Mess- oder Quellenwerte sind markiert. Das bedeutet, dass es einen unbeständigen Wert gab ( $\mathcal{M}_{\psi}$  Signalanzeige), als die Messung vorgenommen wurde.

4. Falls alle Werte der Spezifikation entsprechen, so wie hier, den Softkey **Fertig** drücken. Die Daten werden im Speicher abgelegt.

#### *Testkommentare*

Das Produkt führt Aufgaben (kundenspezifische Prozeduren) durch, die mit einem Hostcomputer und *DPCTrack2*-Anwendungssoftware erstellt wurden. Siehe "Kommunikation mit einem PC". Eine Aufgabe kann eine Liste vorgeschlagener Kommentare anzeigen, während sie ausgeführt wird. Wenn die Kommentarliste angezeigt wird,  $\odot$  und  $\odot$  und dann  $\overline{\text{fmm}}$  drücken, um einen Kommentar auszuwählen, der mit den Testergebnissen gespeichert werden soll.

#### *Kalibrieren eines Differenzdruckinstruments*

Die Prozedur zum Kalibrieren eines √-Instruments entspricht, mit Ausnahme der nachfolgenden Unterschiede, derjenigen für andere Instrumente.

- Die Quadratwurzeloption der Quellenfunktion wird automatisch aktiviert, wenn die Kalibrierprozedur **Vor Kalibrierung** vollständig durchgeführt wird.
- Die Anzeigen im Meß- und im Quellenfenster erfolgen in technischer Notation.

## *753/754 Bedienungshandbuch*

• Der gemessene Prozentwert wird automatisch für den Empfang der Quadratwurzelwerte des Transmitters und für die Berechnung der Fehlerrate des Instruments korrigiert.

Die Prozedur für √ -Instrument wählen, nachdem der Softkey **Vor Kalibrierung** gedrückt wurde.

## *Schalterkalibrierung*

Für das Kalibrieren eines Schalters werden ebenfalls die Kalibrierungsvorlagen "Vor Kalibrierung" und "Nach Kalibrierung" verwendet. Die **1-Pt. Schalttest** oder**2-Pt. Schalltest**-Prozedur in einem Menü auswählen, nachdem der Softkey **Vor Kalibrierung** gedrückt wurde. In Abbildung 35 ist die Terminologie angegeben, die beim Kalibrieren von Grenzwertschaltern verwendet wird.

Die Vorlage zum Einstellen der Schalterprozedur verwendet folgende Parameter:

- Schalterposition (normalerweise offen oder geschlossen)
- Für jeden Einstellpunkt:
	- Wert des Einstellpunktes
	- Toleranz des Einstellpunktes
	- Obere und untere Grenze
	- Minimale tote Zone
	- Maximale tote Zone

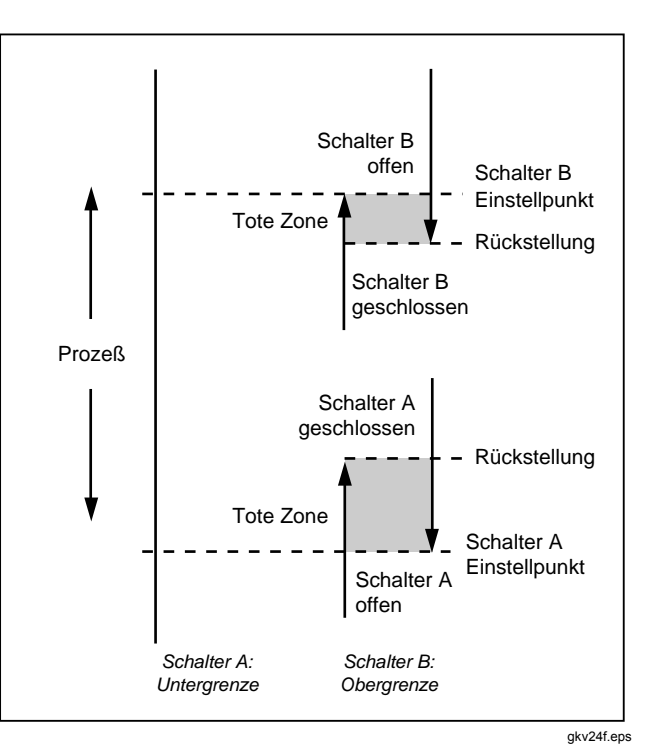

**Abbildung 35. Schalter: Begriffe** 

Durchführen eines Druckschaltertests: Der Schalter in diesem Beispiel setzt eine obere Grenze von 10 psi. Die Einstellbedingung ist ein geschlossener Schalterkontakt. Für Druckschalter den Softkey **Manueller Test** verwenden. Für Schalter, bei denen die Verwendung von Druck als Quelle nicht erforderlich ist, den Test mit der Option **Automat. Test** durchführen.

- 1. Den Ausgang des Druckschalters mittels den Messleitungen mit den mittleren Anschlussbuchsen (mA Ω RTD) des Produkts verbinden.
- 2. Das Druckmodul an das Produkt anschließen und die Druckleitung an den Schalter anschließen. Druckleitung entlüftet lassen.
- 3. Gegebenenfalls **| strupt** für MEASURE-Modus drücken.
- 4.  $\boxed{a}$  für die Messfunktion Kontinuität drücken.
- 5. für SOURCE-Modus drücken.
- 6.  $\boxed{2}$  für die Quellenfunktion Druck drücken.
- 7. **FICKEAR** für die Nullstellung des Druckmoduls drücken.
- 8. MEASURE drücken.
- 9. Den Softkey **Vor Kalibrierung** drücken.
- 10. **1-Pt. Schalttest** im Menü markieren und **ENTER** drücken.
- 11. ENTER drücken, um die Parameter für Einstellpunkt 1 zu verändern.
- 12. Folgende Auswahl treffen: **Einstellpunkt 1 = 10,000 psi Einstellpunkt-Typ = Hoch/Oben**

**Einstellstatus = Kurz** 

- 13. Den Softkey **Fertig** drücken.
- 14. Die **Toleranz** auf 0,5 psi einstellen.
- 15. Die nächsten beiden Parameter **Min. tote Zone** und **Max. tote Zone** sind wahlfreie Parameter. Sie werden in diesem Beispiel nicht eingestellt. Mit diesen Parametern würde die mindestens zulässige Größe der Totzone beschrieben.
- 16. ENTER drücken, um die Auswahlmöglichkeiten zum Einstellen der **Ausschaltfunktion** bis zu **Ausschalten fortsetzen** zu durchlaufen.
- 17. Den Softkey **Fertig** drücken.
- 18. Den Softkey **Manueller Test** drücken.
- 19. Die Entlüftung der Druckleitung schließen und den Druck langsam bis zum Auslösepunkt (Trip-Point) erhöhen.
- 20. Hat der Schalter den Auslösepunkt erreicht, den Druck langsam vermindern, bis sich der Schalter zurücksetzt. Gegebenenfalls kann dieser Zyklus erneut durchgeführt werden.
- 21. Den Softkey **Fertig** drücken und die Resultate ansehen.
- 22. Den Softkey **Fertig** drücken und, falls gewünscht, **Label**, **Serien-Nr.** und/oder **Anwender** eingeben.
- 23. Den Softkey **Fertig** drücken.
- 24. Den Schalter in Anspruch nehmen, indem der angewandte Druck geändert wird. Den Schalter justieren, bis der Einstellpunkt richtig ist.
- 25. Zur Steuerung des Produkts die Softkeys verwenden und den Schalter nach Bedarf justieren.
- 26. Den Softkey **Fertig** drücken.
- 27. Den Softkey **Nach Kalibrierung** drücken, um den Test mit den gleichen Parametern zu wiederholen. Resultate von den "Vor Kalibrierung"- und "Nach Kalibrierung"-Tests werden zur späteren Ansicht oder zum Hochladen im Produktspeicher abgelegt.

Die Prozedur für Schalter, die auf andere Parameter reagieren, funktioniert ähnlich. Beim Durchführen eines 2- Pt. Schalttest den Anweisungen folgen, die für den ersten Schalttest auf der Anzeige angegeben sind. Messleitungen wechseln und den zweiten Schalttest durchführen.

# *Transmitter-Modus*

Das Produkt kann so eingestellt werden, dass variable Eingaben (MEASURE) die Ausgabe (SOURCE) steuern, wie ein Transmitter. Dieser Modus heißt Transmitter-Modus". Im Transmitter-Modus kann das Produkt vorübergehend als Alternative für einen defekten bzw. möglicherweise defekten Transmitter verwendet werden..

# **Warnung**

**Um Personenschäden zu vermeiden, den Transmitter-Modus nicht in einer Umgebung verwenden, die in sich sichere Ausstattung und Vorgehensweisen erfordert.** 

## **Vorsicht**

**Den Transmitter-Modus nur als Diagnosemittel. Einen vollständig aufgeladenen Akku verwenden. Das Produkt nicht über eine längere Zeitdauer an Stelle eines Transmitters einsetzen.** 

Einrichten des Produkts zum Emulieren eines Transmitters:

- 1. Die Drähte des Kontrollbusses vom Transmitterausgang trennen (Kontrollsignal Schleifenstrom oder Gleichstrom V).
- 2. Die für diese Funktion geeigneten Produktbuchsen (SOURCE) über Testleiter an Stelle des Transmitters mit dem Kontrollbus verbinden.
- 3. Den Prozesseingang (z. B. ein Thermoelement) vom Transmitter trennen.
- 4. Den Prozesseingang mit den geeigneten Produktbuchsen (MEASURE) oder Eingangsanschlüssen verbinden.
- 5. Gegebenenfalls **SUBBENE** für MEASURE-Modus drücken.
- 6. Die für den Prozesseingang geeignete Funktionstaste drücken.
- 7. **[ FESSIESE**] für SOURCE-Modus drücken.

### *753/754 Bedienungshandbuch*

- 8. Die für die Regelung des Ausgangs geeignete Funktionstaste drücken (z. B.  $\sqrt{P_{\text{rec}}}$  oder  $\sqrt{P_{\text{max}}}$ ). ). Wenn der Transmitter an einer Stromschleife mit Stromversorgung angeschlossen ist, **Transmitter simulieren** wählen, um die Stromausgabe zu bestimmen.
- 9. Einen Quellenwert auswählen, z. B. 4 mA.
- 10. **FURNISSIGNEY MEASURE/SOURCE-Modus drücken.**
- 11. **Weitere Auswahl** drücken, bis der Softkey **Transmitter Modus** angezeigt wird.
- 12. Den Softkey **Transmitter Modus** drücken.
- 13. Die Werte 0 % und 100 % für MEASURE und SOURCE auf dem Bildschirm einstellen. Für die Transferfunktion kann **Linear** oder √ ausgewählt werden.
- 14. Den Softkey **Fertig** drücken.

Das Produkt befindet sich nun im Transmitter-Modus. Dabei misst es den Prozesseingang und regelt das Kontrollsignal am Ausgang proportional zur Messung am Eingang.

- 15. Um die Parameter für den Transmitter-Modus zu ändern, **ändern Konfig.** drücken und die Prozedur aus Schritt 13 erneut durchführen.
- 16. Den Softkey **Abbrechen** drücken, um den Transmitter-Modus zu verlassen.

# *Speicheroperationen*

### *Speichern von Ergebnissen*

"Vor Kalibrierung/Nach Kalibrierung"-Testergebnisse werden nach Abschluss jeder Testroutine automatisch gespeichert. In den anderen Modi (MEASURE, SOURCE oder MEASURE/SOURCE) kann die aktuelle Anzeige für spätere Analysen gesichert werden, indem der Softkey **Speichern** gedrückt wird.

Nach dem Drücken von **Speichern** speichert das Produkt die Daten und bestätigt dies mit der Anzeige folgender Informationen (siehe auch Abbildung 36): Indexnummer der gespeicherten Daten, Datum, Uhrzeit und Restspeicher.

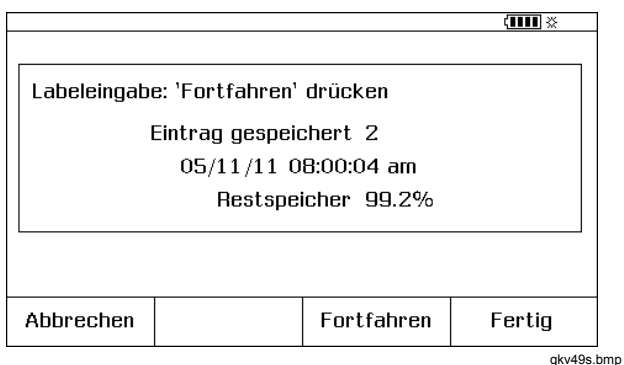

**Abbildung 36. Gespeicherte Daten – Bildschirm** 

Um den gespeicherten Daten Informationen hinzuzufügen, den Softkey **Fortfahren** drücken. Die Anzeige fordert zum Aufzeichnen des Instrumentenbezeichners (**Label**), der Seriennummer des Instruments (**Serien-Nr.**) und des Bedienernamens (**Anwender**) auf, wie in Abbildung 37 gezeigt.

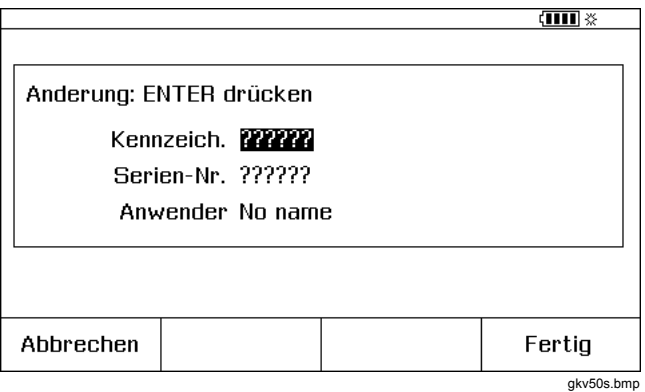

**Abbildung 37. Zusätzliche Dateneingabe – Bildschirm** 

Alphanumerische Zeichen können mit dem optionalen Strichcodeleser oder über die Produkttastatur in markierten Feldern aufgezeichnet werden.

Um alphanumerische Zeichen mit den Produkttasten aufzuzeichnen, drücken, wenn der Kursor sich auf dem erforderlichen Feld befindet, um dieses zu ändern (im Beispiel oben "Kennzeich.").

Auf der Anzeige wird ein Fenster für alphanumerische Eingaben dargestellt. Siehe Abbildung 38.

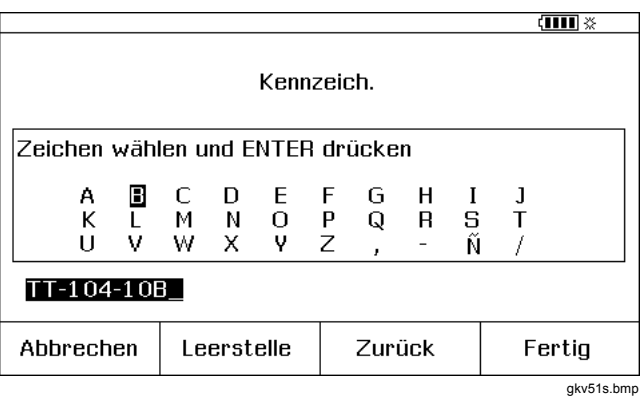

#### **Abbildung 38. Alphanumerische Eingaben – Fenster**

- 1. Zahlen mit dem numerischen Tastenfeld aufzeichnen und Buchstaben durch Markierung des gewünschten Zeichens mit Hilfe von  $\textcircled{S}, \textcircled{S}, \textcircled{q}$  und  $\textcircled{h}$  und anschließend . . Dann den Softkey **Leerstelle** und danach **ENTER** drücken.
- 2. Wenn der Eintrag vollständig ist, den Softkey **Fertig** drücken.

# *Durchsehen des Speichers*

Den Softkey **Weitere Auswahl** drücken, bis **Speicher durchsehen** angezeigt wird. Dann den Softkey **Speicher durchsehen** drücken, um die gespeicherten Ergebnisse aufzurufen.

Wenn der Softkey **Speicher durchsehen** gedrückt wird, wechselt die Anzeige zu dem Bildschirm in Abbildung 39.

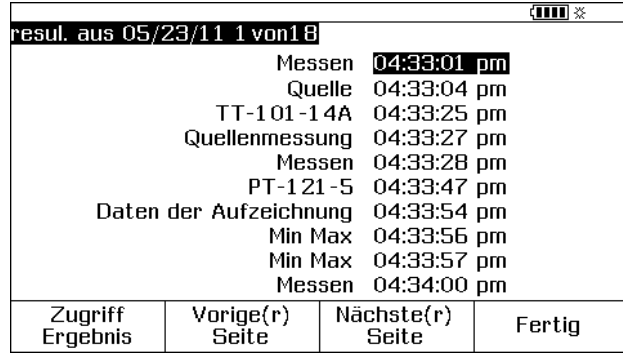

gkv52s.bmp

## **Abbildung 39. Speicher durchsehen – Bildschirm**

 oder und oder den Softkey **Zugriff Ergebnis** drücken, um ein gespeichertes Ergebnis anzuzeigen.

#### *Protokollieren von Daten*

Benutzer können eine Reihe von Messwerten aufzeichnen, die später auf einen Hostcomputer hochgeladen werden sollen, auf dem die *DPCTrack2*-Anwendungssoftware ausgeführt wird. Siehe "Kommunikation mit einem PC". Es können bis zu 8000 Messwerte aufgezeichnet werden. Die Aufzeichnungskapazität ist abhängig von der Messrate und der Messdauer sowie vom Speicherbedarf anderer Einrichtungen, wie Prozeduren oder gespeicherte Resultate. Die Messrate und -dauer in Minuten aufzeichnen. Siehe Abbildung 40.

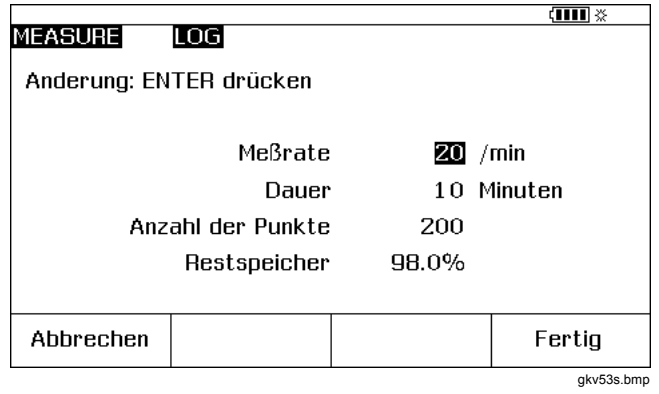

**Abbildung 40. Parameter für Datenprotokollierung – Bildschirm** 

### *753/754 Bedienungshandbuch*

Protokollieren von Daten:

- 1. Gegebenenfalls **FEARGEAS** für MEASURE-Modus drücken.
- 2. Zweimal den Softkey **Weitere Auswahl** drücken.
- 3. Den Softkey **Aufzeichn.** drücken.
- 4. Eine Messrate aus der angezeigten Liste auswählen (1, 2, 5, 10, 20, 30 oder 60 Messungen pro Minute). oder <sup>⊙</sup> drücken, um die Messrate auszuwählen.
- 5. **ENTER** drücken.
- 6. drücken, um den Kursor auf **Dauer** zu bewegen.
- 7. Mit Hilfe des numerischen Tastenfelds die Dauer in Minuten eingeben und dann **ENTER** drücken. Die maximale Dauer hängt von der Messrate und von der Speicherverfügbarkeit ab.

Tabelle 11 enthält Richtwerte für die maximale Messdauer; dabei wurde angenommen, dass der Speicher nicht für andere Zwecke verwendet wird.

#### **Tabelle 11. Dauer – Grenzwerte**

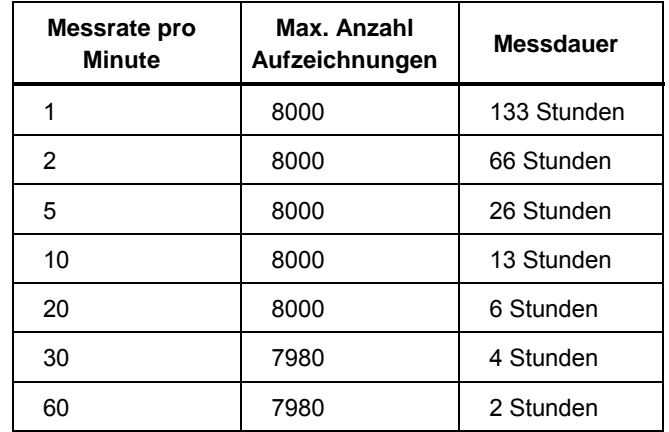

### **Vorsicht**

**Um mögliche Schäden am Produkt zu vermeiden, einen vollständig aufgeladenen Akku und die geeignete Dauer verwenden. Das Akkuladegerät kann auch verwendet werden, um Energieverluste während einer Aufzeichnung zu vermeiden. Falls während einer Aufzeichnung ein niedriger Akkuladestand angezeigt wird, wird die Aufzeichnung abgebrochen; die bis zu diesem Zeitpunkt aufgezeichneten Daten sind gesichert. Länger andauernde Datenaufzeichnungen können die aufgrund der restlichen Akkuladung verfügbare Betriebszeit überschreiten.** 

- 8. Nachdem das Produkt die Dauer aufgezeichnet hat, wird auf der Anzeige angegeben, wie viel Speicherplatz bei dieser Dauer verbraucht wird. Siehe den Prozentsatz für **Restspeicher** auf der Anzeige. **Restspeicher** gibt an, wie viel Prozent des verfügbaren Speichers durch die definierte Aufzeichnung benutzt werden würde.
- 9. Den Softkey **Fertig** drücken. Die Anzeige wechselt zu dem in Abbildung 41 dargestellten Bildschirm.

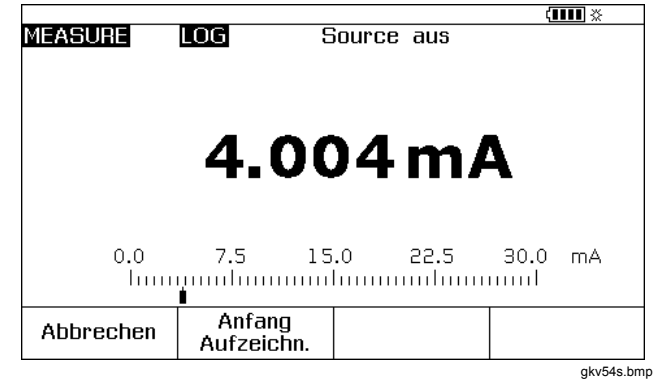

**Abbildung 41. Anfang Aufzeichnung – Bildschirm** 

- 10. Den Anzeiger **LOG** rechts neben **MEASURE** beachten. Den Softkey **Anfang Aufzeichn.** drücken, um Daten aufzuzeichnen.
- 11. Das Produkt behält weiterhin Datenpunkte bei, bis die Dauer abgelaufen ist oder der Softkey **Fertig** gedrückt wird. Falls die Aufzeichnung durch diese Prozeduren beendet wurden, behält das Produkt die Daten als Speicherelement, das auf einen Hostcomputer hochgeladen werden kann, auf dem die *DPCTrack2*- Anwendungssoftware ausgeführt wird. Siehe "Kommunikation mit einem PC".

### *Aufzeichnen des Minimal- und Maximalwerts einer Messung*

Die Anzeige kann zum Aufzeichnen und Anzeigen der Minimal- (min) und Maximalwerte (max) eingestellt werden. Diese Werte werden nie geglättet, auch dann nicht, wenn Glätten eingeschaltet ist. Den Softkey **Weitere Auswahl** zweimal und dann den Softkey **Min Max** drücken, um die Anzeige der Extremwerte einzuschalten. **CEEAR** drücken, um die "Min Max"-Register zurückzusetzen. Den Softkey **Min Max** nochmals drücken, um zur normalen Anzeige zurückzukehren. Abbildung 42 zeigt die Anzeige, wenn "Min Max" eingeschaltet ist.

|                                                                       |                          |            | ामा ४         |
|-----------------------------------------------------------------------|--------------------------|------------|---------------|
| <b>MEASURE</b>                                                        |                          | Source aus |               |
|                                                                       |                          |            |               |
|                                                                       |                          |            |               |
|                                                                       |                          |            |               |
| $5.0997 V =$                                                          |                          |            |               |
|                                                                       |                          |            |               |
| Min: $0.29993 \text{ V} =$                                            |                          |            | Max: 6.2998 V |
|                                                                       | $0.0$ 7.5 15.0 22.5 30.0 |            | ٧             |
|                                                                       |                          |            |               |
|                                                                       |                          |            |               |
| Aufzeichn.                                                            | Min Max                  | Glättung   | Weitere       |
|                                                                       | leinl                    | leinl      | Auswahl       |
| gkv55s.bmp<br><b>District of the United</b><br>ALL U.S.   40 ALL<br>. |                          |            |               |

**Abbildung 42. Min Max – Bildschirm** 

# *Ausführen einer Computer-Prozedur*

Den Softkey **Weitere Auswahl** drücken, bis der Softkey **Prozeduren** angezeigt wird. Dann **Prozeduren** drücken, um die Liste der Prozeduren anzuzeigen, die von einem Hostcomputer heruntergeladen wurden. Prozeduren sind Produkteinstellungen, die mit einem Prozedurnamen gekennzeichnet (z. B. Transmittertyp und Hersteller) und gesichert wurden. Eine Prozedur konfiguriert das Produkt auf die Kalibrierung eines Transmitters; sie beinhaltet die Werte aller benötigten Parameter (Quellen- und Messfunktionen, 0 %- und 100 %-Werte, Teststrategie).

Während das Produkt von der Prozedur gesteuert wird, wird der Softkey **Fortfahren** zu **Fortfahren Prozedur**.

# *Löschen des Speichers*

Im Einstellmodus **Speicher löschen** markieren und drücken, um den gesamten Speicher zu löschen; dies beinhaltet:

- Gespeicherte Ergebnisse
- Minimal- und Maximalwerte
- Daten von Aufzeichnungen

Eine Bestätigungsmeldung wird angezeigt, sodass der Speicher nicht versehentlich gelöscht wird.

# *Der Taschenrechner*

Den integrierten Rechner für mathematische Gleichungen verwenden, bei denen die Quelle des Produkts oder die gemessenen Werte eine Rolle spielen. Die aktuellen Messund Quellenwerte und -einheiten können immer mit einem Tastendruck in eine Gleichung übernommen werden. Das Produkt misst und quellt während des Taschenrechnerbetriebs.

Den Softkey **Rechner** drücken, um den Rechner in den Modi SOURCE, MEASURE oder MEASURE/SOURCE zu starten. Gegebenenfalls den Softkey **Weitere Auswahl** drücken, um den Softkey **Rechner** anzuzeigen.

Nach Drücken von **Rechner** steht ein algebraischer Taschenrechner zur Verfügung, der mittels numerischem Tastenfeld und mit mathematischen Funktionen belegten Tasten  $((\mathbf{Q}, \mathbf{D}, \mathbf{D}, \mathbf{D}, \mathbf{D}, \mathbf{D})$  und  $(\mathbf{F}_{\text{ENTER}})$  gesteuert wird.

Den Softkey **Fertig** drücken, um zum normalen Betrieb zurückzukehren.

## *Speichern in und Abrufen aus Registern*

Im Taschenrechnermodus zeigt das Produkt in der oberen Hälfte der Anzeige die folgenden drei Register und deren Inhalte an:

- **MEASURE** (der aktuelle Wert der Messfunktion)
- **SOURCE** (der aktuelle Wert der Quellenfunktion)

• **REGISTER** (temporärer Zwischenspeicher) Den Softkey **Abrufen** und dann den Softkey für das jeweilige Register drücken, um die Inhalte eines beliebigen Registers in eine Berechnung einzufügen.

**Speichern** drücken, um den aktuellen Wert der Taschenrechneranzeige (untere Hälfte) in den Zwischenspeicher **REGISTER** (für spätere Wiederverwendung) oder ins Register **SOURCE** zu kopieren.

### *Setzen des Quellenwerts mittels Taschenrechner*

Wenn in **SOURCE** gespeichert wird, zeigt das Produkt ggf. eine Auswahl an Einheitenmultiplikatoren an (z. B. mV oder V) und beginnt dann, diesen Wert als Quelle zu verwenden. Das Produkt speichert keine Werte in **SOURCE**, die außerhalb des Bereichs liegen.

# *Kurzanleitungen*

Die nachfolgenden Abbildungen zeigen Messleiterverbindungen und die dazugehörenden Produktfunktionen für zahlreiche Anwendungen.

#### *Documenting Process Calibrator Kurzanleitungen*

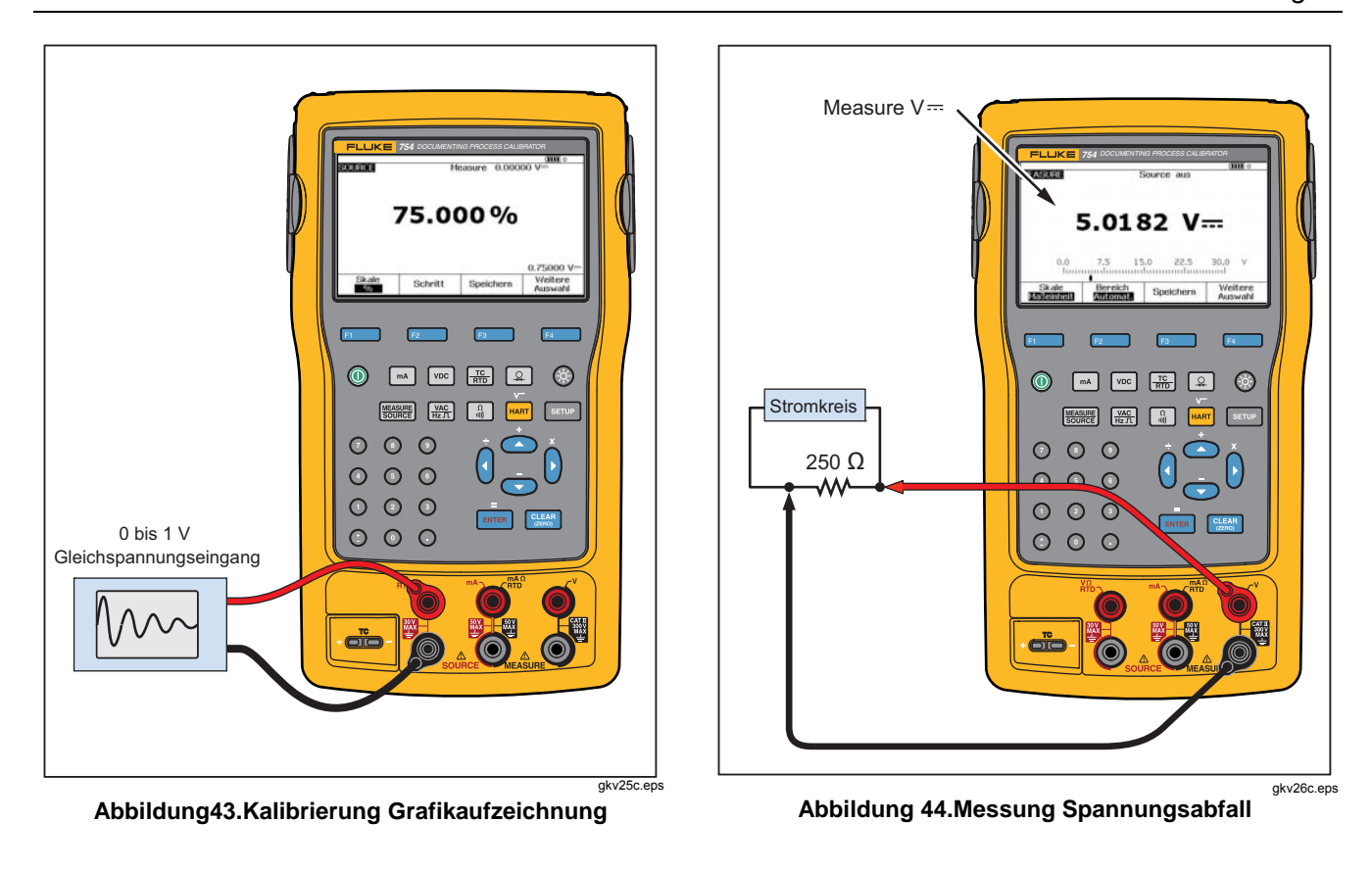

# *753/754 Bedienungshandbuch*

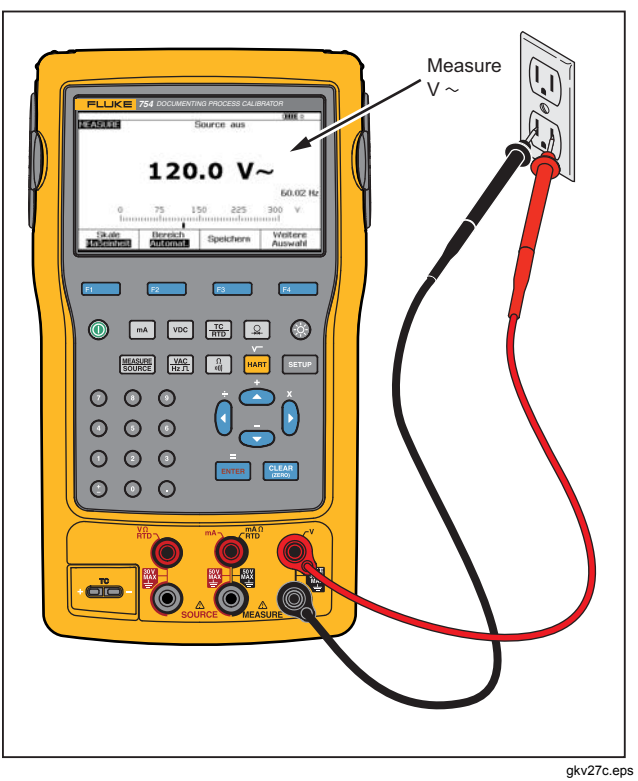

**Abbildung 45. Überwachen der Spannung und der Frequenz einer Wechselstromleitung**

## *Documenting Process Calibrator Kurzanleitungen*

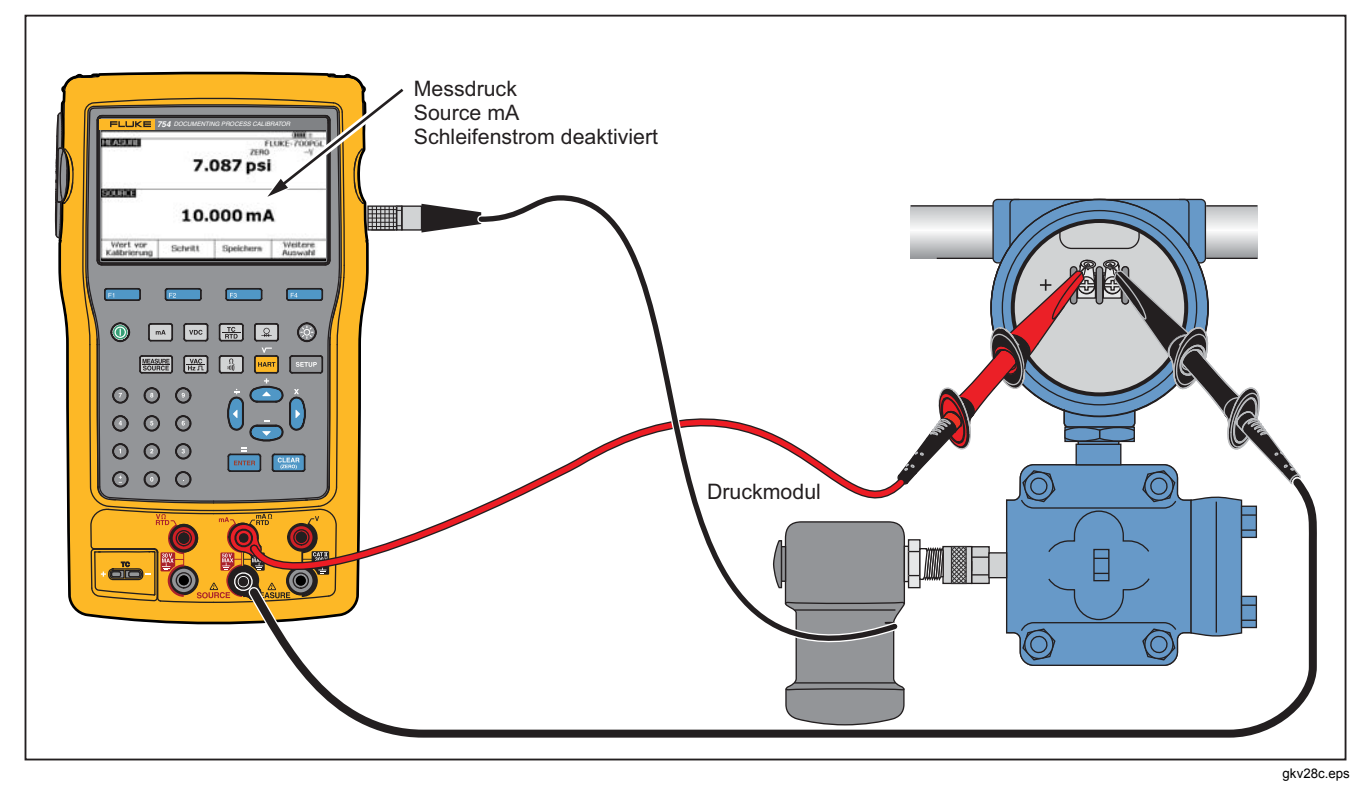

**Abbildung 46. Transmitterkalibrierung Strom-zu-Druck (S/D)** 

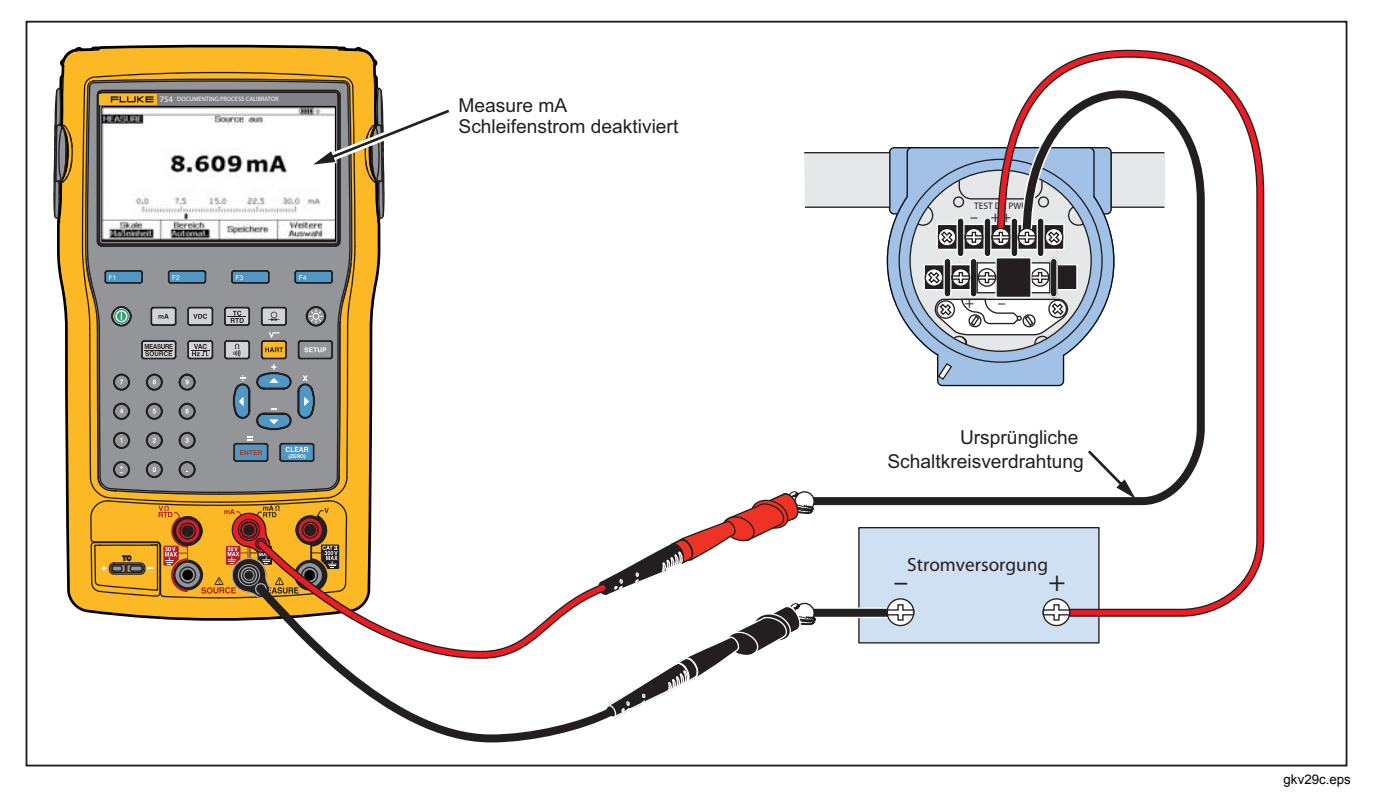

**Abbildung 47. Ausgangsstrom einer Transmittermessung** 

# *Documenting Process Calibrator Kurzanleitungen*

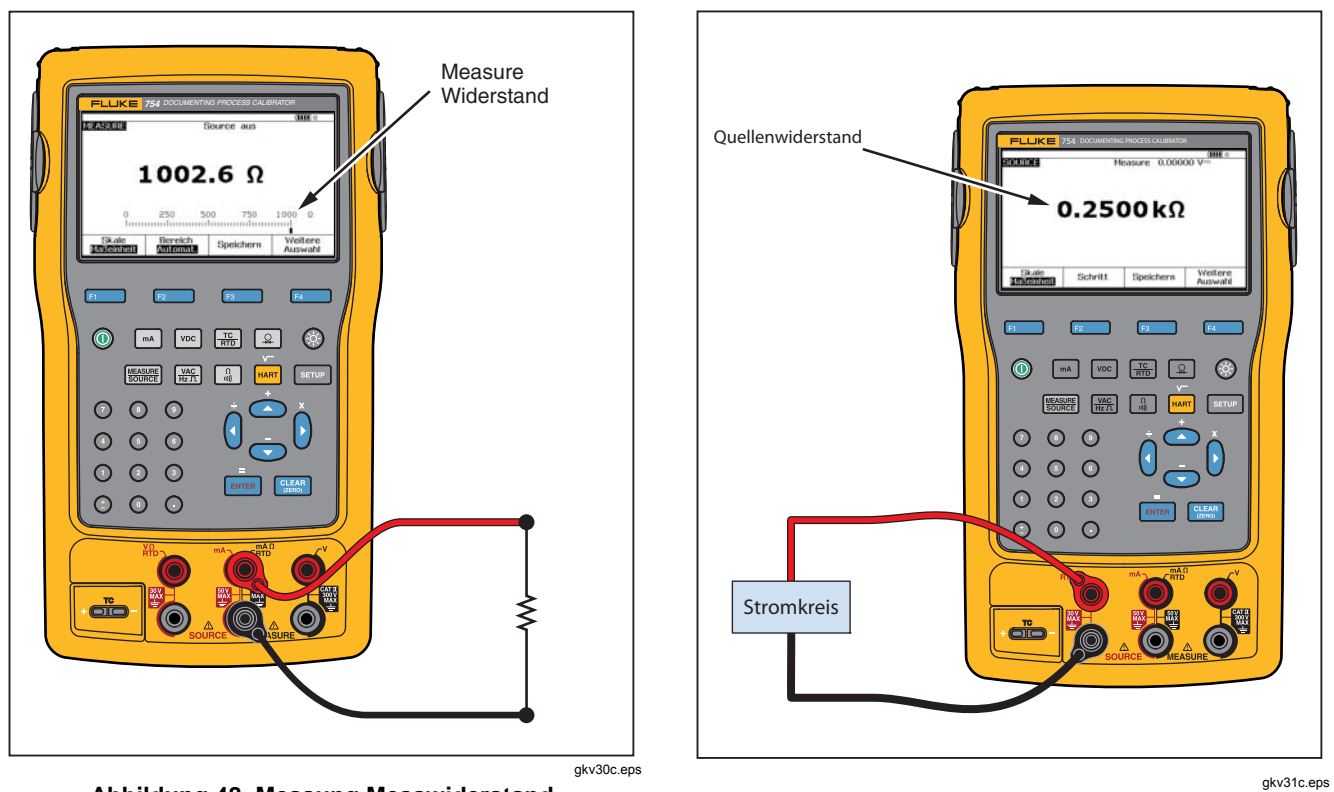

**Abbildung 48. Messung Messwiderstand** 

**Abbildung 49. Widerstand – Quelle** 

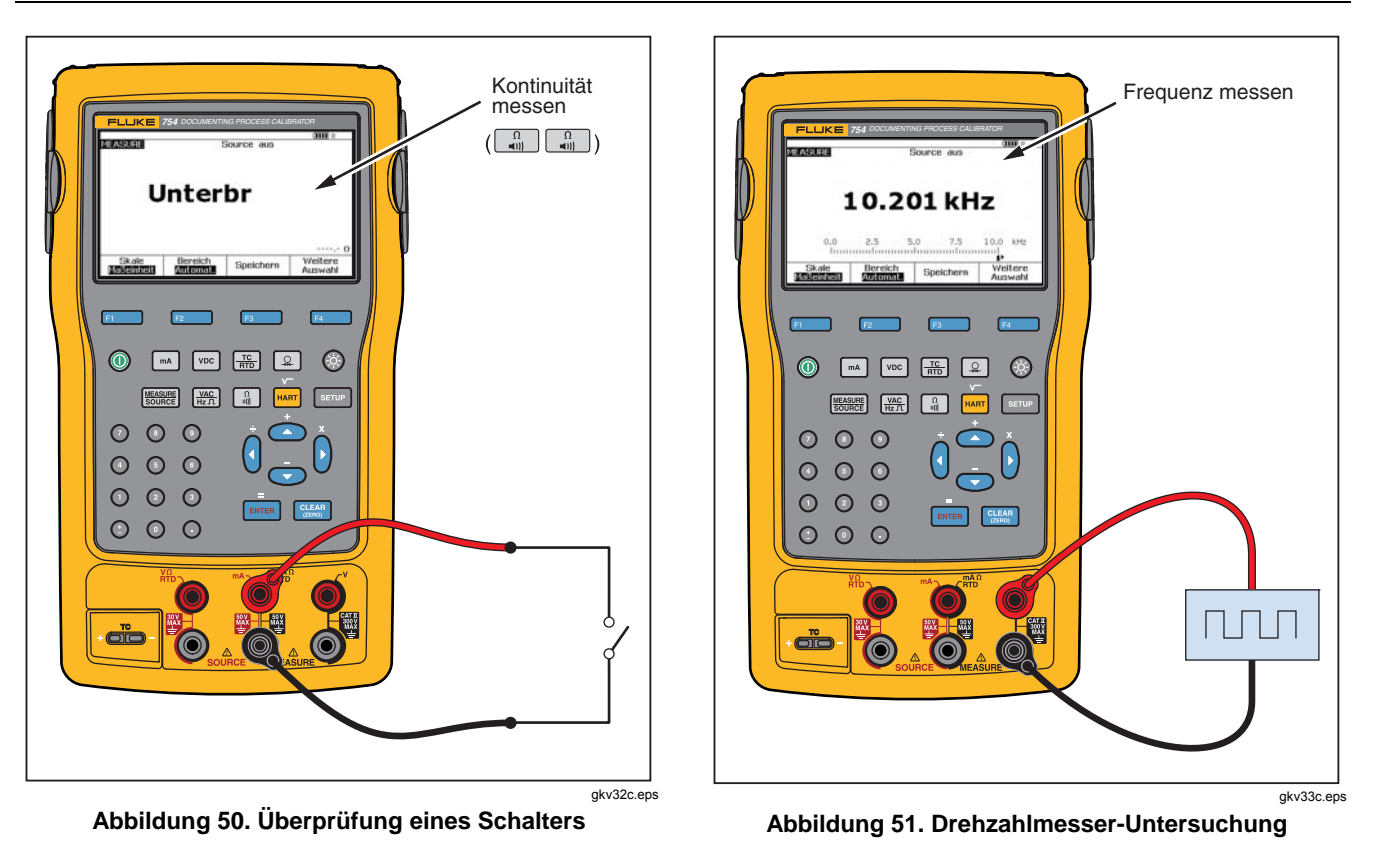

# *Documenting Process Calibrator Kurzanleitungen*

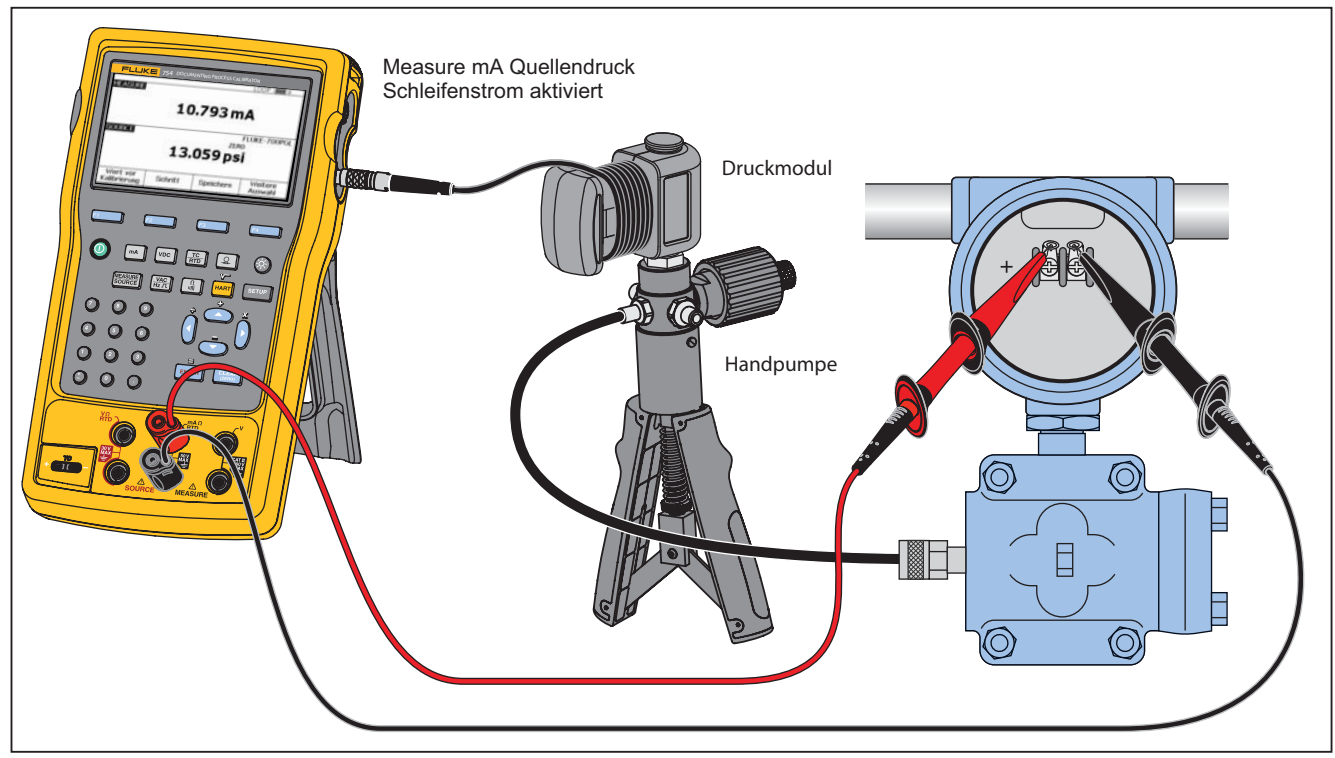

gkv34c.eps

**Abbildung 52. Verbindung Analog- und HART-Drucktransmitter** 

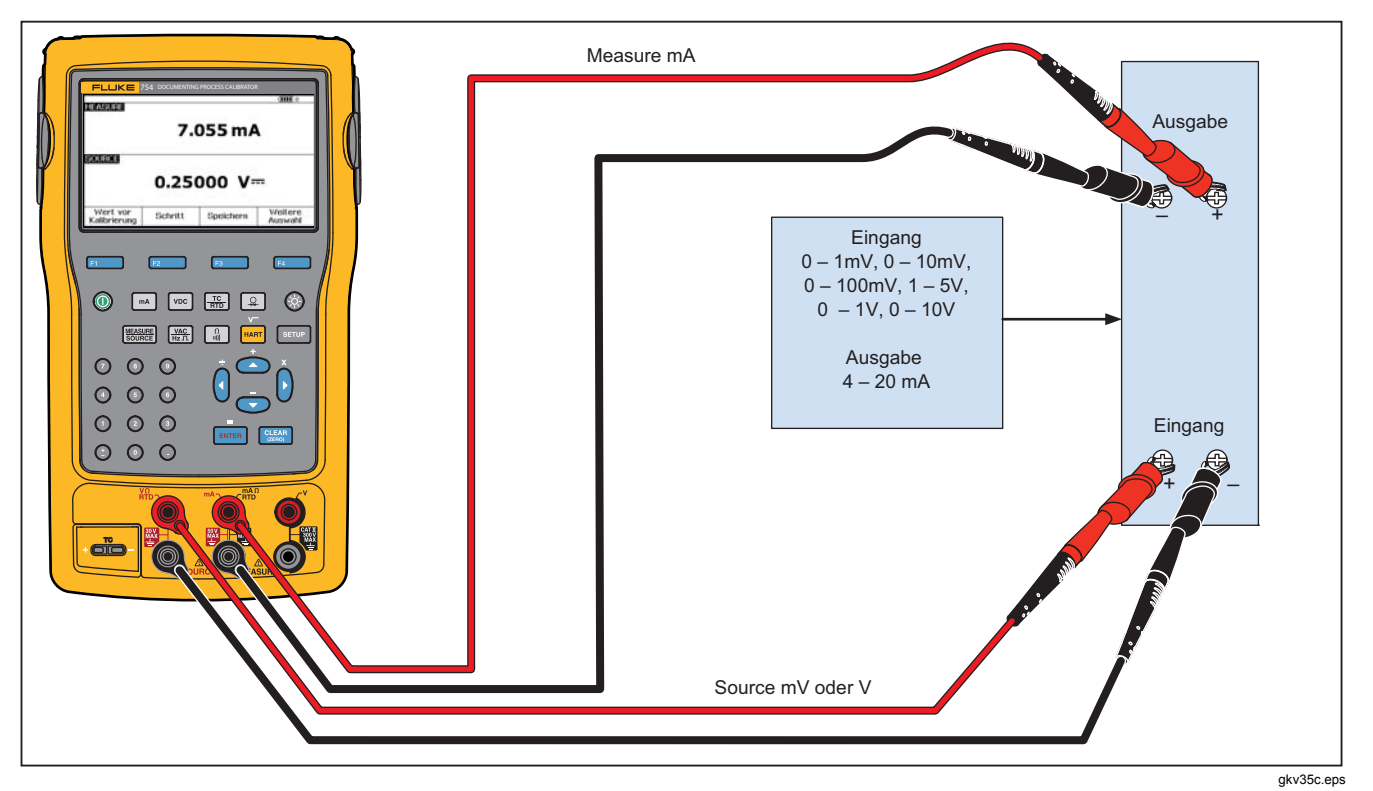

**Abbildung 53. Transmitterkalibrierung mV in Strom**
## *Documenting Process Calibrator Kurzanleitungen*

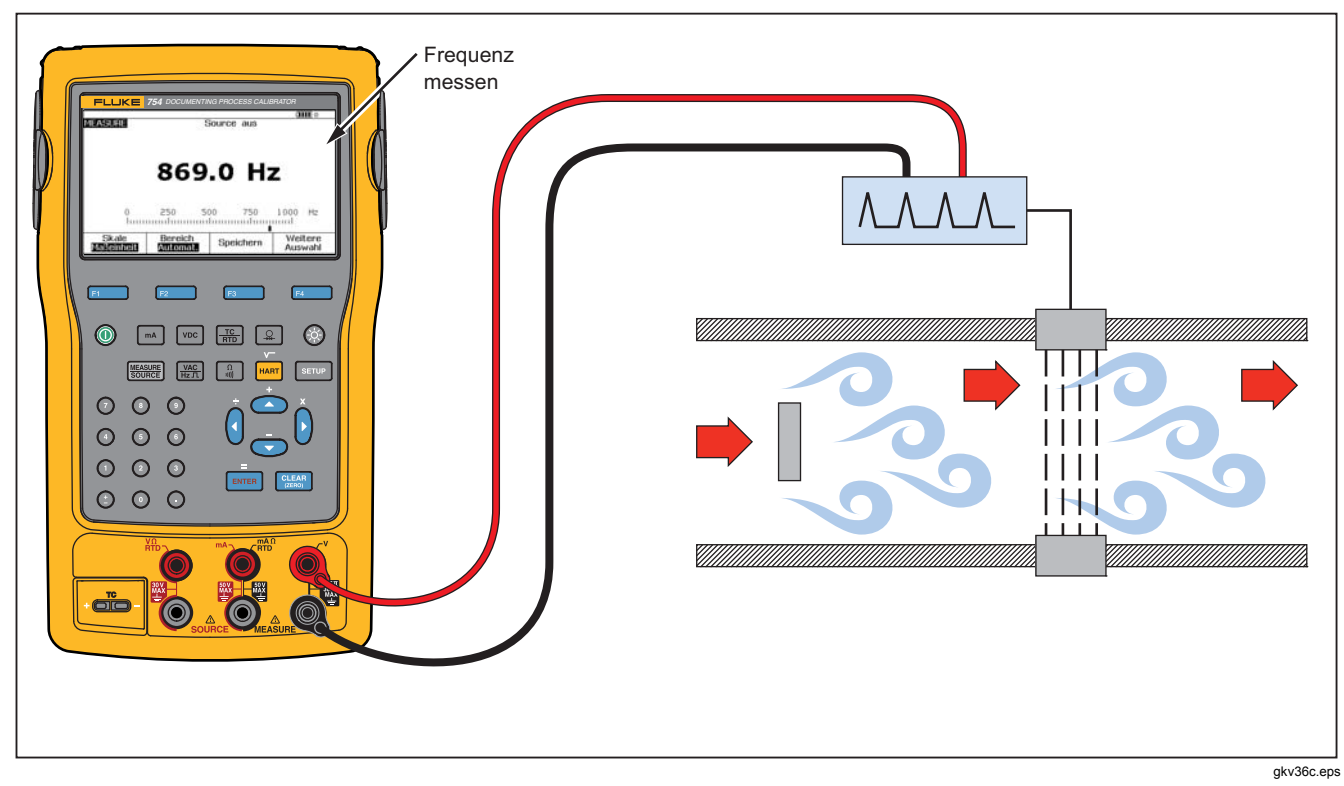

**Abbildung 54. Strömungsmesser Wirbelablösung – Prüfung** 

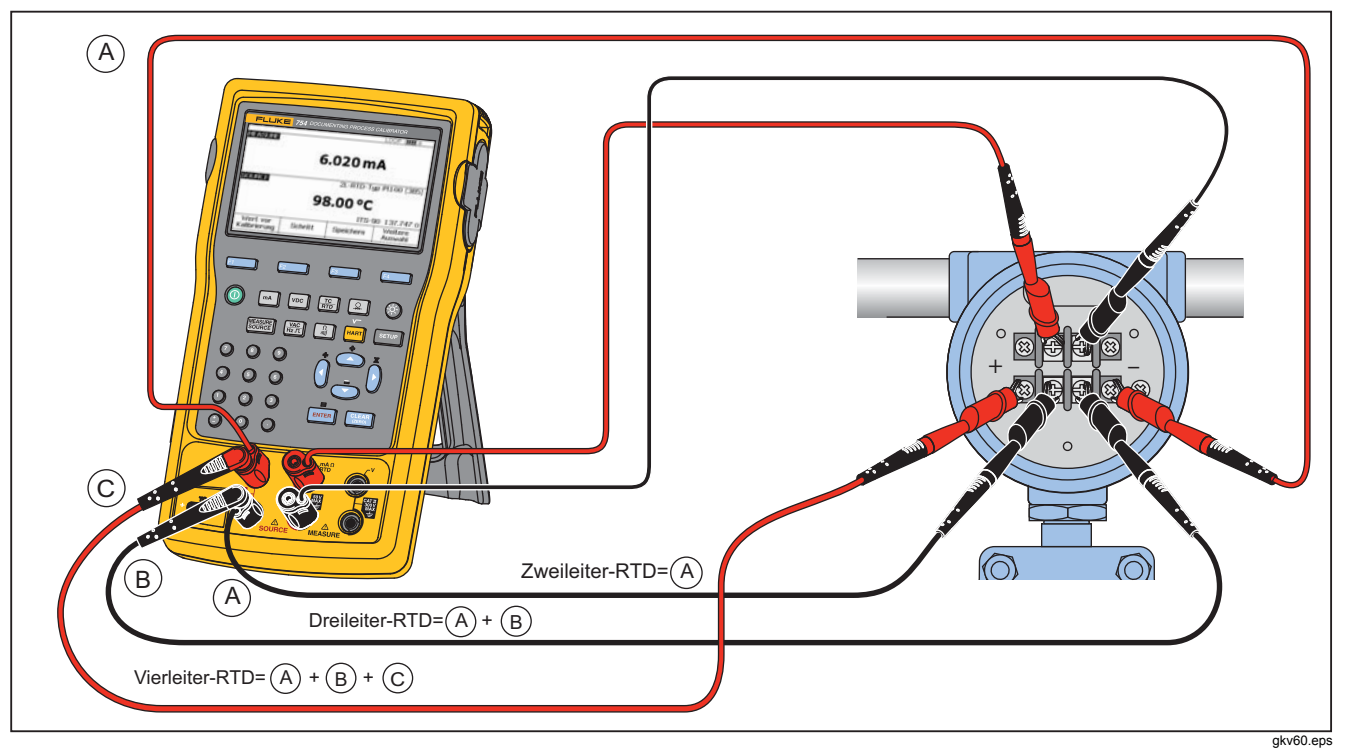

**Abbildung 55. HART- und Analog-RTD-Transmitter – Verbindungen** 

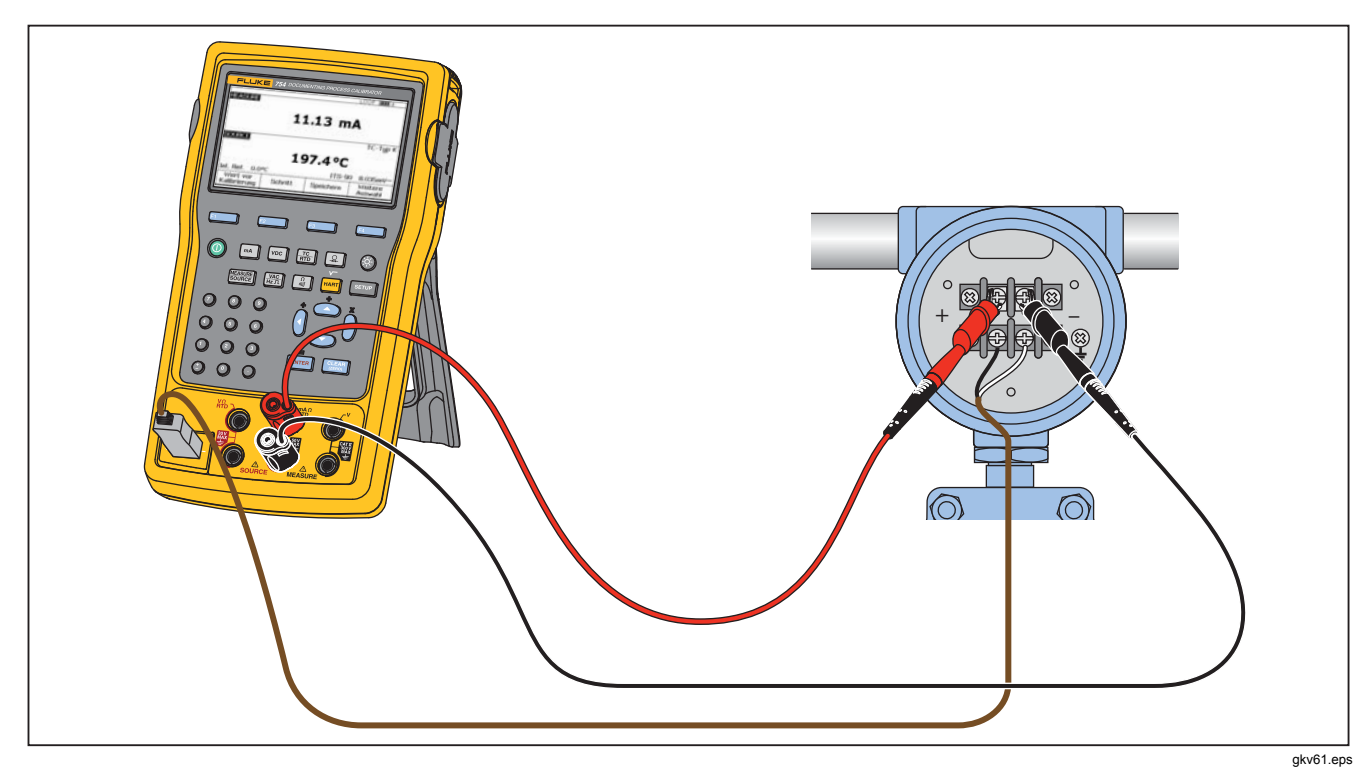

**Abbildung 56. Analog- und HART-Thermoelement-Transmitterverbindungen** 

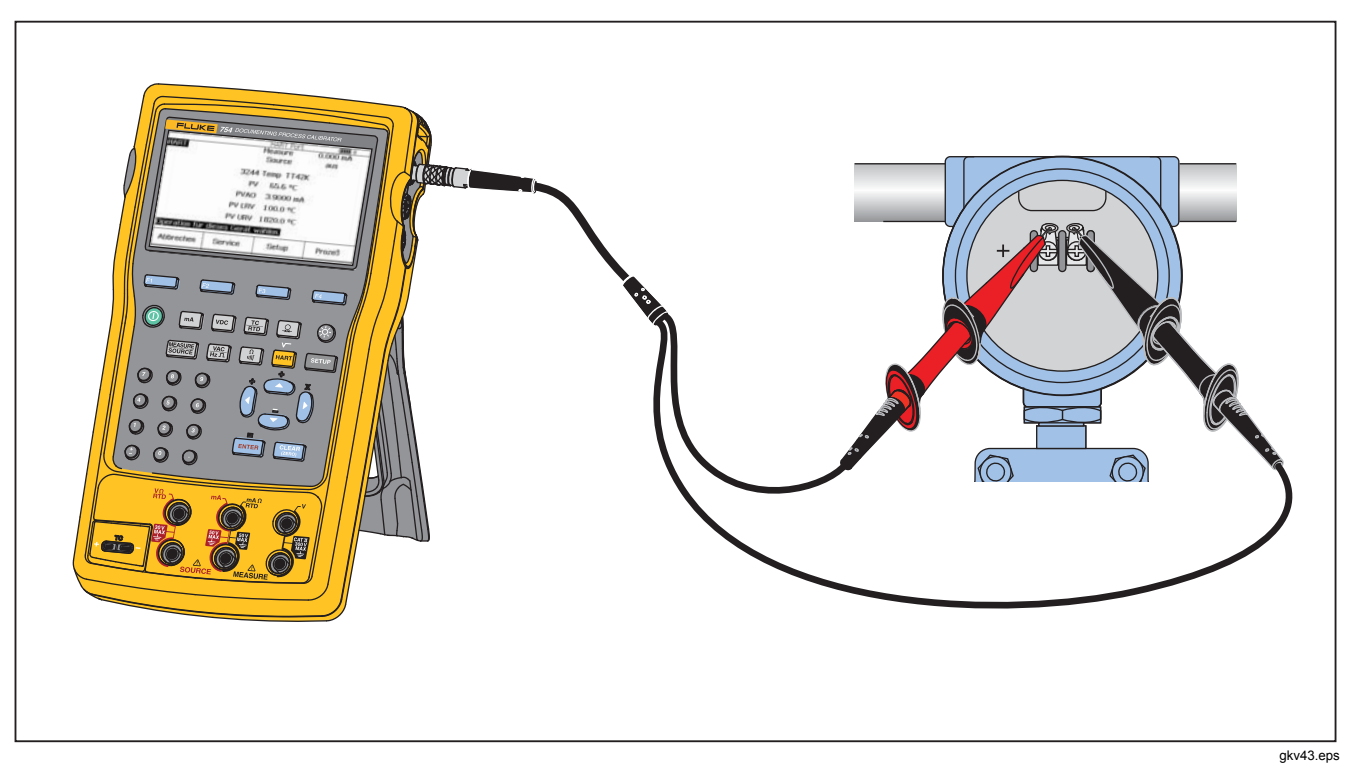

**Abbildung 57. Transmitter HART- Nur Kommunikation** 

# *Kommunikation mit einem PC*

Gespeicherte Prozeduren und Ergebnisse können auf einen PC hoch- und davon heruntergeladen werden. Erforderlich sind ein PC, Microsoft Windows, USB-Kabel (mitgeliefert) und Fluke *DPCTrack2™*-Anwendungssoftware, oder die Software eines qualifizierten Fluke-Partners. Weitere Anweisungen befinden sich im *DPCTrack2- Bedienungshandbuch*.

# *Wartung*

#### **Warnung**

**Zur Vermeidung von Stromschlag, Brand oder Verletzungen sind folgende Hinweise zu beachten:** 

- **Das Produkt von einem zugelassenen Techniker reparieren lassen.**
- **Das Produkt nicht verwenden, wenn seine Abdeckung entfernt oder das Gehäuse offen ist. Es könnte zum Kontakt mit gefährlichen Spannungen kommen.**
- **Vor der Reinigung des Produkts die Eingangssignale entfernen.**
- **Nur spezifizierte Ersatzteile verwenden.**

#### *Hinweis*

*Das auf der Fluke-Website erhältliche* 75X Series Calibration Manual *enthält weitere Anweisungen zur Pflege und ein Beispiel einer Kalibrierprozedur sowie eine Liste der Ersatzteile.* 

#### *Akkuwechsel*

Den Akku ersetzen, wenn die Ladung nicht mehr über die übliche Dauer gehalten werden kann. Die Lebensdauer eines Akkusatzes erreicht oft bis zu 300 Lade-/Entladezyklen. Informationen zum Bestellen eines Ersatzakkus befinden sich in "Kontaktaufnahme mit Fluke" und "Kundenseitig auswechselbare Teile".

#### *Hinweis*

*Aufgebrauchte Akkus/Batterien sollten nur von qualifizierten Recycling-Unternehmen oder von im Umgang mit gefährlichen Materialien ausgebildeten Personen entsorgt werden. Für Wiederverwertungsinformationen das nächstgelegene von Fluke autorisierte Servicezentrum kontaktieren.* 

### *Reinigung des Produkts*

Das Produkt und Druckmodule mit einem weichen, mit Wasser angefeuchteten Gewebe reinigen. Bei Bedarf eine milde Seife verwenden.

#### **Vorsicht**

**Um mögliche Schäden am Produkt zu vermeiden, keine Lösungsmittel oder aggressiven Reinigungsmittel verwenden.** 

### *Daten der letzten Kalibrierung*

Die Daten der letzten Kalibrierung und Prüfung werden auf dem Kalibrierungsaufkleber und im Einstellmodus auf dem Kalibrierungsbildschirm angezeigt. Dabei sollte die Kalibrierungsnummer auf dem Aufkleber mit der auf der Anzeige übereinstimmen. Die Kalibrierung des Produkts muss von qualifizierten Technikern durchgeführt werden. Weitere Informationen befinden sich im *75X Series Calibration Manual*, das auf der Fluke-Website erhältlich ist.

## *Bei Problemen*

# **Warnung**

**Um elektrische Schläge oder Personenschäden zu vermeiden, das Produkt nicht verwenden, wenn es sich anormal verhält. Unter Umständen ist die Schutzeinrichtung beeinträchtigt. Im Zweifelsfall sollte das Produkt gewartet werden.** 

Falls die Anzeige leer oder unlesbar ist, der Signalgeber aber funktioniert, wenn das Produkt eingeschaltet wird, sicherstellen, dass die Helligkeit richtig justiert ist. Weitere Informationen zum Justieren der Intensität befinden sich unter "Anzeigeintensität".

Falls das Produkt sich nicht einschalten lässt, sicherstellen, dass der Akku Strom führt oder das Ladegerät angeschlossen ist. Falls das Produkt Strom erhält, sollte die Ein- und Ausschalttaste leuchten. Falls die Taste leuchtet, das Produkt aber nicht startet, das Produkt warten lassen. Siehe "Kontaktaufnahme mit Fluke".

# *Kalibrierung oder Reparatur im Servicezentrum*

Kalibrier-, Reparatur- oder Servicearbeiten, die nicht in diesem Handbuch behandelt sind, sollten nur durch qualifiziertes Servicepersonal durchgeführt werden. Falls das Produkt ausfällt, zunächst den Akkusatz prüfen und ggf. ersetzen.

Sicherstellen, dass das Produkt in Übereinstimmung mit den Anweisungen in diesem Handbuch betrieben wird. Wenn das Produkt defekt ist, eine Beschreibung des Fehlers zusammen mit dem Produkt einsenden. Druckmodule müssen nicht mitgesendet werden, so lange diese nicht auch defekt sind. Sicherstellen, dass das Produkt gut verpackt ist. Nach Möglichkeit die Originalverpackung verwenden. Siehe "Kontaktaufnahme mit Fluke" und die Garantieerklärung.

# *Kundenseitig auswechselbare Teile*

In Tabelle 12 sind die Fluke-Teilenummern für alle kundenseitig auswechselbaren Teile des Produkts aufgeführt. Modell- oder Teilenummern von standardmäßiger oder optionaler Ausstattung befinden sich unter "Standardlieferumfang" und "Zubehör".

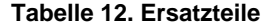

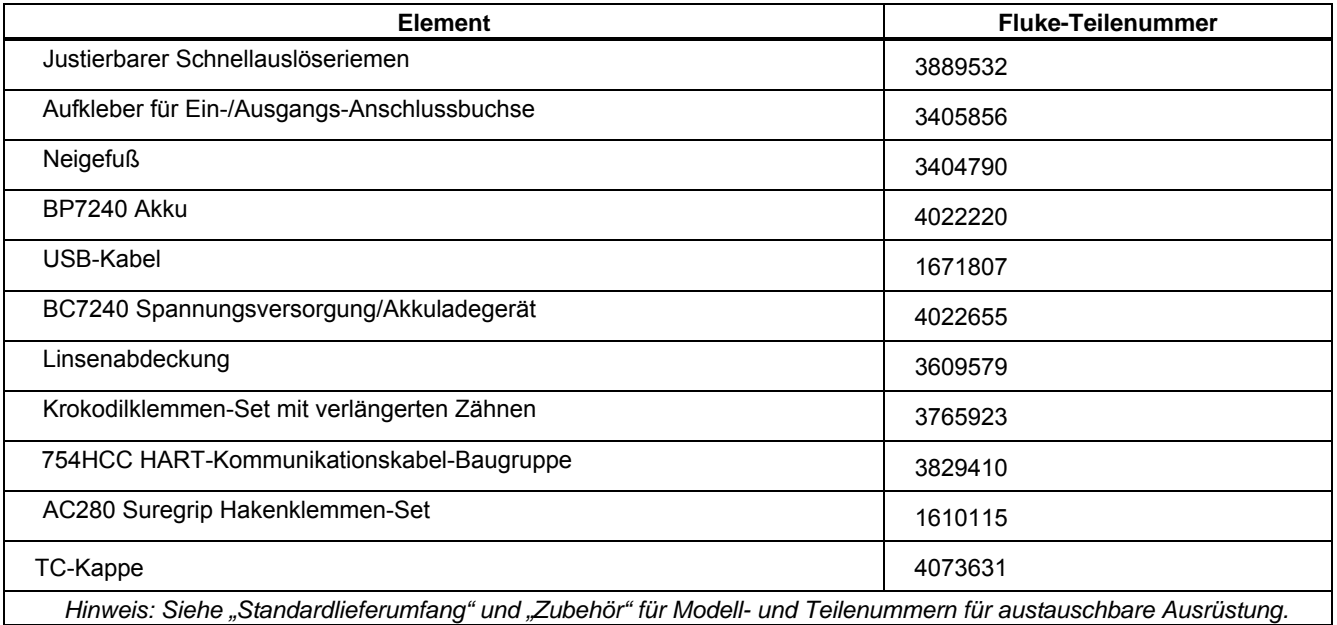

# *Zubehör*

Das unten aufgeführte Fluke-Zubehör ist mit dem Produkt kompatibel. Für Informationen zu diesen Zubehörartikeln und deren Preise bitte einen Fluke-Händler kontaktieren.

- 700-IV Current Shunt
- *DPCTrack2*-Software
- C799 Tragetasche
- BC7240 Ersatz-Akkuladegerät/universelle Spannungsversorgung
- HART Drywell Kabelzubehör (PN 2111088)
- 12-V-Auto-Akkuladegerät
- 700PCK Druckmodul-Kalibrierungs-Satz (setzt den Einsatz einer Ausrüstung für Druckkalibrierung und eines IBM PCTM-kompatiblen Computers voraus).
- 700PTP-1 Pneumatische Prüfpumpe
- 700HTP-1 Hydraulische Prüfpumpe
- Fluke-700TC1 Thermoelement-Miniadaptersatz
- Fluke-700TC2 Thermoelement-Miniadaptersatz
- C781 Tragetasche
- C700 Tragebehälter hart
- BP7240 Lithium-Ionen-Akku
- TL-Messleitungen
- AC Serie Meßleiterklemmen
- TP Serie Meßleitersonden
- 80PK Serie Thermoelemente
- Druckmodule Fluke Modellnummern sind unten aufgeführt. (Differenzdruckmodule können auch als einfache Druckmodule betrieben werden.) Für Informationen hier nicht aufgeführten Druckmodulen bitte den Fluke-Händler kontaktieren.
	- FLUKE-700P00 1 in. H2O/0,001
	- FLUKE-700P01 10 in. H2O/0,01
	- FLUKE-700P02 1 psi/0,0001
	- FLUKE-700P22 1 psi/0,0001
	- FLUKE-700P03 5 psi/0,0001
	- FLUKE-700P23 5 psi/0,0001
	- FLUKE-700P04 15 psi/0,001
	- FLUKE-700P24 15 psi/0,001
	- FLUKE-700P05 30 psi/0,001
	- FLUKE-700P06 100 psi/0,01
	- FLUKE-700P27 300 psi/0,01
	- FLUKE-700P07 500 psi/0,01
	- FLUKE-700P08 1000 psi/0,1
	- FLUKE-700P09 1500 psi/0,1
- FLUKE-700PA3 5 psi/0,0001
- FLUKE-700PA4 15 psi/0,001
- FLUKE-700PA5 30 psi/0,001
- FLUKE-700PA6 100 psi/0,01
- FLUKE-700PV3 -5 psi/0,0001
- FLUKE-700PV4 -15 psi/0,001
- FLUKE-700PD2 ±1 psi/0,0001
- FLUKE-700PD3  $\pm$ 5 psi/0,0001
- FLUKE-700PD4  $\pm$ 15 psi/0,001
- FLUKE-700PD5 -15/30 psi/0,001
- FLUKE-700PD6 -15/100 psi/0,01
- FLUKE-700PD7 -15/200 psi/0,01
- FLUKE-700P29 3000 psi/0,1
- FLUKE-700P30 5000 psi/0,1
- FLUKE-700P31 10000 psi/1

# *Spezifikationen*

# *Allgemeine Spezifikationen*

Alle Spezifikationen gelten von +18 °C bis +28 °C, sofern nicht anders vermerkt.

Alle Spezifikationen setzen eine Aufwärmzeit von 5 Minuten voraus.

Die Messwertspezifikationen gelten nur, wenn die Option Glätten eingeschaltet ist. Wenn Glätten ausgeschaltet ist oder wenn der Anzeiger aufleuchtet, dann werden die Basisspezifikationen mit 3 multipliziert. Werkhallenspezifikationen sind der zweite Teil der Spezifikationen. Die Messfunktionen Druck, Temperatur und Frequenz sind nur als Werte mit eingeschalteter Option Glätten spezifiziert.

Spezifikationen gelten bis zu 110 % des Bereichs. Folgende Ausnahmen gelten bis zu 100 % des Bereichs: 300 V Gleichstrom, 300 V Wechselstrom, 22 mA Quelle und Simulation, 15 V Gleichstrom Quelle sowie Temperaturmessung und Verwendung als Quelle.

Akkuleistung nutzen, um beste Störspannungsunterdrückung zu erreichen.

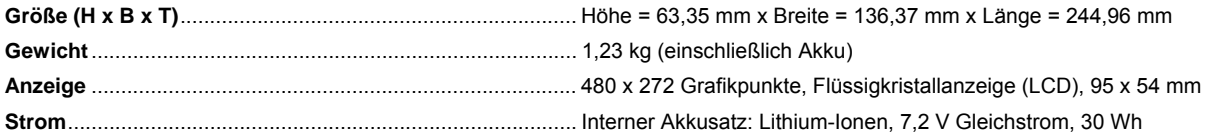

### *Umgebungspezifikationen*

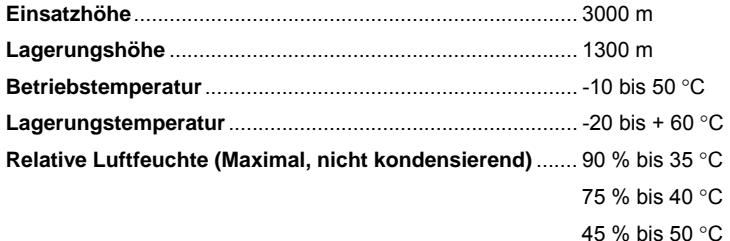

#### *Normen und Zulassungen*

**Schutzklasse:** ....................................................................... Verschmutzungsgrad II IP 52

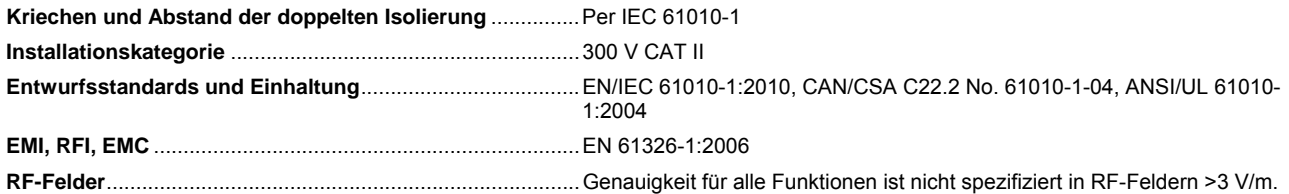

# *Ausführliche Spezifikationen*

Spezifikationen, die nach einer Aufwärmzeit von 5 Minuten gelten.

Spezifikationen gelten bis zu 110 % des Messbereichs, mit den folgenden Ausnahmen: 300 V Gleichstrom MEASURE, 300 V Wechselstrom MEASURE, 50 kHz MEASURE und SOURCE, 22 mA SOURCE und Simulation, 15 V Gleichstrom SOURCE sowie Temperatur MEASURE und SOURCE, die bis zu 100 % des Messbereichs gelten.

#### *mV-Messung Gleichstrom*

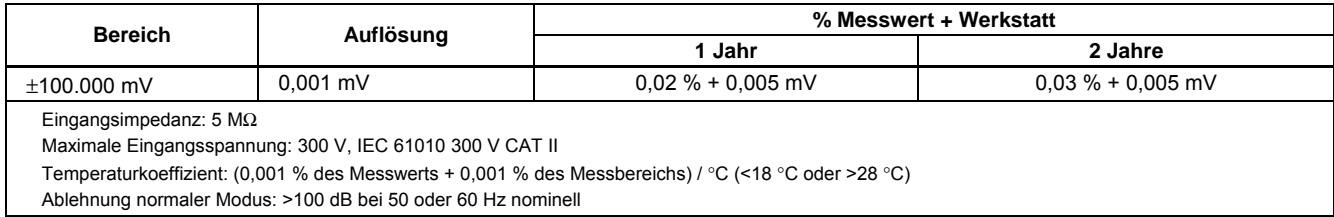

# *Gleichspannungsmessung*

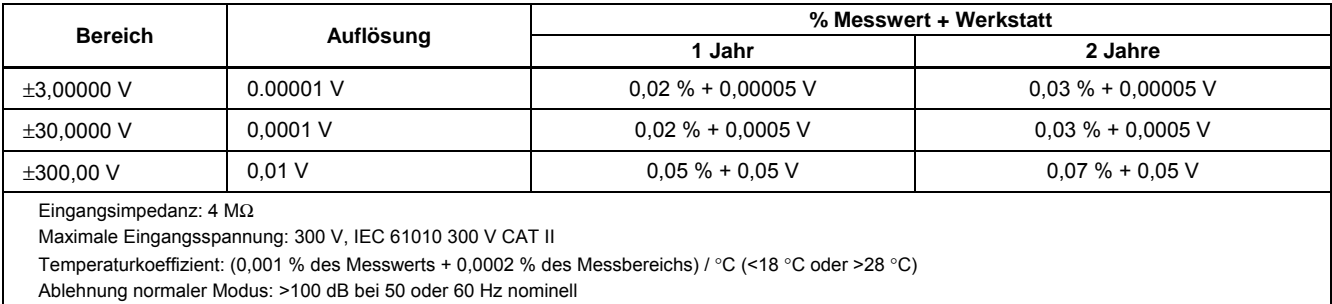

# *Wechselspannungsmessung*

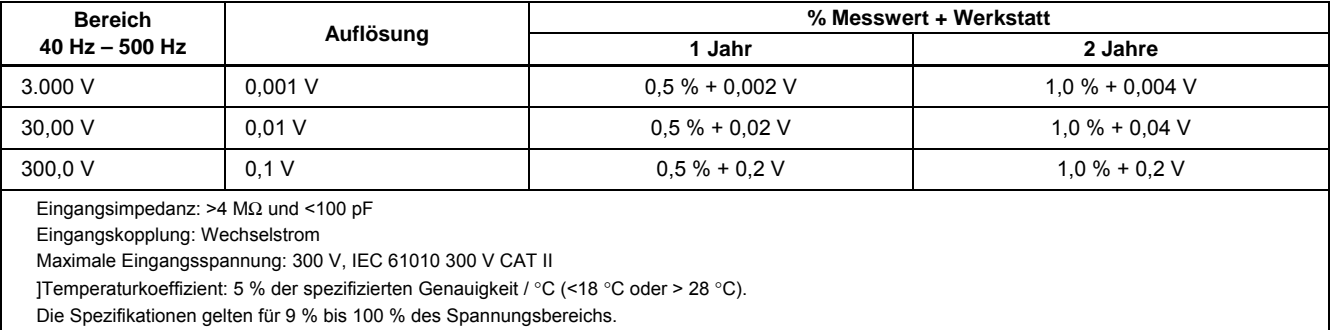

### *Gleichstrommessung*

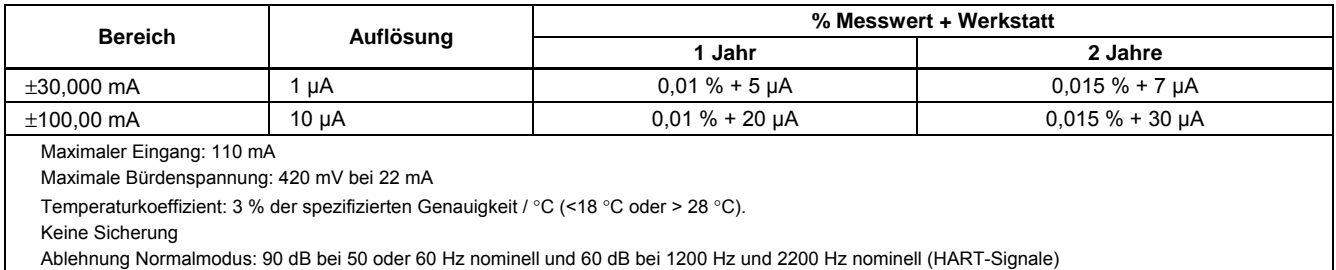

### *Widerstandsmessung*

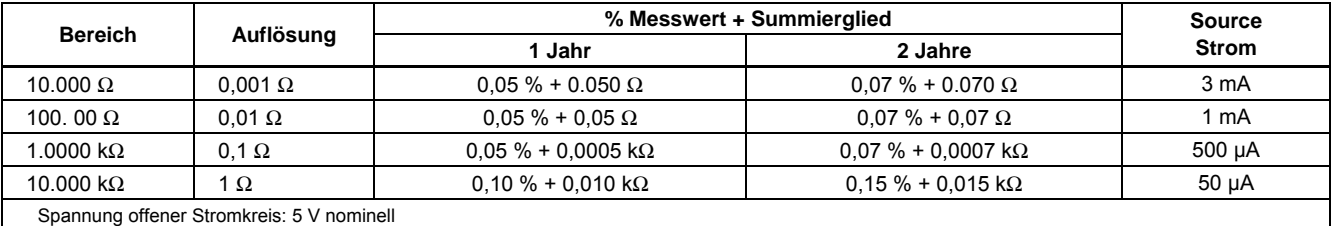

Temperaturkoeffizient: 3 % der spezifizierten Genauigkeit / °C (<18 °C oder > 28 °C).

### *Kontinuitätstests*

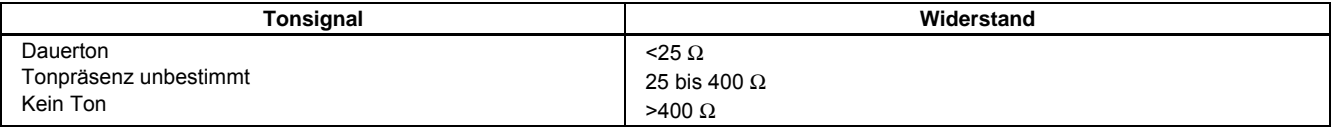

## *Frequenzmessung*

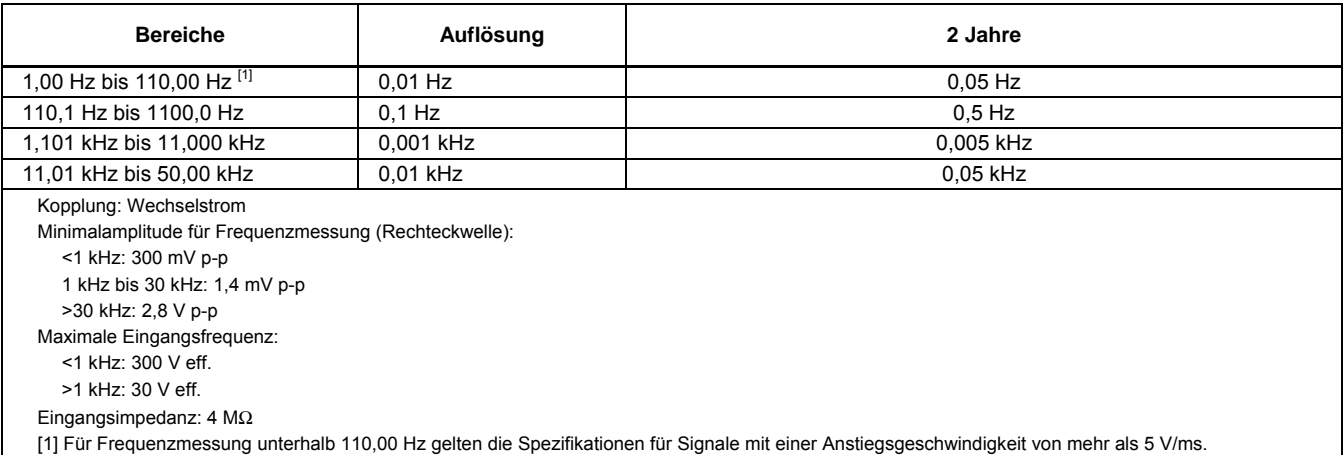

# <sup>±</sup>*Gleichspannungsausgang*

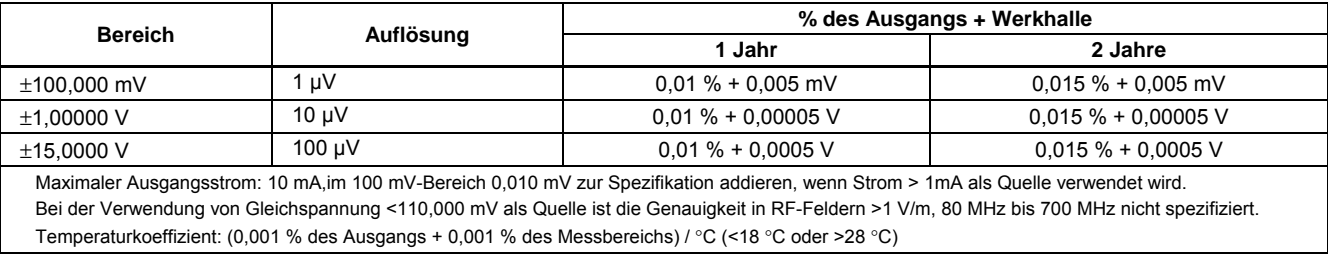

### *+Gleichstromquelle*

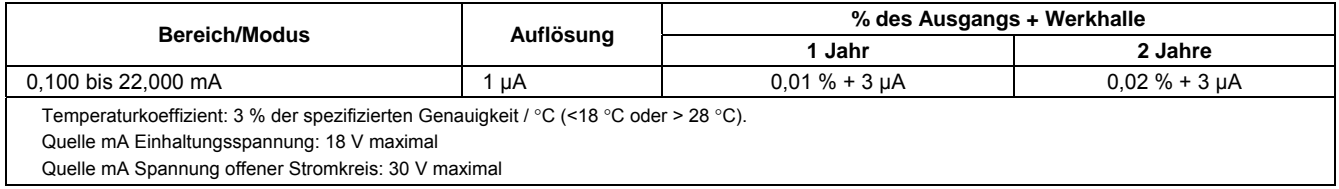

### *+Gleichstrom simulieren (externer Schleifenstrom)*

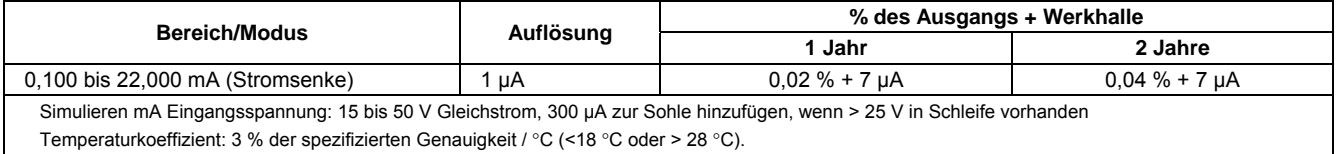

### *Widerstandserzeugung (Quellen)*

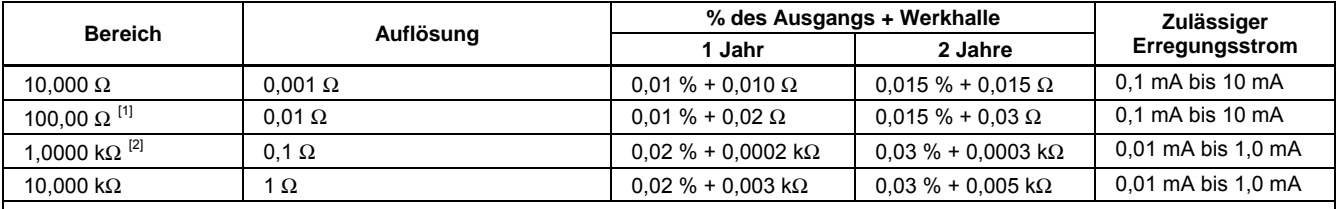

Temperaturkoeffizient: (0,01 % des Ausgangs + 0,02 % des Messbereichs) / °C (<18 °C oder >28 °C).

Beim Anschluss an den Netzstrom ist die Genauigkeit bei geleitetem RF >1V, 8 bis 15 MHz nicht spezifiert.

[1] 0,01 addieren,Ω wenn Erregerstrom <1 mA.

[2] 0,0015 k addieren,Ω wenn Erregerstrom <0,1 mA.

# *753/754 Bedienungshandbuch*

# *Frequenzerzeugung (Quellen)*

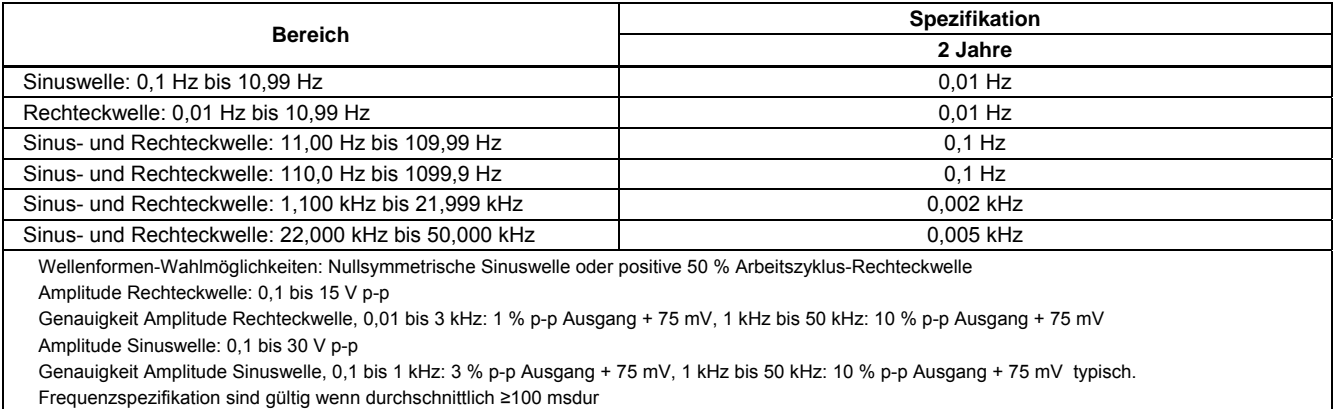

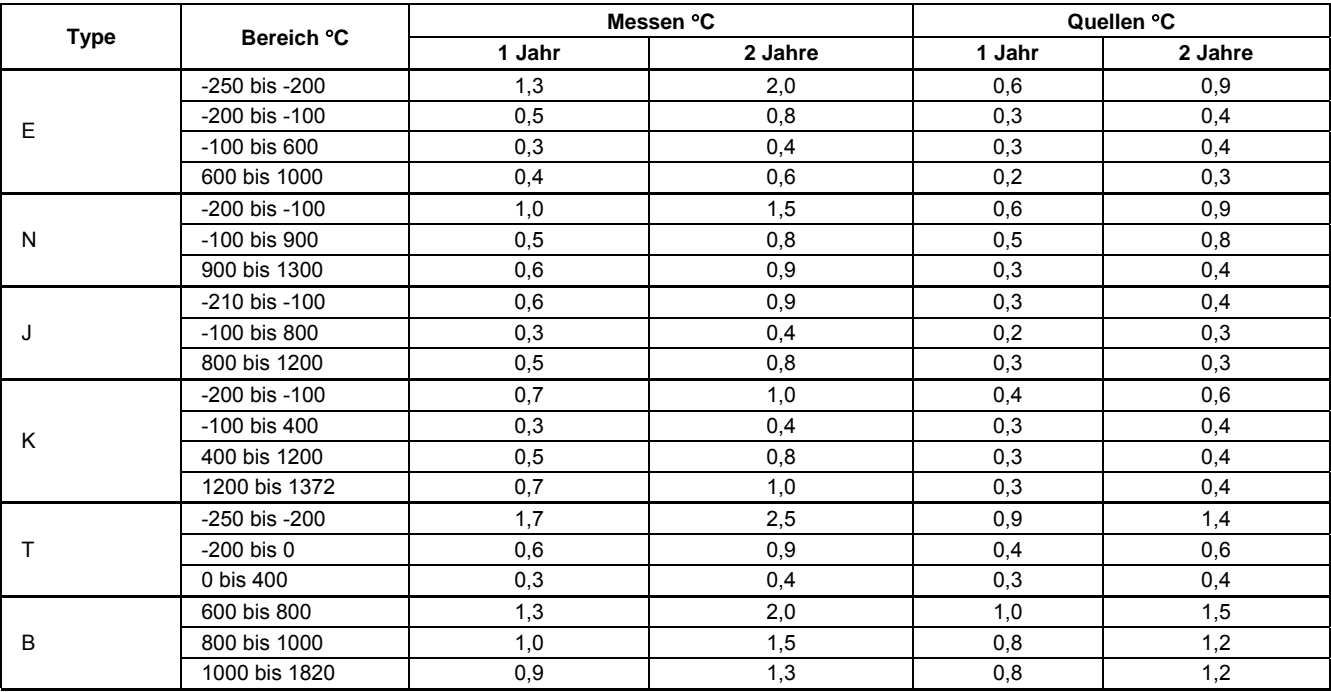

# *Temperatur, Thermoelemente*

# *753/754 Bedienungshandbuch*

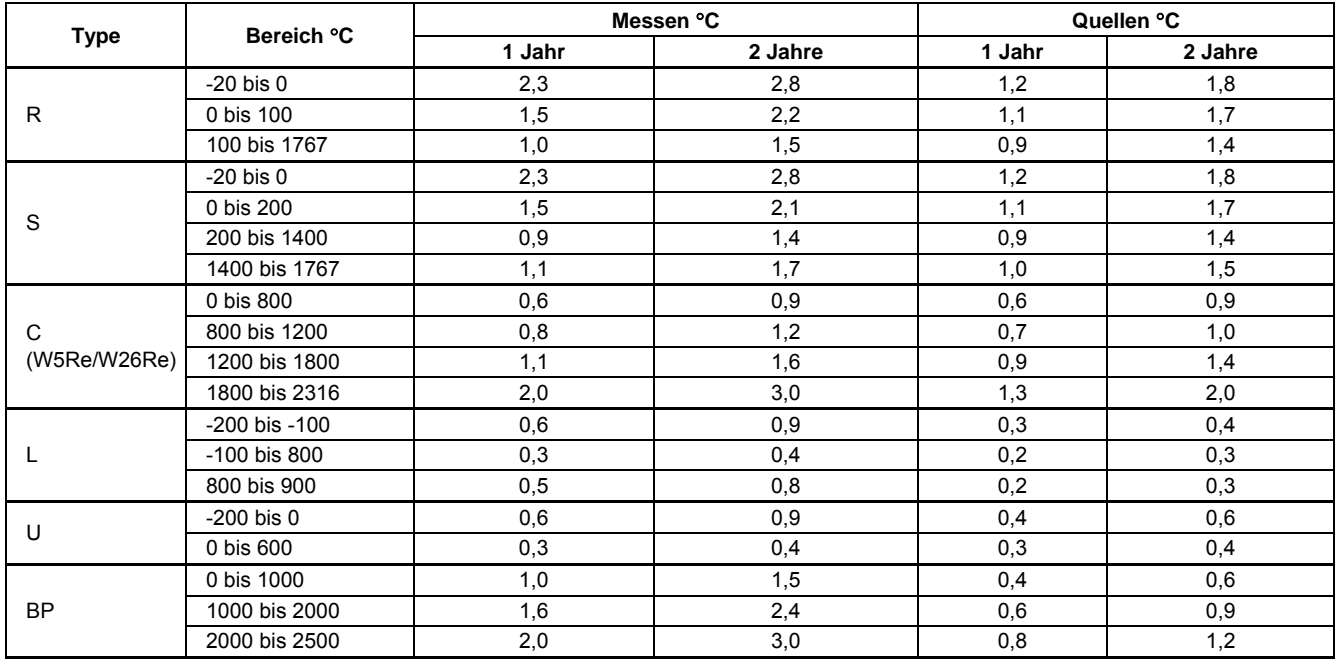

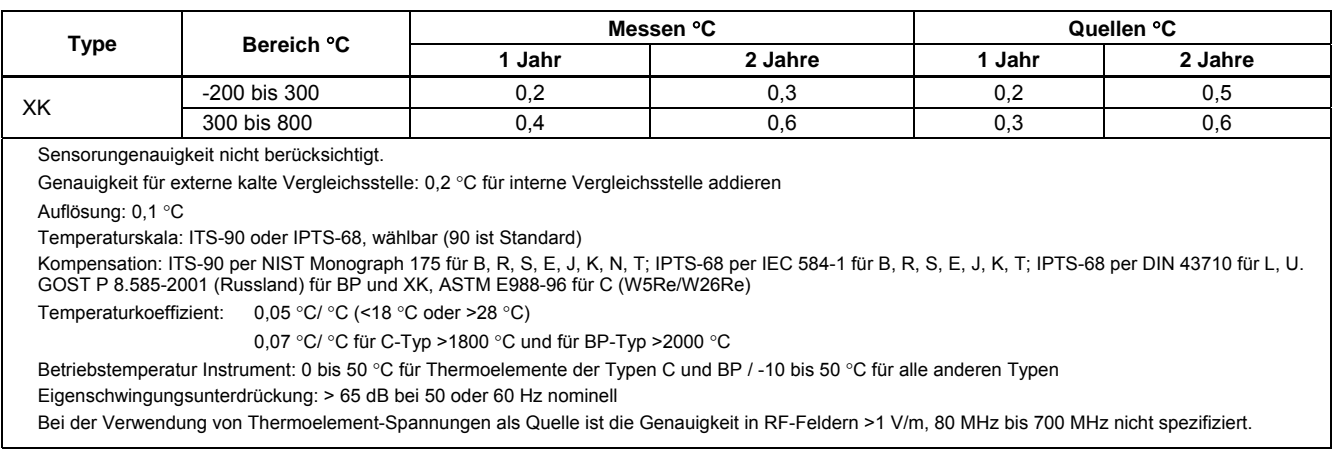

## *753/754 Bedienungshandbuch*

# *Temperatur, Widerstandstemperaturfühler*

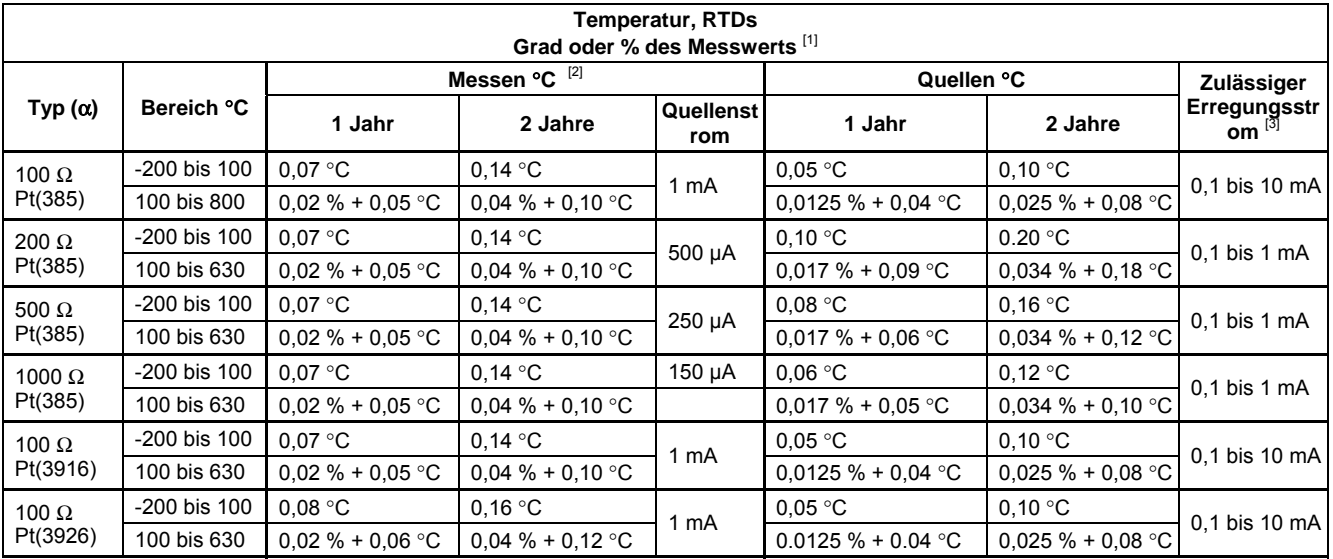

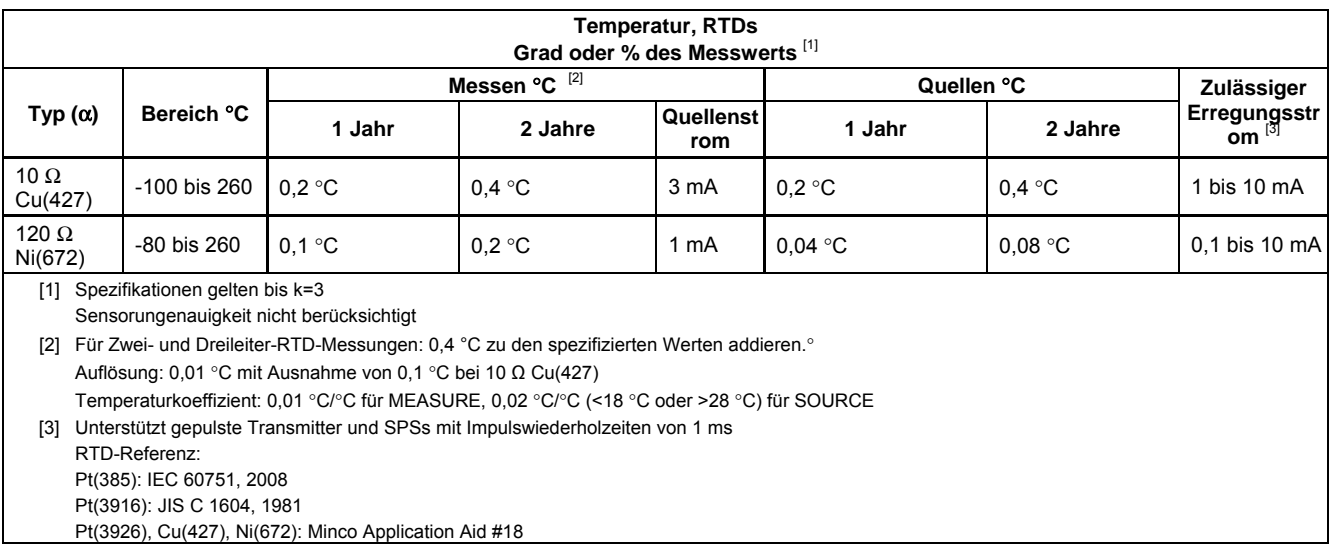

# *Schleifenstrom*

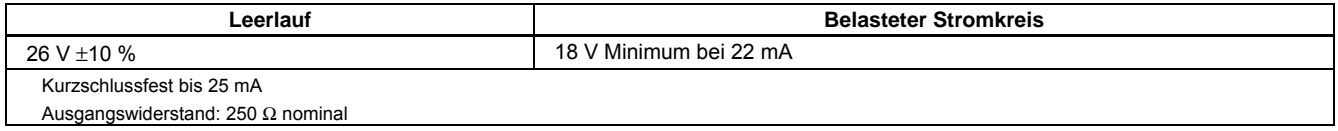